# **MANUAL ADMINISTRATOR PERSYARIKATAN MUHAMMADIYAH <www.muhammadiyah.or.id>**

- I. Mukadimmah
- II. Deskripsi Website
- III. Domain dan Sub-Domain Website
- IV. Menu-Menu
- V. Administrator
- VI. FAQ
- VII. Penutup

# **MUKADIMMAH**

Perjalanan Persyarikatan Muhammadiyah sebagai organisasi yang bergerak dalam bidang dakwah amar ma'ruf nahi munkar telah mencapai usia yang cukup lanjut. Memasuki abad kedua, rintangan-rintangan yang menghadang Persyarikatan Muhammadiyah dalam mencapai tujuannya semakin meningkat seiring dengan munculnya berbagai fenomena-fenomena eksternal yang melingkupinya seperti globalisasi serta pesatnya perkembangan ilmu dan teknologi (IPTEK). Perkembangan IPTEK khususnya teknologi informasi dan komunikasi (TIK) yang sangat revolusioner pada dua dekade terakhir ini telah mengubah secara dramatis karakter masyarakat dunia khususnya dalam pola komunikasi yang dilakukannya dari komunikasi berbasis fisik menuju komunikasi yang bersifat *virtual*. Munculnya teknologi dan fitur-fitur baru internet khususnya aplikasi *world wide web* dan *social networking* seperti f*acebook* dan *twitter* telah mempercepat terbentuknya *virtual society* tersebut. Keadaan ini satu sisi dapat melemahkan gerakan Muhammadiyah apabila terlambat dalam meresponnya, namun pada sisi lain dapat dipakai sebagai sumber inspirasi untuk mengembangkan metode dan media dakwah yang selama ini dijalaninya sehingga kinerja persyarikatan menjadi lebih efektif dalam menyampaikan pesa-pesan dakwah.

Guna memberikan respons terhadap tantangan-tantangan eksternal tersebut, saat ini Majelis Pustaka dan Informasi Pimpinan Pusat Muhammadiyah telah membangun dan meluncurkan *website* yang dapat digunakan oleh para pengguna internet di seluruh dunia untuk mengakses informasi-informasi tentang Muhammadiyah. Selain itu, *website* yang telah dibangun ini juga menyediakan tidak kurang dari 552 buah sub domain yang dialokasikan sebagai media informasi *online* bagi Pimpinan Wilayah Muhammadiyah dan Pimpinan Daerah Muhammadiyah seluruh Indonesia.

Sebuah *website* akan dapat memenuhi fungsinya sebagai sumber informasi yang efektif jika dapat dijaga keteraturannya dalam *updating* pada isinya. Penyediaan isi (*content*) yang konsisten dan berkelanjutan pada sub domain yang telah dialokasikan tersebut sudah tentu sangat tergantung pada niat dan semangat dari seluruh pimpinan pada berbagai level persyarikatan. Oleh sebab itu, melalui buku saku ini diharapkan para pimpinan persyarikatan di berbagai level dapat memperoleh pemahaman yang baik terhadap *website* Muhammadiyah, dan selanjutnya dapat membangkitkan niat dan semangat untuk mengelola *sub domain* yang telah disiapkan secara baik, konsisten dan berkelanjutan.

> Ketua Lembaga Pustaka dan Informasi Pimpinan Pusat Muhammadiyah

> > Drs. H. Muchlas, M.T.

# **I. DESKRIPSI WEBSITE**

Website resmi Persyarikatan Muhammadiyah diberi nama: Muhammadiyah pada situs [www.muhammadiyah.or.id.](www.muhammadiyah.or.id) Website ini baru dikembangkan untuk menggantikan website lama yang selama ini eksis. Banyak pengembangan (penambahan) yang dilakukan, baik dari aspek desain grafis, menu, konten dan sistem pengelolaan. Pengembangan website ini dilakukan oleh Majelis Pustaka dan Informasi Pimpinan Pusat Muhammadiyah bekerjasama dengan Tim dari Lembaga Informasi dan Komunikasi (Lembaga Infokom) Universitas Muhammadiyah Malang. Pengembangan ini sesuai amanah yang diberikan oleh Ketua Umum PP Muhammadiyah kepada Majelis Pustaka dan Informasi PP Muhammadiyah untuk memberikan informasi tentang Muhammadiyah ke publik melalui internet.

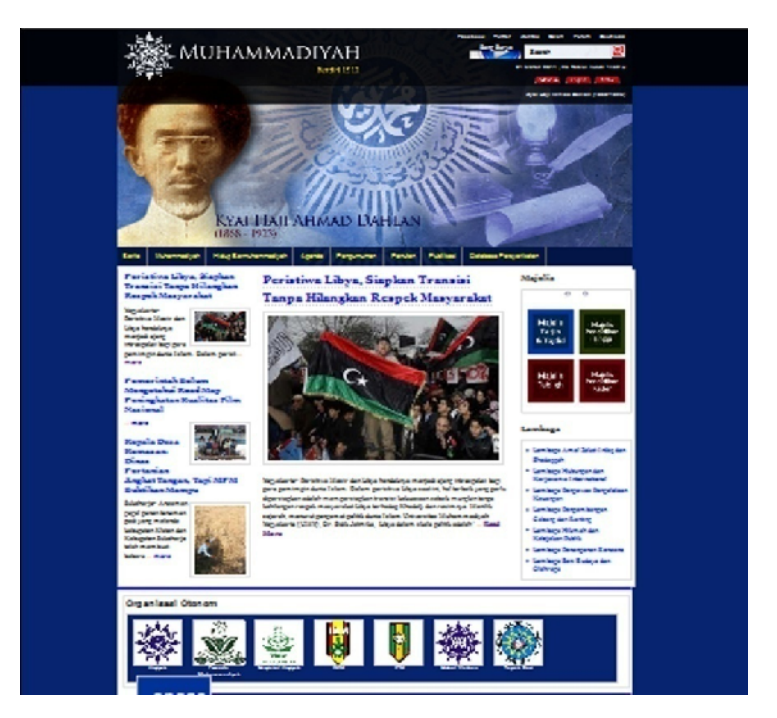

**Gambar 1**. Tampilan halaman depan (HOME) Website Muhammadiyah 2011

Website versi baru ini didesain sebagai website yang dinamis, artinya dapat dikelola secara dinamis oleh semua level pimpinan, mulai pusat hingga PDM. Semua majelis, lembaga, PWM dan PDM diberi sub-domain sendiri dan sekaligus diberi hak untuk mengelola website dari manapun mereka berada. Menu-menu yang ada juga sangat dinamis dalam arti dapat dengan mudah ditambah, dikurangi, diedit atau diapakan saja

sesuai dengan ketentuan yang diberlakukan oleh MPI-PP Muhammadiyah. Aspek mnajemen website inilah yang merupakan inovasi baru yang memungkinkan website Persyarikatan Muhammadiyah menjadi besar, menarik, lengkap dan dicari oleh pengguna internet untuk memperoleh data dan informasi terkait Persyarikatan Muhammadiyah. Oleh karena diesain secara dinamis, maka website ini sangat kompleks dan membutuhkjan tenaga ekstra untuk merawatnya, khususnya semua anggota Muhammadiyah yang diberi hak akses admin. Tanpa adanya kesediaan untuk merawat secara rutin, maka bangunan website yang fondasinya sangat luas ini akan menjadi sia-sia. Konten merupakan sesuatu yang wajib dipublish sebagai bahan informasi penting bagi para pengguna internet di seluruh dunia.

Mengingat pengguna internet sudah mendunia, maka website ini dibuat dalam tiga bahasa, yaitu: Bhs. Indonesia, Inggris dan Arab. Hal ini dilakukan guna memberi kesempatan dunia untuk mengetahui secara jelas tentang Muhammadiyah dengan segala aktivitasnya dalam membangun Bangsa. Pada tahap awal ini, penggunaan tiga bahasa baru terbatas pada <www.muhammadiyah.or.id> (domain utama milik PP) yang dikelola langsung oleh Majelis Pustaka dan Informasi (MPI), untuk sub-domain lain masih menggunakan bahasa Indonesia. Hal ini dilakukan untuk mempermudah pengelolaan, karena tidak semua admin mampu berbahasa Inggris dan Arab secara benar. Jika dipaksakan penggunaan tiga bahasa untuk keseluruhan website dikhawatirkan akan banyak halam kosong karena tidak diterjemahakan. Pilihan satu bahasa untuk sub-domain juga dimaksudkan agar mempermudah pengelolaan tanpa kendala bahasa.

Secara umum, website ini terdiri dari Domain Utama (www yang dikelola PP) dan **548 Sub-Domain** (8 sub-domain Majelis tingkat PP, 7 sub-domain Lembaga tingkat PP, 10 subdomain terkait menu khusus, 33 sub-domain PWM dan 496 sub-domain PDM se-Indonesia). Jumlah sub-domain ini masih dapat berkembang sesuai kebutuhan. Menu yang ada sekarang masih berjumlah sekitar 150 menu yang terdiri dari Menu Header, Menu samping dan Menu Footer. Tipe menu ada yang statis (seperti Profil, Sejarah, dll.) dan menu dinamis (berita, agenda, pengumuman, forum, bacaan se-hari-hari, download materials, dll.). Menu dinamis memungkinkan dapat menampilkan konten-konten secara kompleks dan terorganisasi dengan baik, sehingga lebih mudah ditangkap dan diakses oleh pengguna. Misalnya menu berita, dalam hal ini dapat dikelompokkan berita PP, berita PWM, berita PDM, berita Majelis, berita Lembaga, dan bahkan berita organisasi otonom yang mempunyai situs berbeda, seperti Aisyiyah, Pemuda Muhammadiyah, NA, IMM dan lainlain.

Website Muhammadiyah sementara ini masih hosting di luar dengan server yang dititipkan di Gedung Cyber Jakarta. Setelah admin menguasai manajemen website, selanjutnya akan dipindah hosting-nya di Lembaga Infokom Universitas Muhammadiyah Malang dengan server tersendiri. Untuk DNS (Domain Name Server) masih menggunakan DNS yang telah ada, namun akan dialihkan ke network milik Universitas Muhammadiyah Malang sesuai dengan penempatan hosting server yang baru.

# **II. DOMAIN DAN SUB-DOMAIN WEBSITE**

#### **A. Domain Utama**

Website resmi Persyarikatan Muhammadiyah terdiri dari domain utama dan subdomain. Domain utama adalah <www.muhammadiyah.or.id>. Domain utama adalah halaman-halaman website milik Pimpinan Pusat Muhammadiyah yang akan dikelola bersama antara Majelis Pustaka dan Informasi beserta beberapa admin yang ditunjuk oleh PP Muhammadiyah.

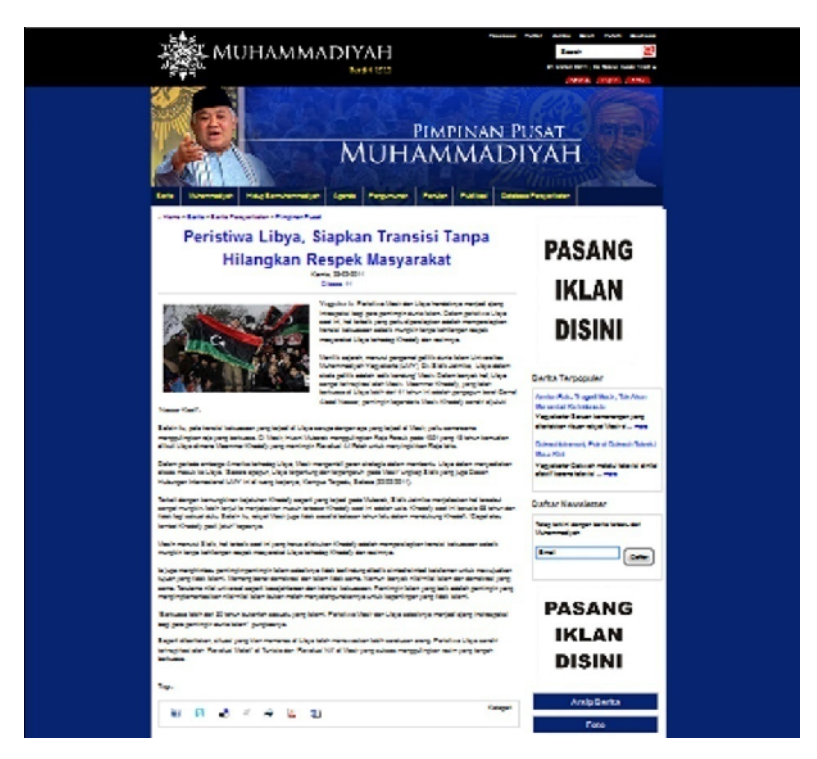

**Gambar 2**. Tampilan Domain Utama PP Muhammadiyah

Domain utama berisi konten-konten utama tentang Persyarikatan Muhammadiyah secara keseluruhan, termasuk institusi-institusi pendukung, organisasi otonom serta PWM dan PDM seluruh Indonesia. Domain utama mengandung beberapa menu utama, termasuk berita, agenda, pengumuman, dan lain-lain. Ibarat sebuah rumah, maka domain utama merupakan bangunan rumah secara keseluruhan dengan beberapa ruang/kamar sebagai sub-domain yang didistribusikan untuk majelis, lemabaga, PWM, PDM dan lain-lain. Website organisasi otonom tidak berada di dalam bangunan utama, tetapi merupakan

bangunan terpisah yang terhubung, karena semua organisasi otonom sudah mempunyai website sendiri-sendiri.

Admin dan pengelola domain utama bertanggungjawab memelihara domain dalam hal mengisi konten, menambah menu, merubah menu atau bahkan merubah desain. Termasuk mengelola iklan dalam berbagai ukuran dan tempat halaman yang berbeda-beda. Khusus berita, dalam hal ini perlu keaktifan admin untuk memasukkan berita Pimpinan Pusat Muhammadiyah sebagai berita utama dan memasukkan kembali berita-berita organisasi otonom. Semua berita yang dipublish oleh masing-masing sub-domain akan ditampilkan secara otomatis di domain utama. Demikian pula menu agenda dan pengumuman. Ter-update maupun tidaknya website ini hampir 75% menjadi tanggungjawab admin domain utama. Mengingat pentingnya eksistensi website ini, maka tugas MPI dan admin-admin domain utama yang ditunjuk menjadi sangat sentral.

# **B. Sub-Domain**

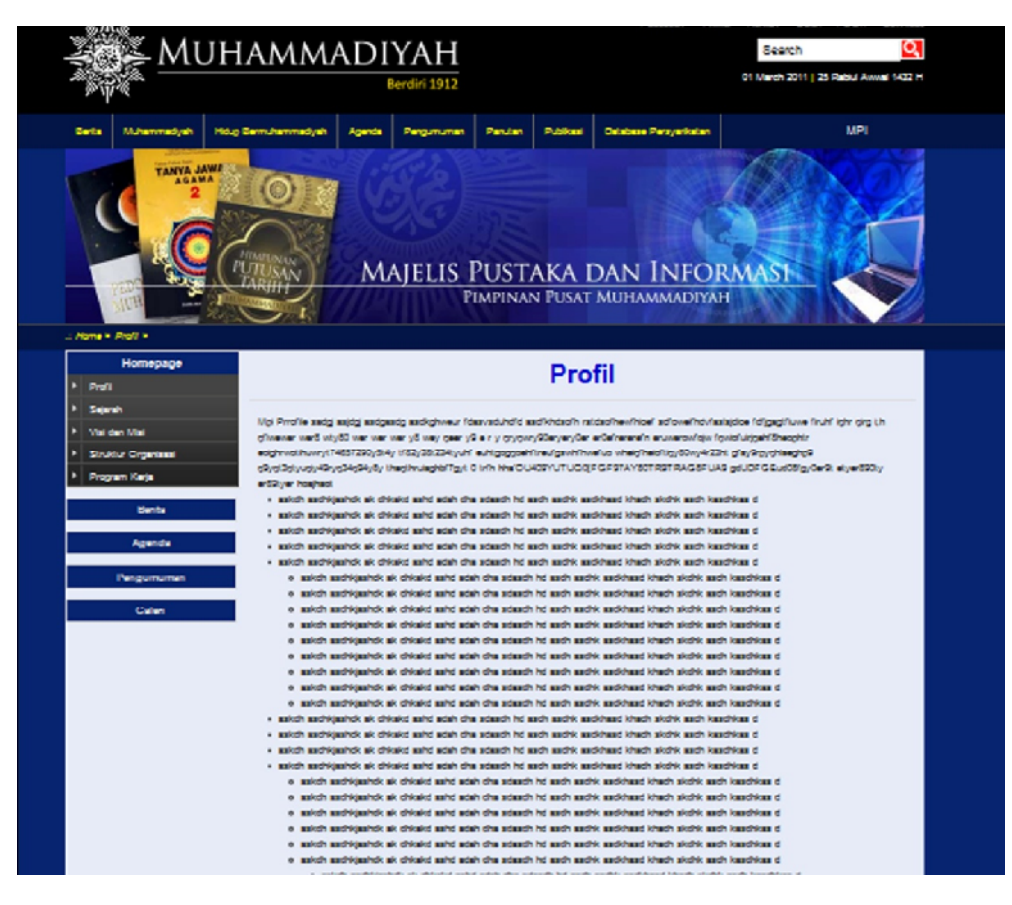

**Gambar 3**. Contoh halaman sub-domain mpi.muhammadiyah.or.id

Seperti sudah dijelaskan di depan, sub-domain diibaratkan ruang/kamar yang ada di sebuah rumah. Website Muhammadiyah terdiri dari banyak sub-domain. Setiap subdomain akan dikelola sendiri-sendiri oleh institusi yang diberi kewenangan sebagai admin sub-domain. Inilah maknanya website yang didesain secara dinamis. Pengelolaan menjadi lebih mudah karena dilakukan bersama-sama oleh banyak pihak secara terintegrasi.

Sub-domain yang sudah diberi nama untuk sementara berjumlah 548 sub-domain, misalnya: <http://tarjih.muhammadiyah.or.id>; [http://bengkulu.muhammadiyah.or.id;](http://bengkulu.muhammadiyah.or.id) [http://acehbaratdaya.muhammadiyah.or.id;](http://acehbaratdaya.muhammadiyah.or.id) dan lain-lain. Semua majelis, lembaga, PWM, dan PDM sudah mempunyai sub-domain sendiri-sendiri. Mereka diberi akses langsung ke website untuk bertindak sebagai admin sub-domain dengan login dan password berbeda. Data sub-domain yang sekarang ada adalah sebagai berikut:

| No.            | Domain dan Sub Domain          | Nama di Organisasi                                    | Propinsi |
|----------------|--------------------------------|-------------------------------------------------------|----------|
| 1              | www.muhammadiyah.or.id         | Pimpinan Pusat Muhammadiyah                           |          |
| $\overline{2}$ | tarjih.muhammadiyah.or.id      | Majelis Tarjih dan Tajdid                             |          |
| 3              | tabligh.muhammadiyah.or.id     | Majelis Tabligh                                       |          |
| 4              | dikti.muhammadiyah.or.id       | Majelis Pendidikan Tinggi                             |          |
| 5              | kader.muhammadiyah.or.id       | Majelis Pendidikan Kader                              |          |
| 6              | kesehatan.muhammadiyah.or.id   | Majelis Pelayanan Kesehatan Umum                      |          |
| 7              | ekonomi.muhammadiyah.or.id     | Majelis Ekonomi dan Kewirausahaan                     |          |
| 8              | mpi.muhammadiyah.or.id         | Majelis Pustaka dan Informasi                         |          |
| 9              | lingkungan.muhammadiyah.or.id  | Majelis Lingkungan Hidup                              |          |
| 10             | diksematren.muhammadiyah.or.id | Majelis Pendidikan Sekolah, Madrasah dan<br>Pesantren |          |
| 11             | mpm.muhammadiyah.or.id         | Majelis Pemberdayaan Masyarakat                       |          |
| 12             | sosial.muhammadiyah.or.id      | Majelis Pelayanan Sosial                              |          |
| 13             | kumham.muhammadiyah.or.id      | Majelis Hukum dan Hak Asasi Manusia                   |          |
| 14             | wakaf.muhammadiyah.or.id       | Majelis Wakaf dan Kehartabendaan                      |          |
| 15             | lazis.muhammadiyah.or.id       | Lembaga Amal Zakat Infaq dan Shodaqqoh                |          |
| 16             | Ihki.muhammadiyah.or.id        | Lembaga Hubungan dan Kerjasama<br>Internasional       |          |
| 17             | Ippk.muhammadiyah.or.id        | Lembaga Pengawas Pengelolaan Keuangan                 |          |
| 18             | lpcr.muhammadiyah.or.id        | Lembaga Pengembangan Cabang dan<br>Ranting            |          |
| 19             | lhkp.muhammadiyah.or.id        | Lembaga Hikmah dan Kebijakan Publik                   |          |
| 20             | lpb.muhammadiyah.or.id         | Lembaga Penangulangan Bencana                         |          |
| 21             | Isbo.muhammadiyah.or.id        | Lembaga Seni Budaya dan Olahraga                      |          |
| 22             | litbang.muhammadiyah.or.id     | Lembaga Penelitian dan Pengembangan                   |          |

Tabel 1. Daftar Sub-Domain Website Muhammadiyah [\(http://www.muhammadiyah.or.id](http://www.muhammadiyah.or.id))

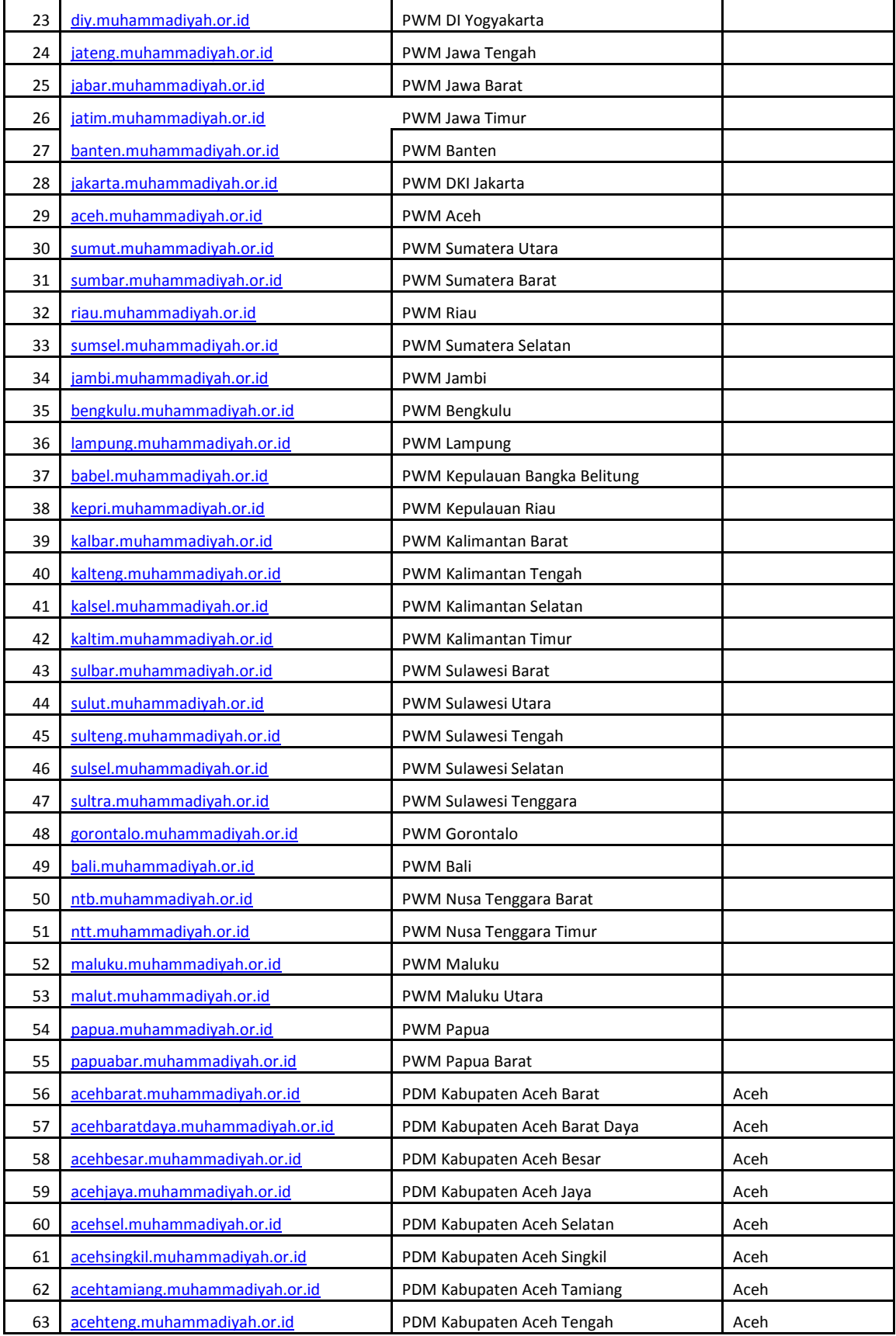

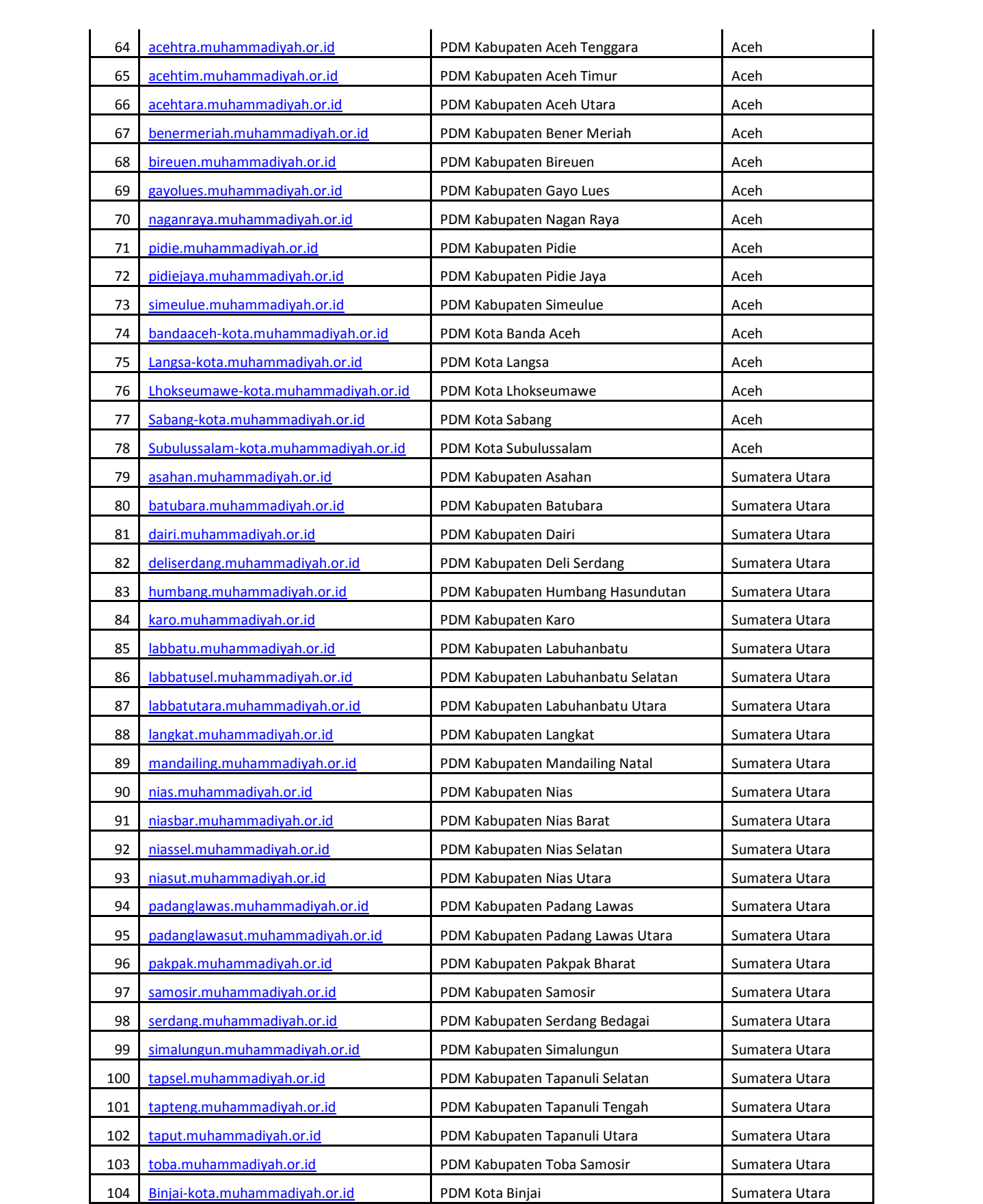

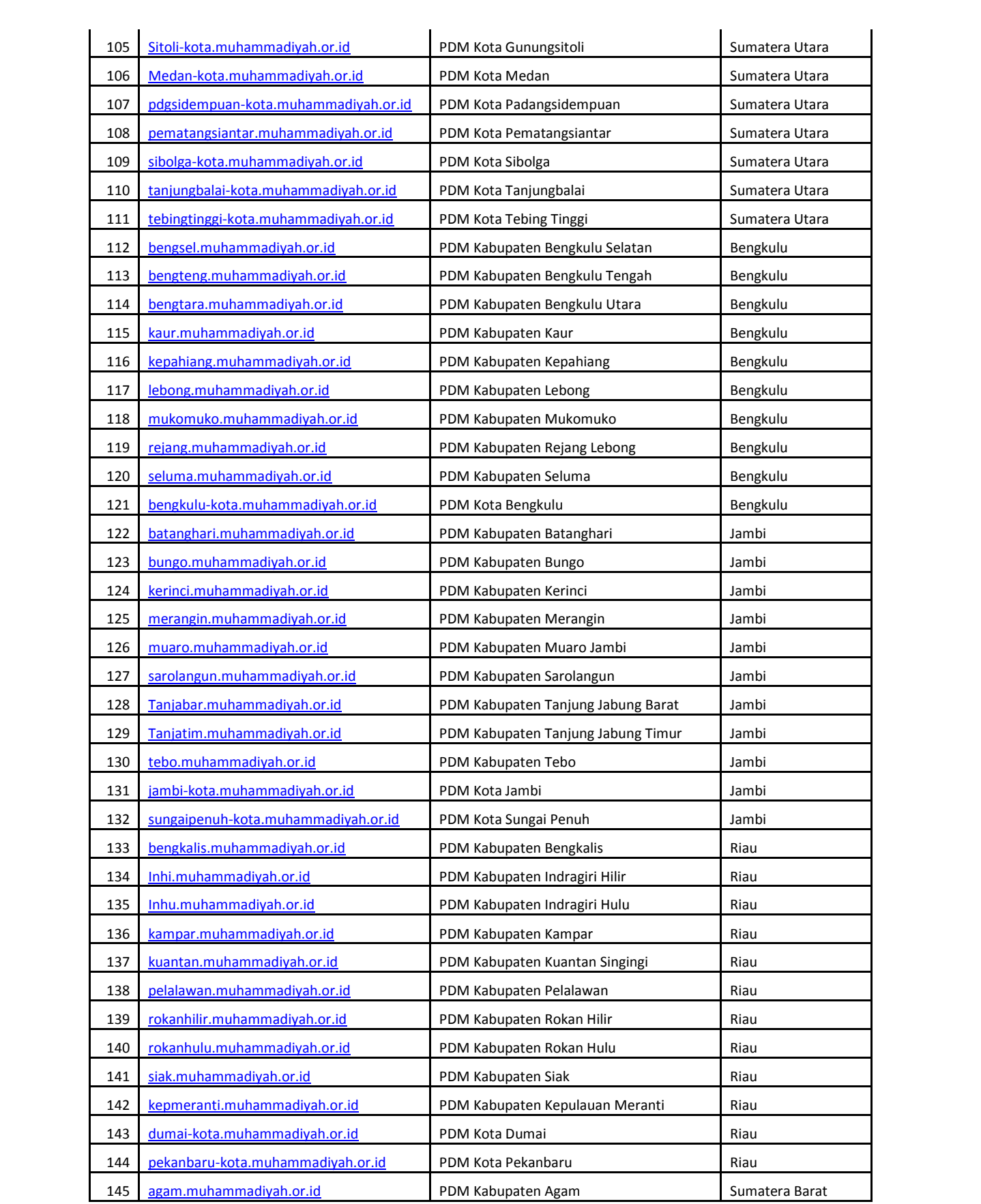

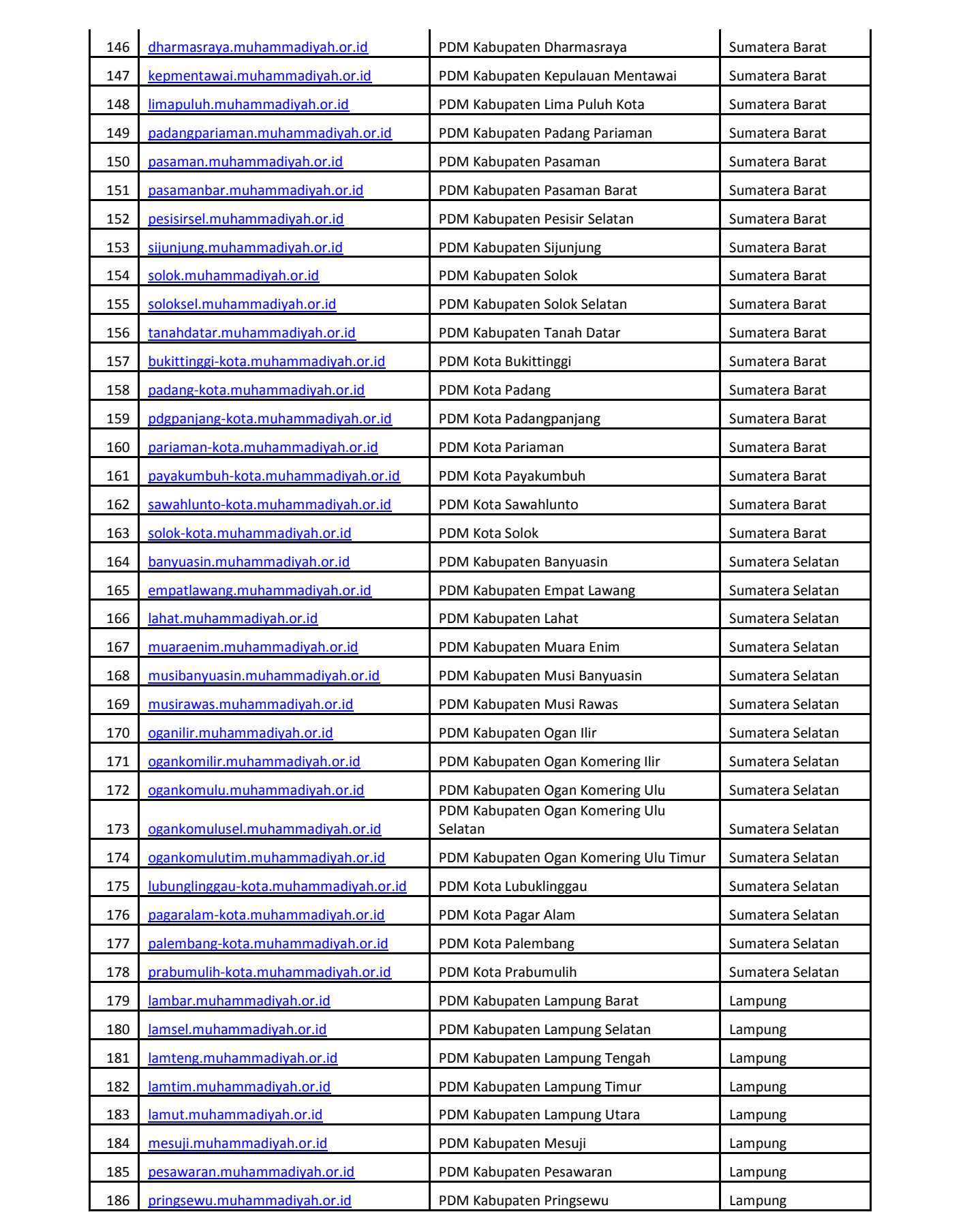

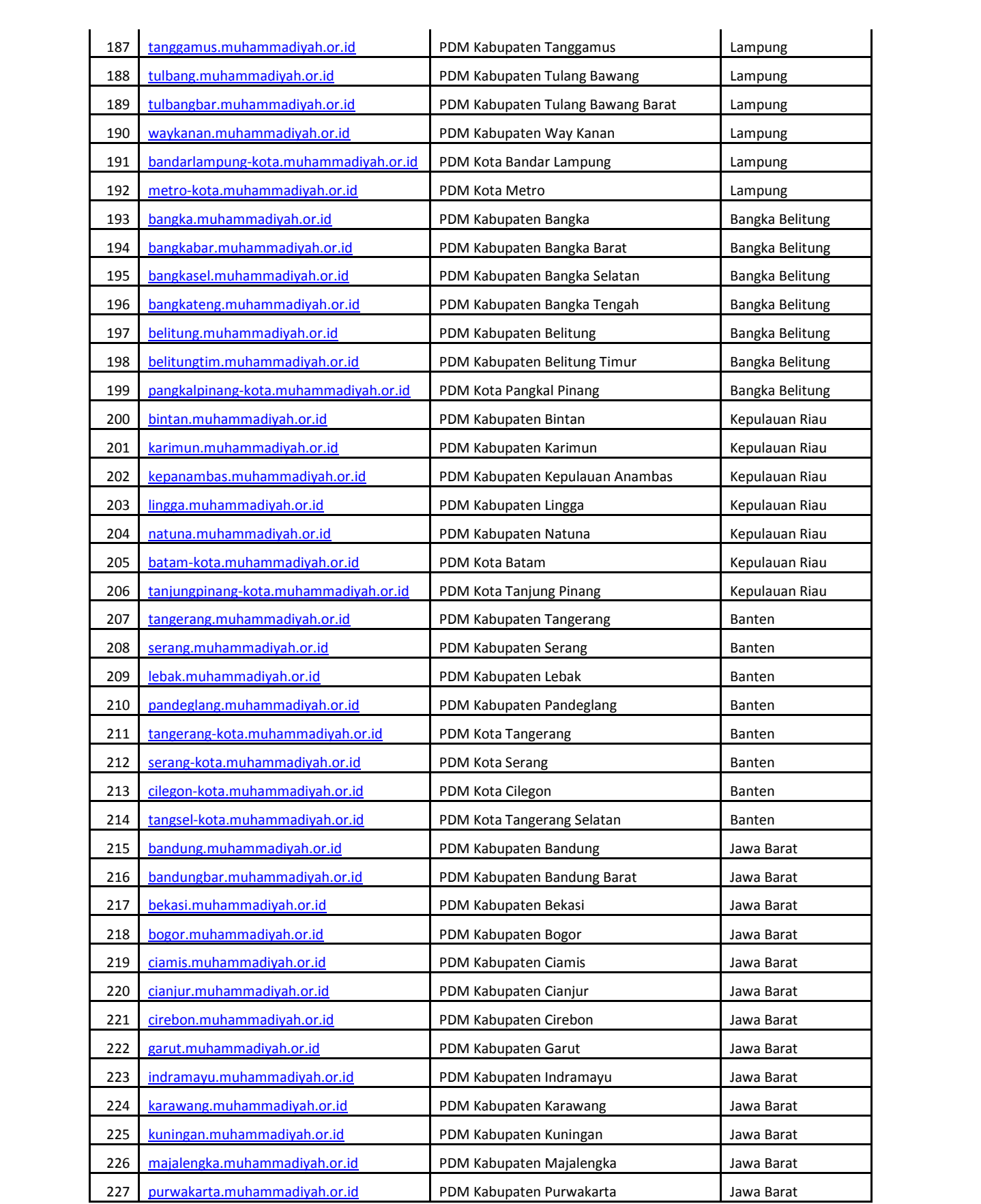

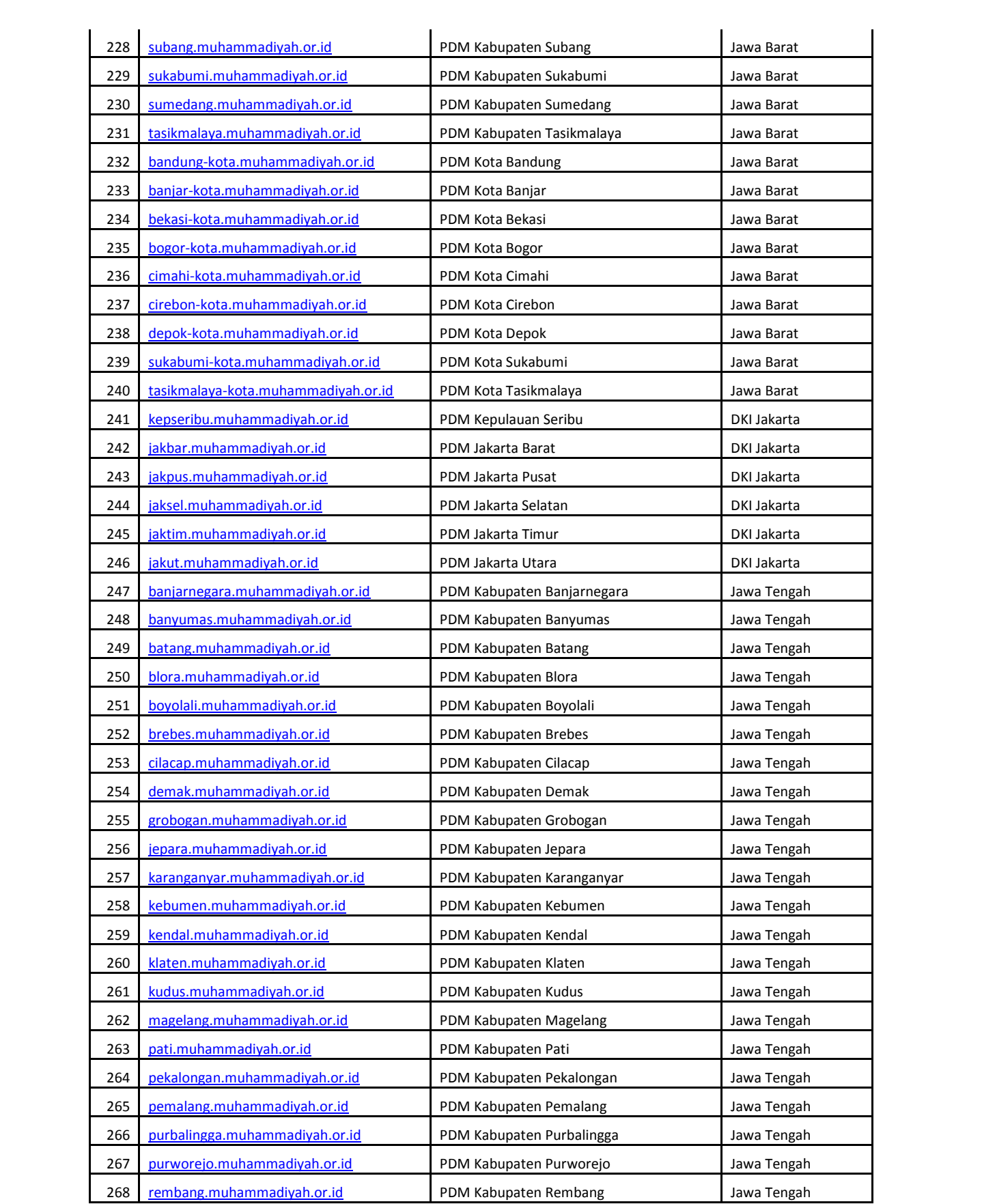

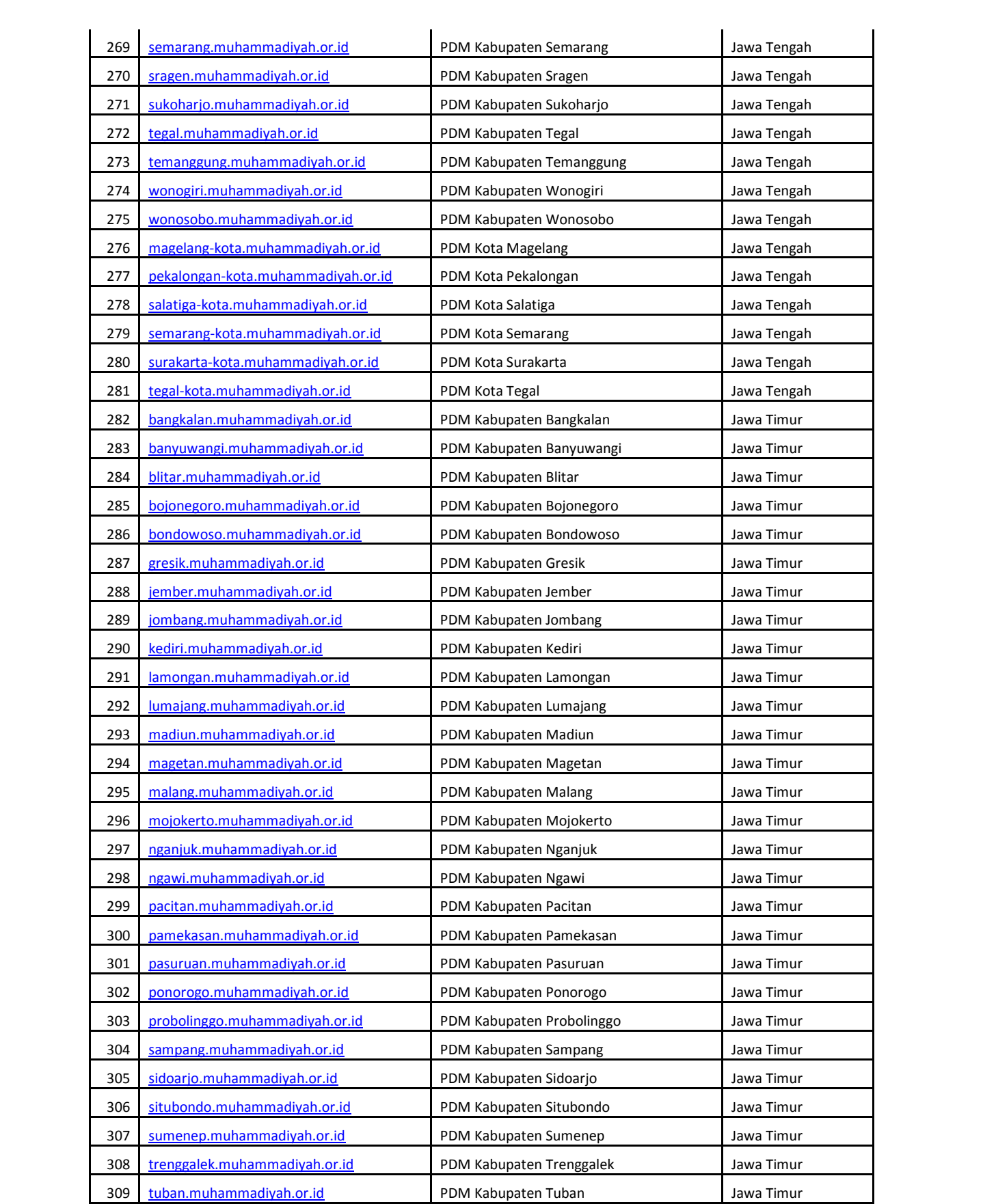

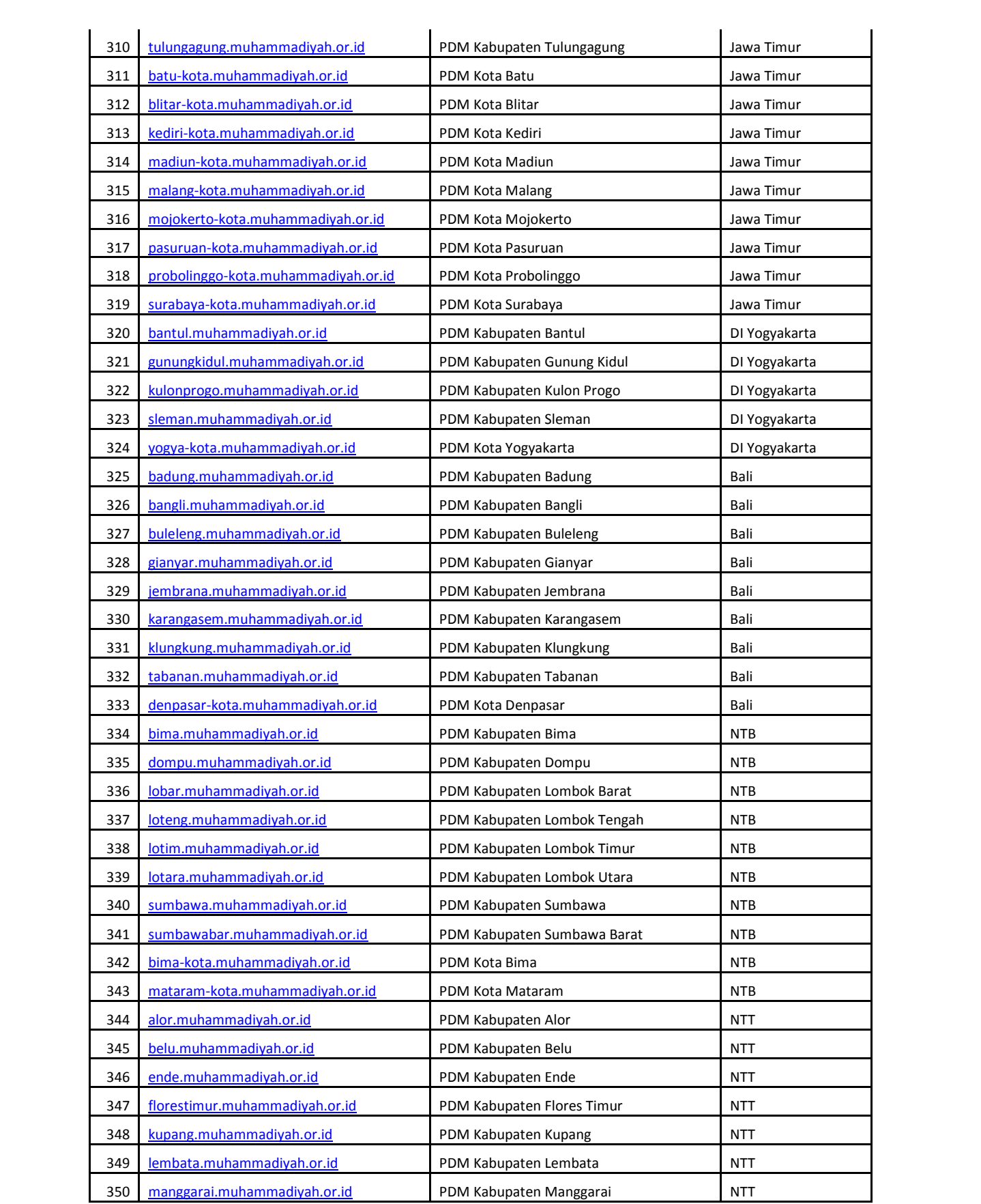

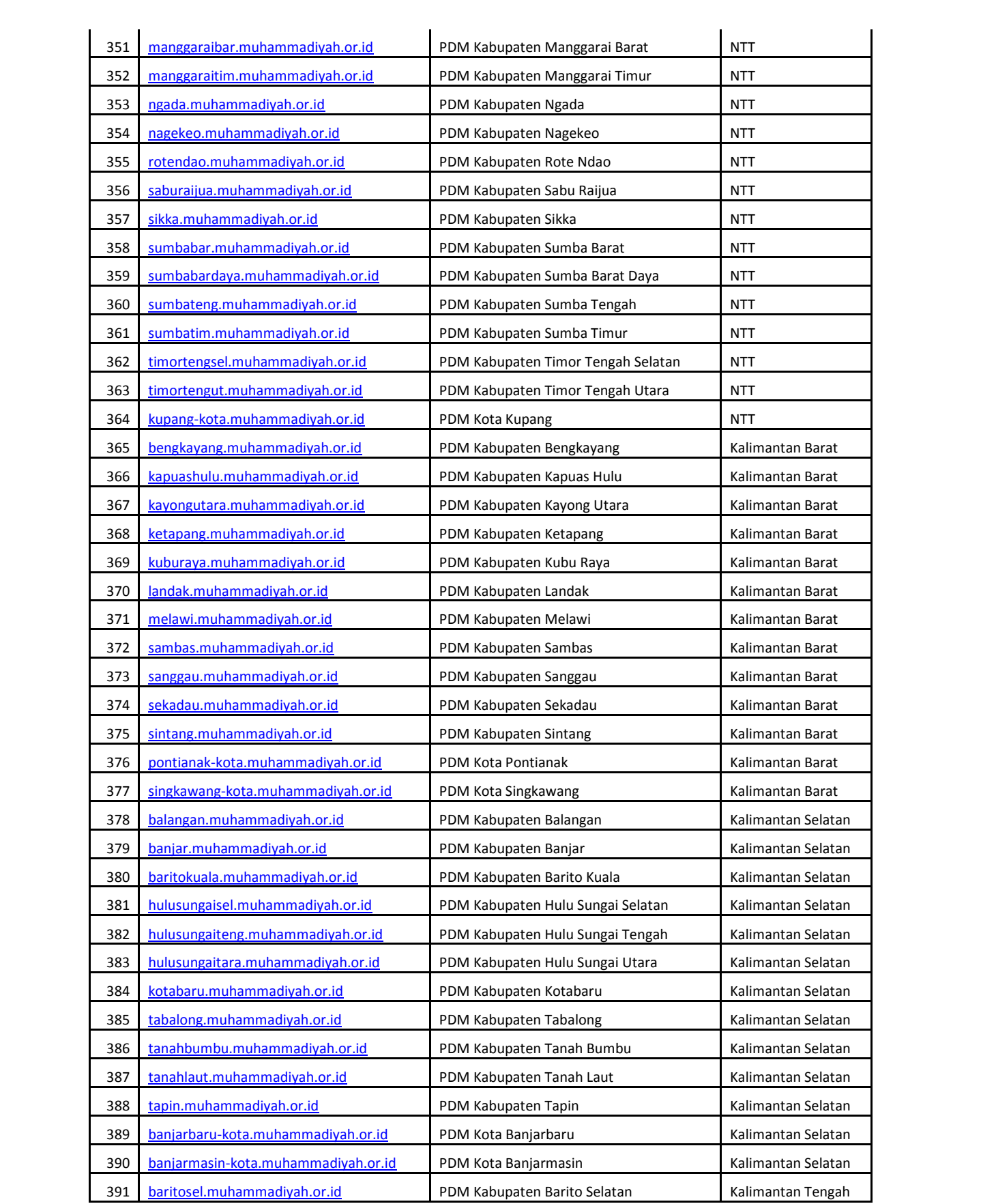

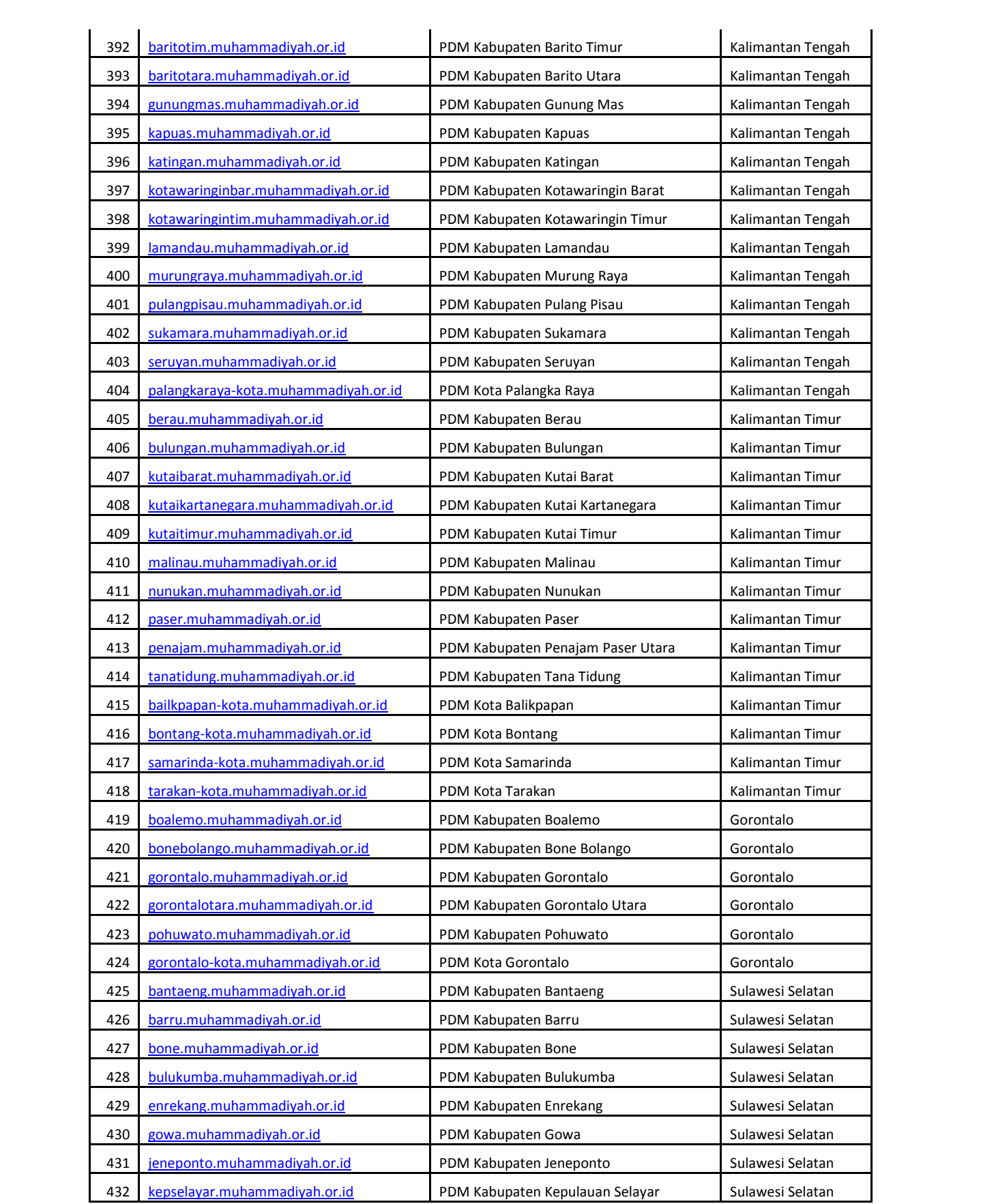

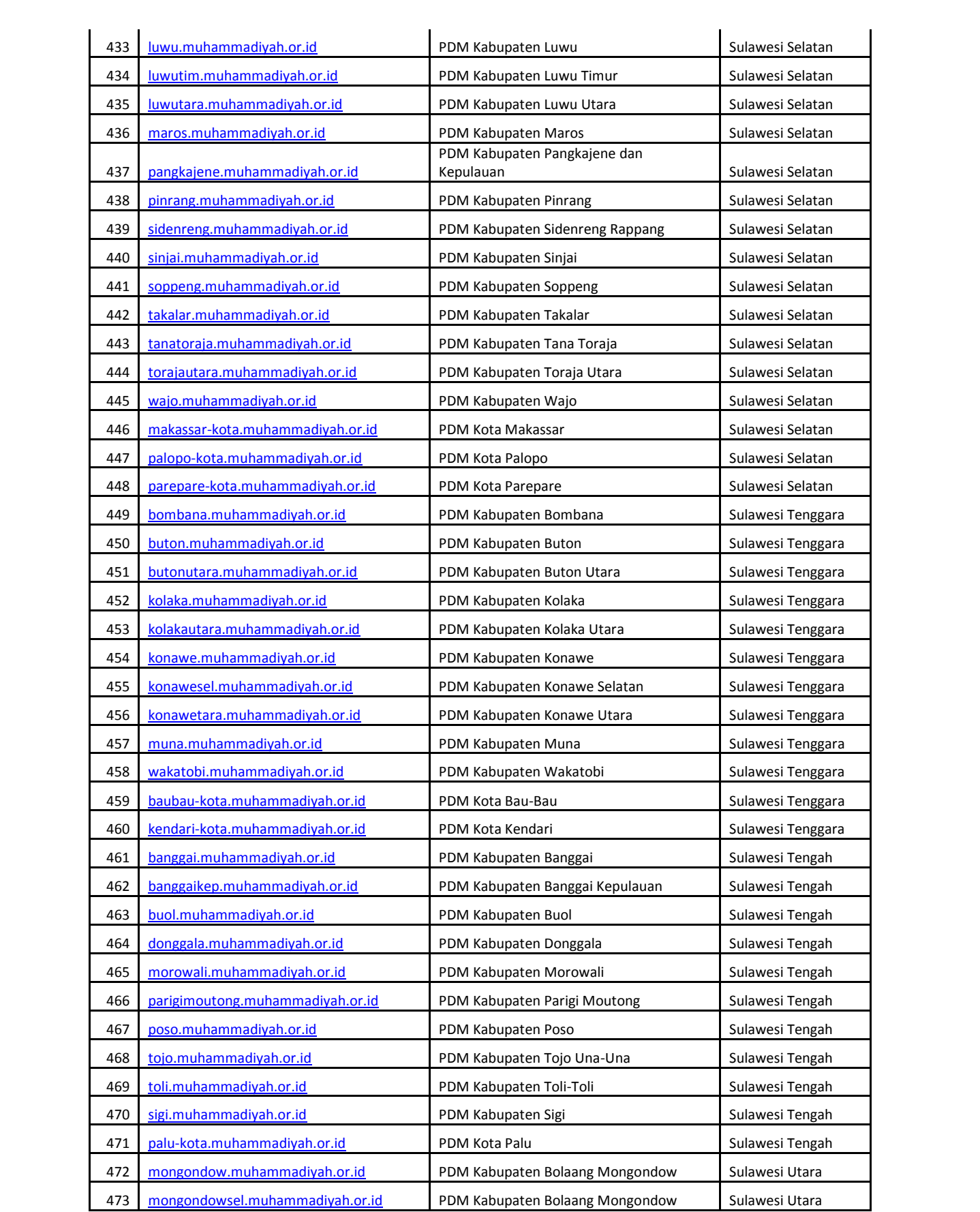

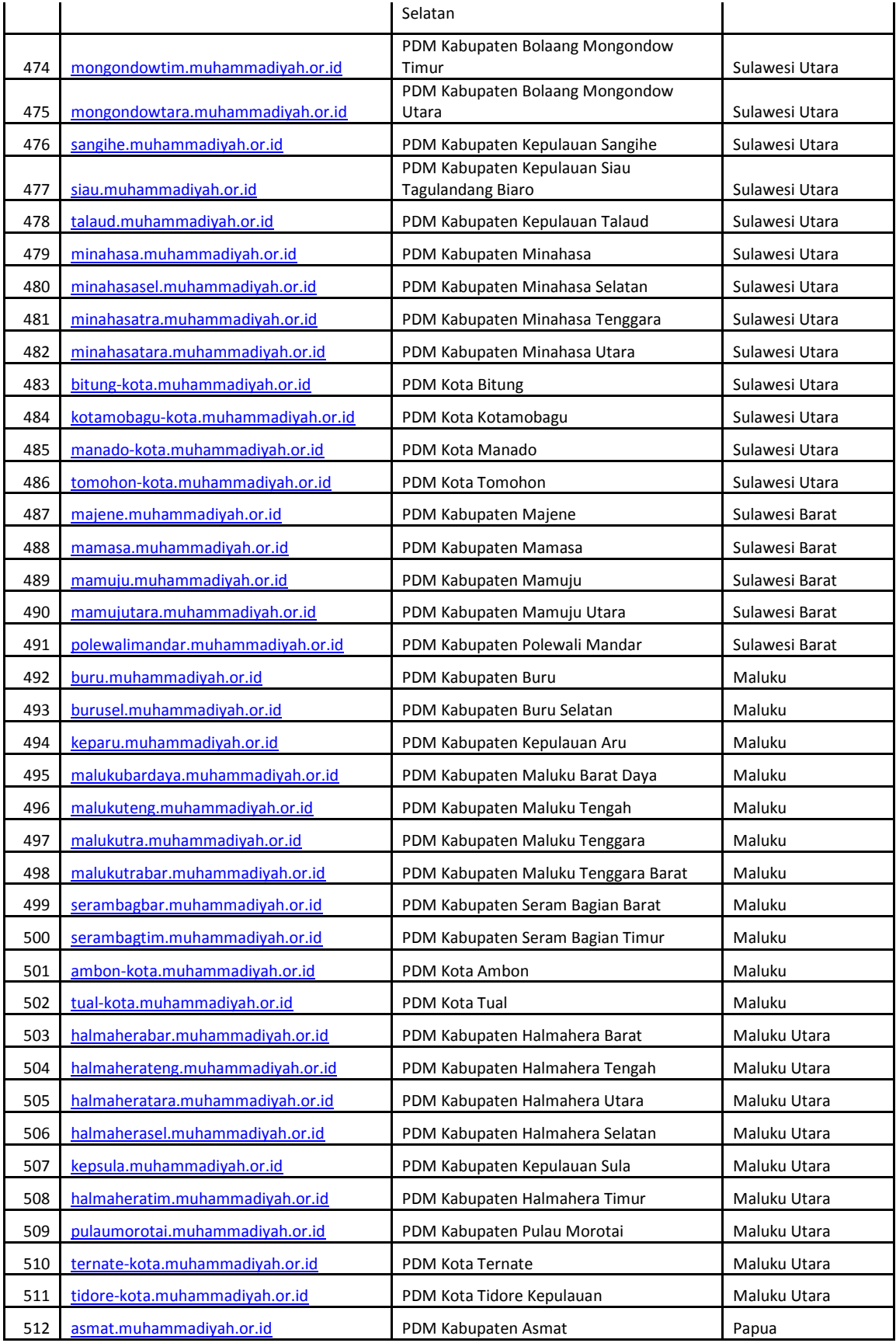

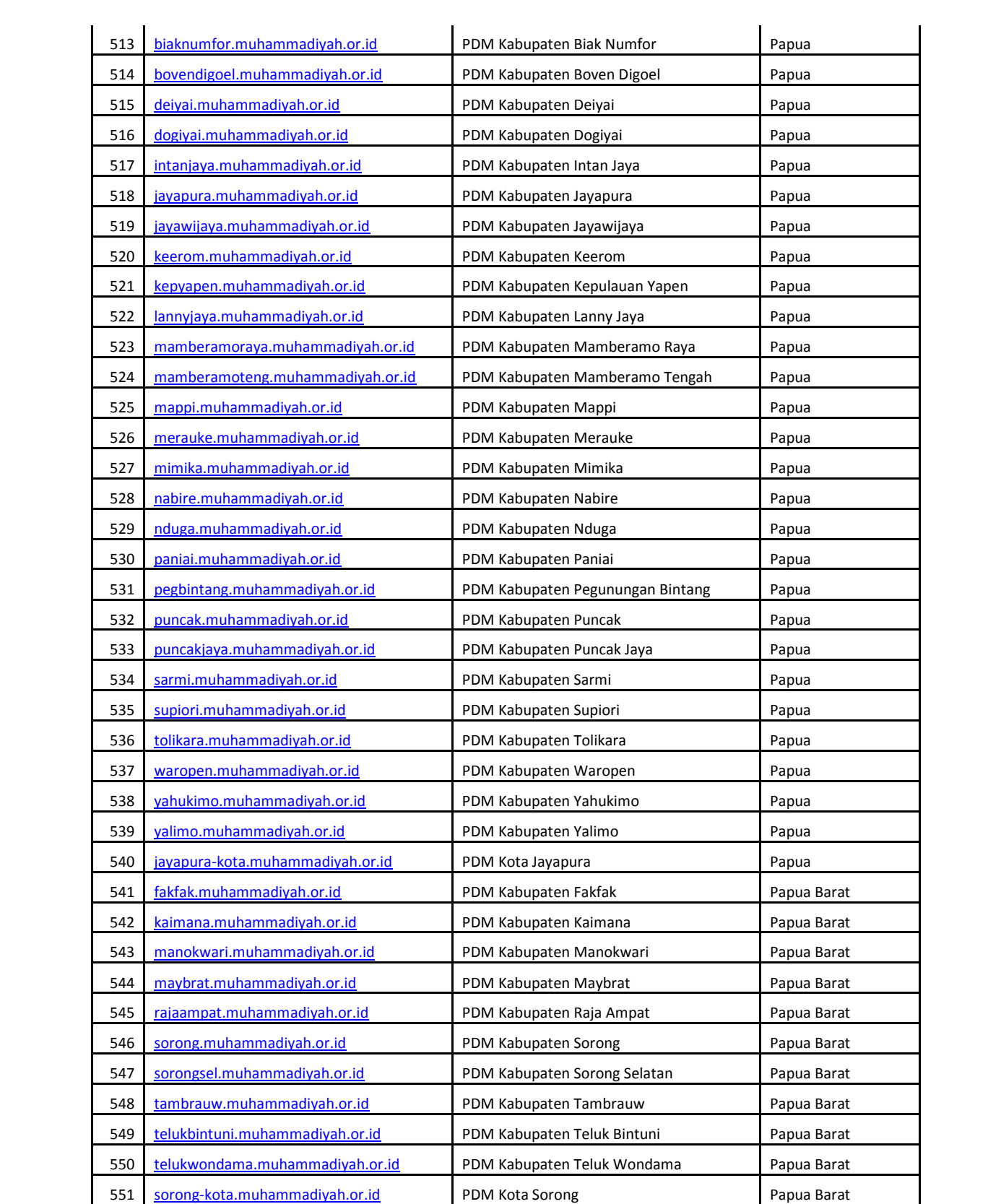

# **III.MENU-MENU WEBSITE**

# **A. Menu Domain Utama**

Tabel 2. Daftar Menu Website

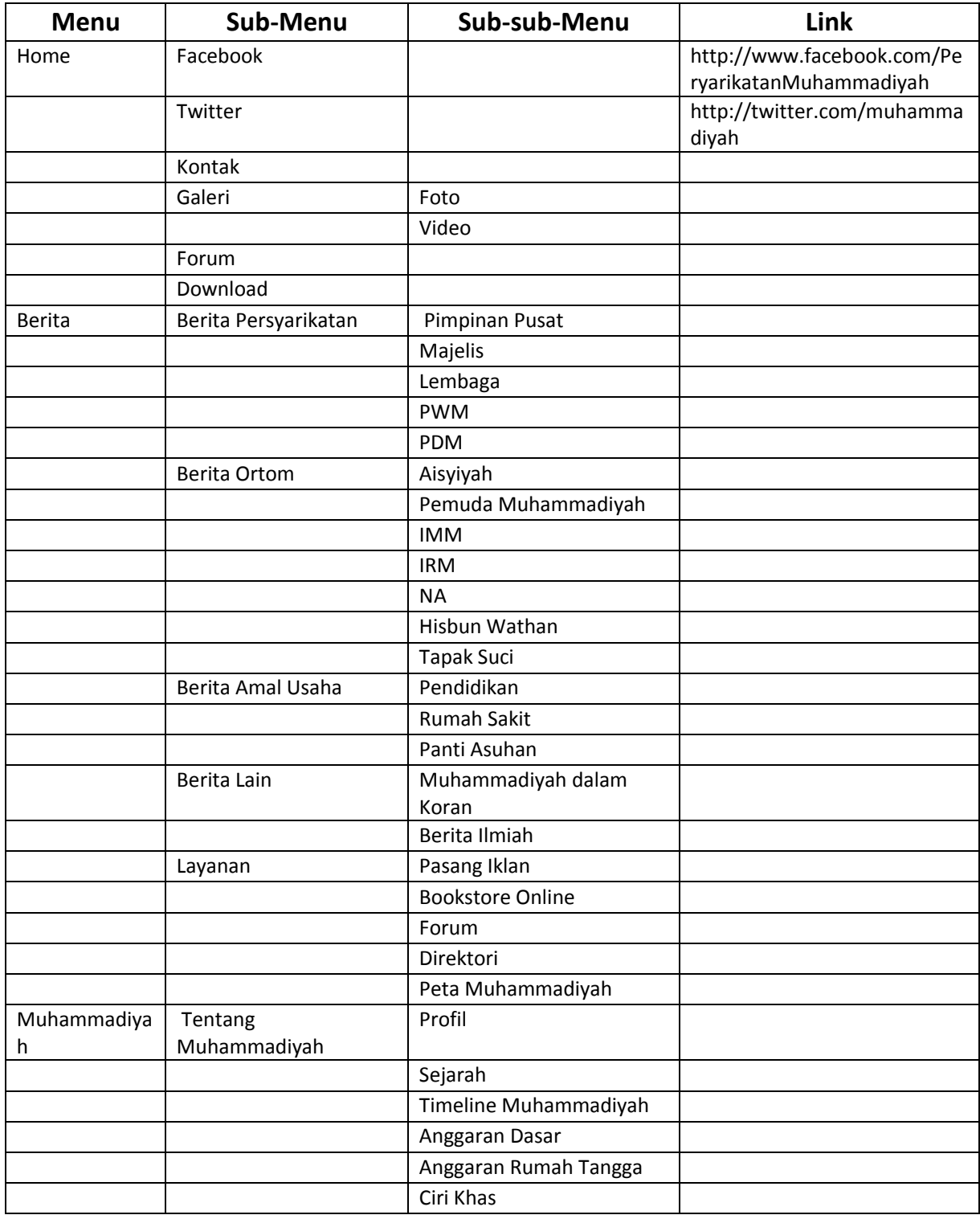

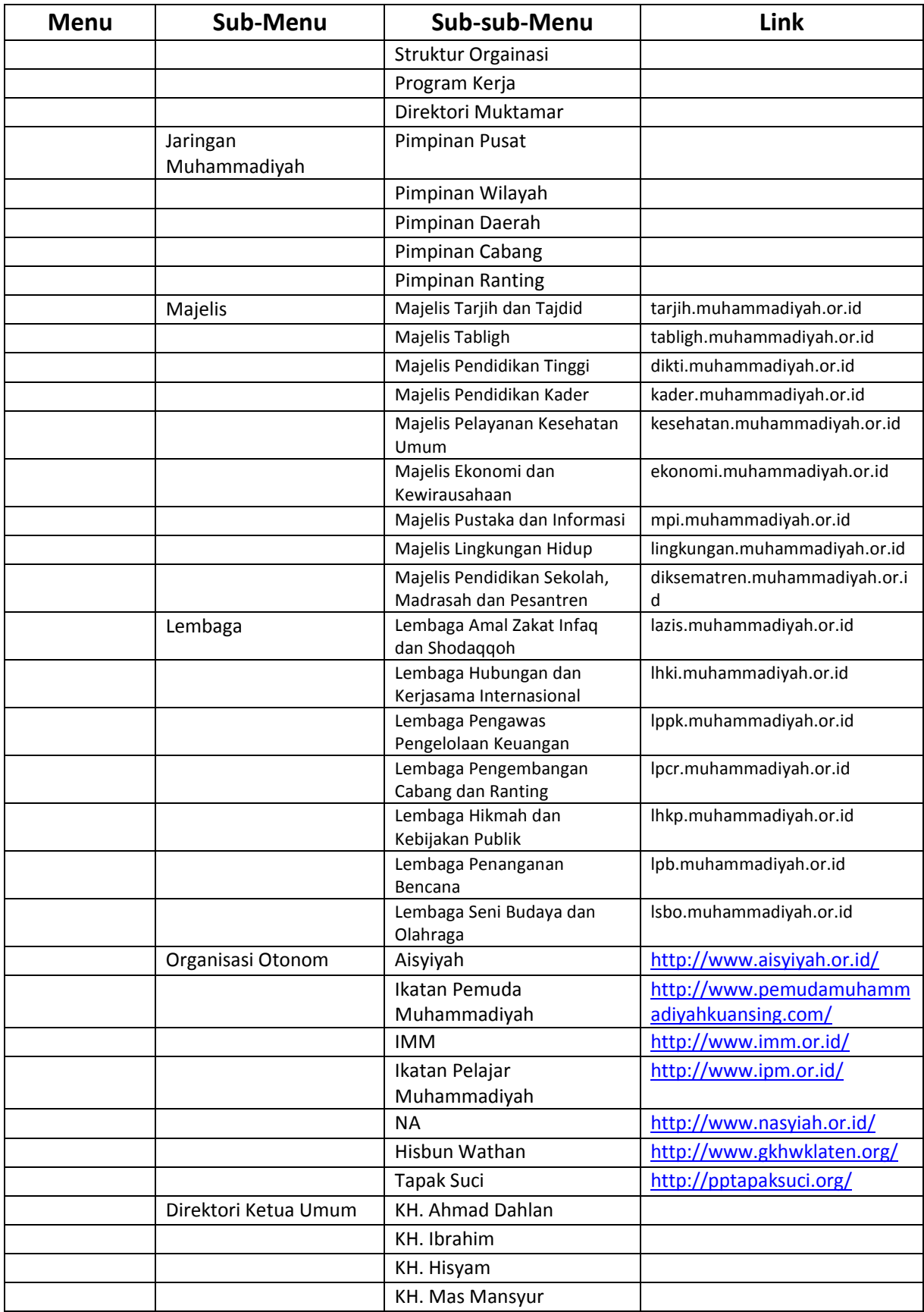

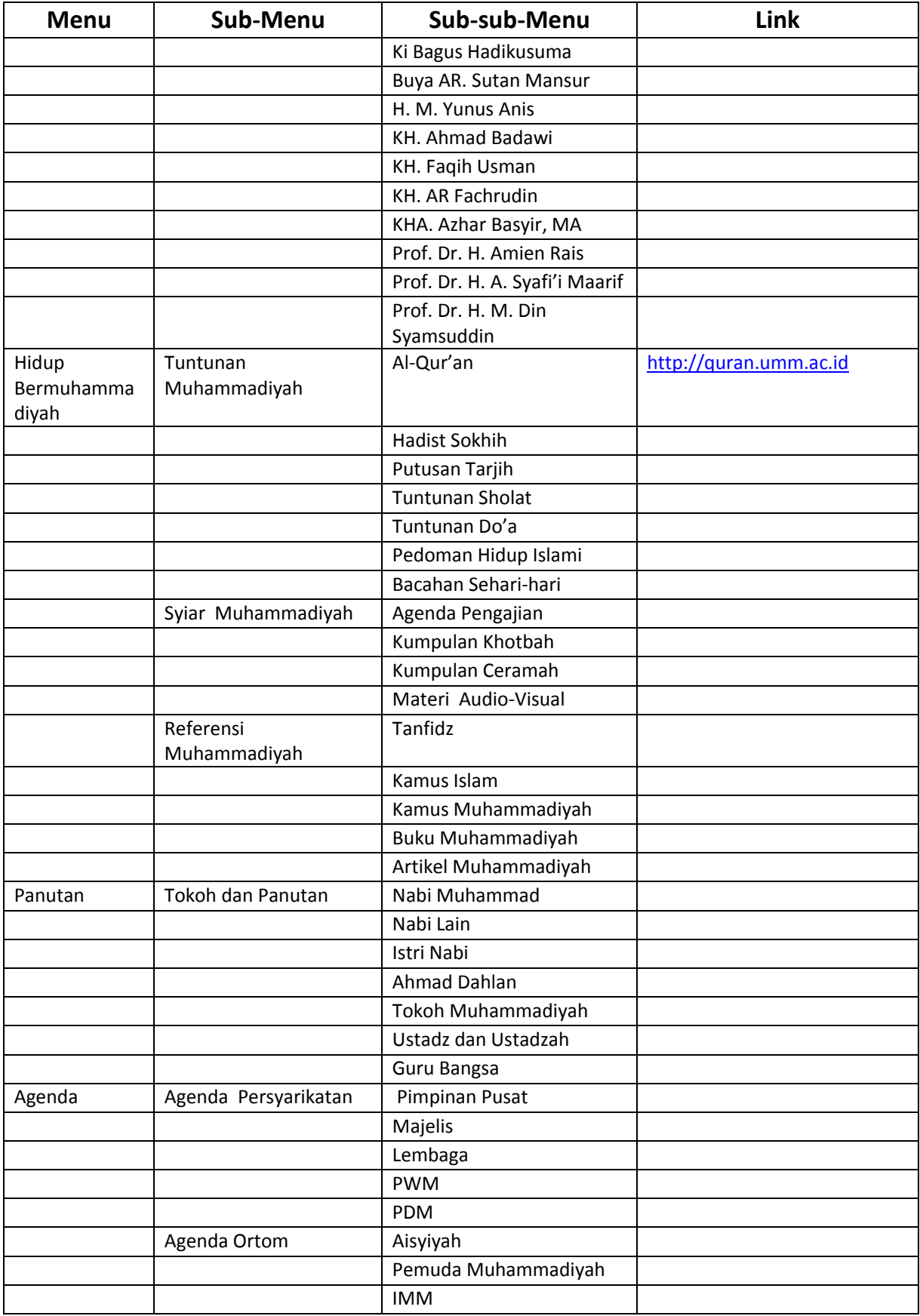

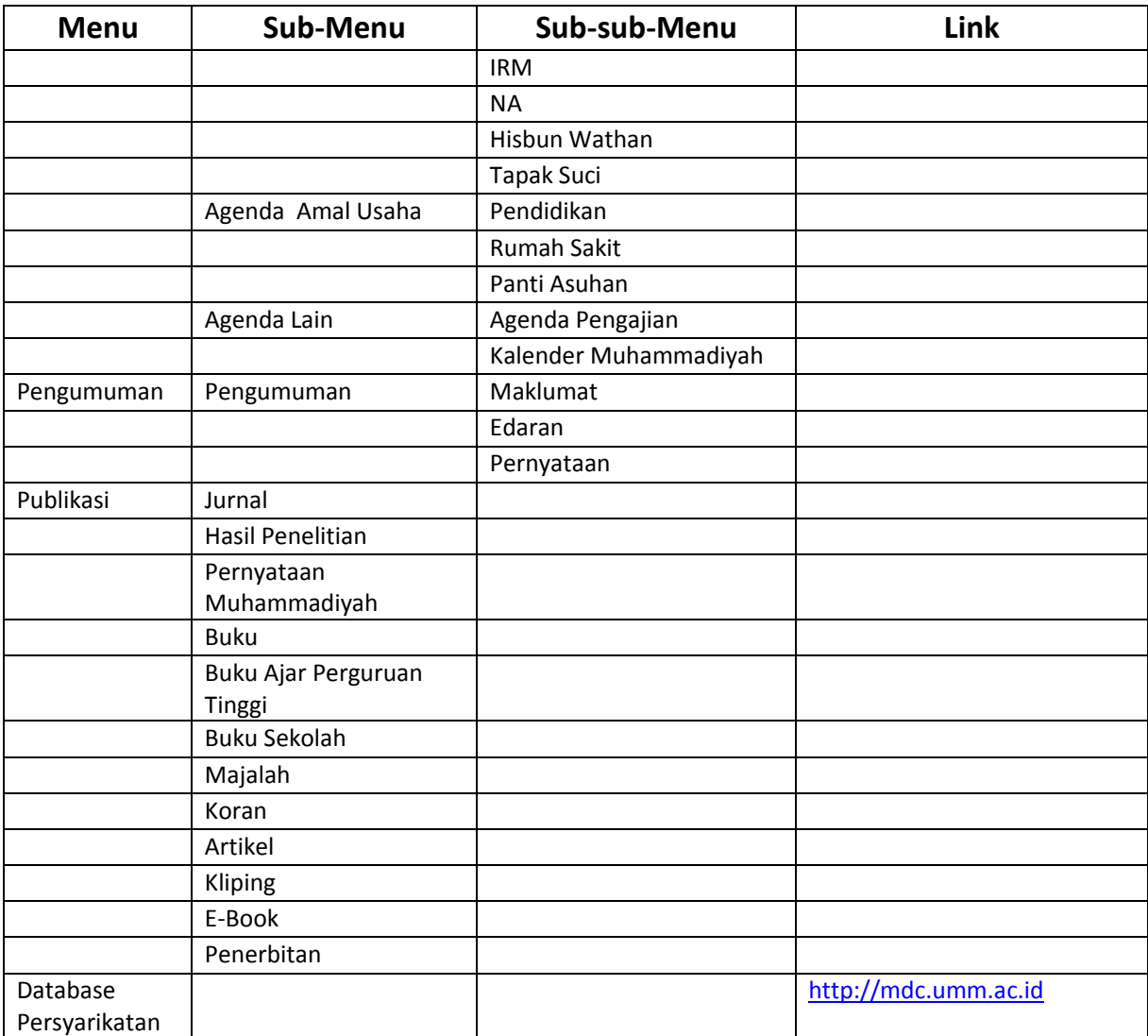

# **B. Menu Sub-Domain**

- 1. Home
- 2. Profil
- 3. Sejarah
- 4. Organisasi
- 5. Program Kerja
- 6. Agenda
- 7. Berita
- 8. Pengumuman
- 9. Galeri
- 10. Dll.

# **IV. Administrator**

Administrator terdiri dari 2 Halaman yaitu :

#### **A. Halaman Login**

Halaman login administrator diakses melalui sub direktori Adminweb pada alamat URL webserver misalnya administrator untuk website PP Muhammadiyah <http://www.muhammadiyah.or.id/Adminweb> atau administrator untuk website Majelis Pustaka dan Informasi [http://mpi.muhammadiyah.or.id/Adminweb.](http://mpi.muhammadiyah.or.id/Adminweb) Akses ke alamat tersebut akan menampilkan halaman login untuk administrator dimana administator harus mengisikan Username dan Password sesuai dengan Lembaga atau Majelis masing-masing. Jika salah satu isian tersebut salah atau tidak sesuai maka admin tidak dapat masuk ke halaman utama.

Prosedur

- 1. Inputkan kolom 'Username' dengan username masing-masing lembaga atau majelis
- 2. Inputkan kolom 'Password' dengan password masing-masing lembaga atau majelis
- 3. Klik tombol 'login'.
- 4. Selesai, contoh tampilan halaman Login Administrator seperti di bawah ini :

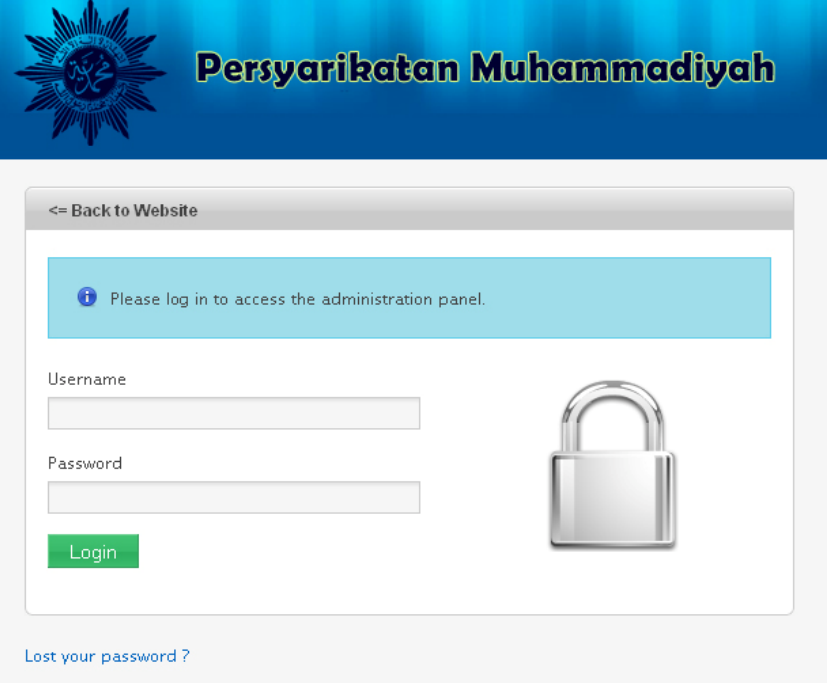

**Gambar 4**. Tampilan halaman login

#### **B. Halaman Utama Administrator**

Halaman utama ini berisi informasi mengenai hal apa saja yang dapat dilakukan oleh seorang Administrator.

- 1. Administrator dapat Menambahkan, Mengubah, dan Menghapus **Menu** dan **Konten**.
- 2. Administrator dapat Menambahkan, Mengubah, dan Menghapus **Berita**.
- 3. Administrator dapat Melihat, Membalas, Mengubah, dan Menghapus **Komentar Berita** dari para pengunjung situs.
- 4. Administrator dapat Menambahkan, Mengubah, dan Menghapus **Agenda**.
- 5. Administrator dapat Menambahkan, Mengubah, dan Menghapus **Pengumuman**.
- 6. Administrator dapat Menambahkan, Mengubah, dan Menghapus **User**.
- 7. Administrator dapat Menambahkan, Mengubah, dan Menghapus **Galeri Foto**.
- 8. Administrator dapat Menambahkan, Mengubah, dan Menghapus **Galeri Video**.
- 9. Administrator dapat Menambahkan, Mengubah, dan Menghapus **File Download**.

10. Administrator dapat Mengubah **Profil dan Web Setting**.

Tampilan halaman utama :

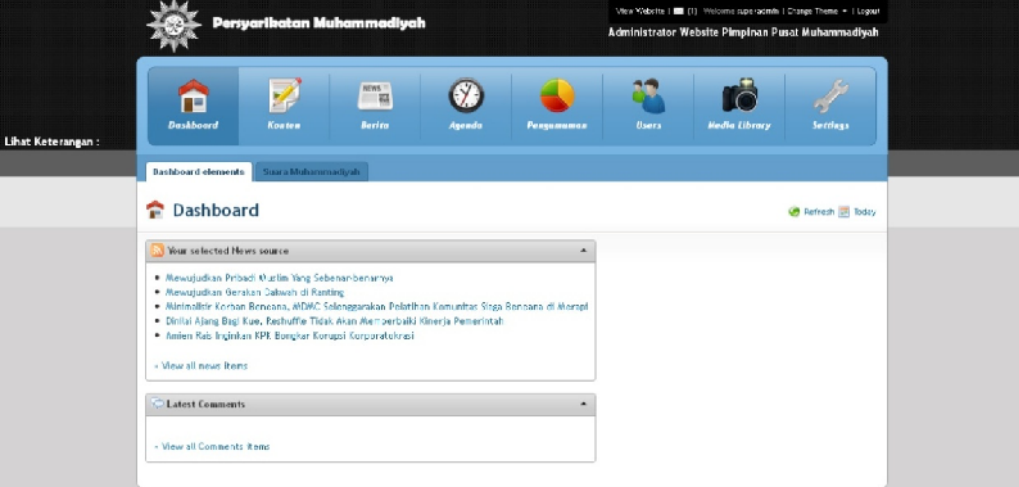

**Gambar 5**. Tampilan halaman Utama

Pada halaman utama atau yang selanjutnya akan disebut dashboard terdapat beberapa komponen menu yang memiliki fungsi masing-masing. Untuk yang pertama pada pojok kanan atas terlihat beberapa keterangan seperti berikut :

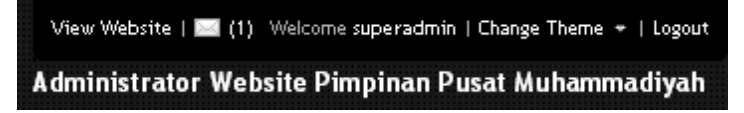

**Gambar 6**. Keterangan Dashboard Admin

- View website : untuk mempreview hasil perubahan terakhir web.
- Login User : memperlihatkan user yang sedang login, juga sebagai link menuju profil user.
- Chage Theme : untuk mengubah dashboard theme.
- Logout : link untuk meninggalkan dashboard admin.

Kemudian pada sebelah kiri dashboard terlihat link *lihat keterangan* seperti berikut :

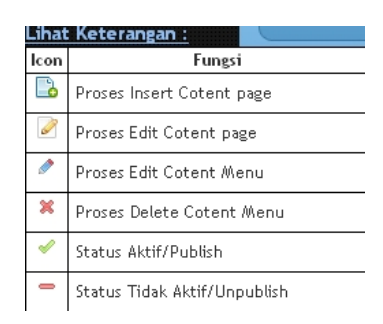

#### **Gambar 7**. Icon Deskripsi

Gambar tersebut memperlihatkan fungsi masing-masing icon yang terdapat pada dashboard admin. Selanjutnya sesuai dengan apa yang dapat dilakukan oleh administrator, seorang admin dapat melakukan konfigurasi pada website masing-masing melalui beberapa menu seperti yang terlihat pada gambar berikut :

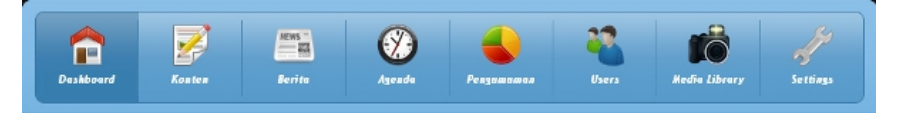

**Gambar 8**. Menu-menu dashboard admin

Gambar-gambar link icon seperti yang terlihat pada gambar 8 memiliki fungsi Sesuai dengan nama-nama menu tersebut.

# **a. Menu Dashboard**

Menu dashboard merupakan menu utama yang dimana ketika seorang user atau akun yang valid kemudian berhasil login maka akan dialihkan ke menu tsb. Untuk tampilan menu dashboard adalah sebagai berikut :

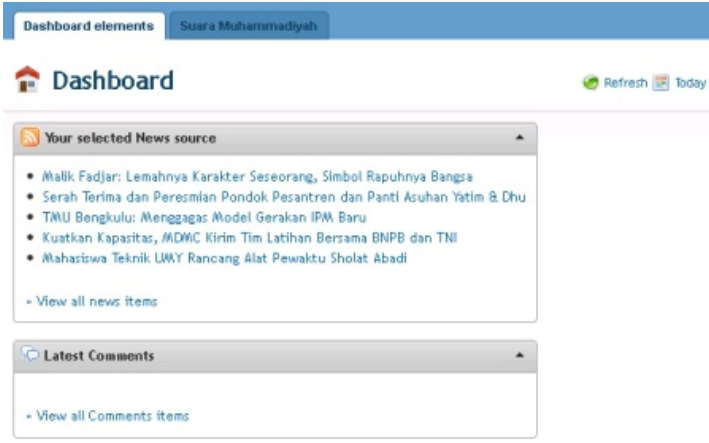

**Gambar 9.a**. Tampilan Dashboard Elements

Pada gambar 9.a tersebut terdapat dua tab, yang pertama adalah **Dashboard elements yang** berisi form yang memperlihatkan link dari 5 berita terbaru, untuk form dibawahnya memperlihatkan beberapa komentar berita pengunjung. Kemudian terdapat 2 menu yang memiliki fungsi sesuai dengan namanya, yaitu menu refresh yang berfungsi untuk memperbaharui halaman dan menu today yang berfungsi menampilkan kalender. Kemudian untuk tab kedua merupakan tab untuk mengelola banner Suara Muhammadiyah yang akan ditampilkan pada halaman depan.

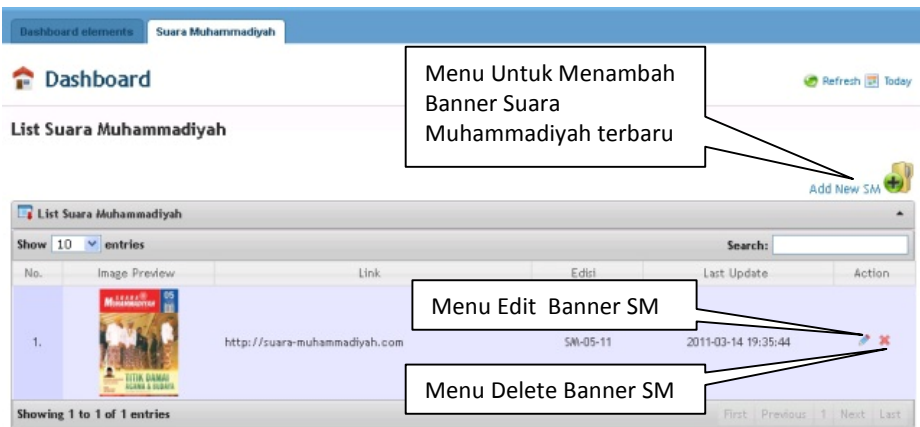

**Gambar 9.b**. Tampilan Tab Suara Muhammadiyah

# **b. Menu Konten**

Menu Konten merupakan sebuah menu Untuk mengatur konten-konten statis yang terdapat dalam website, baik untuk menambahkan maupun mengurangi konten. Didalam menu konten ada tiga sub menu konten yaitu : Management Content, Artikel Manager, dan Reading Manager.

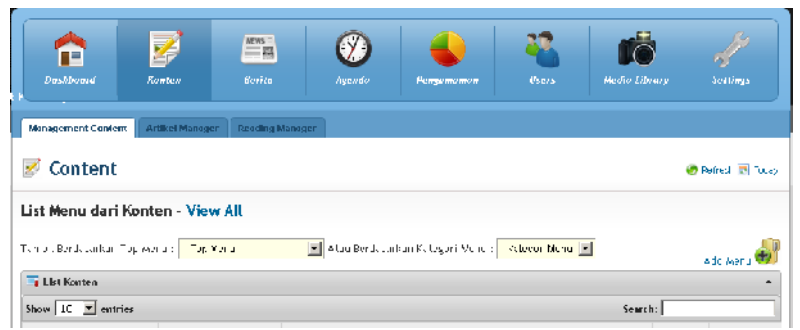

**Gambar 10.a**. Menu Konten

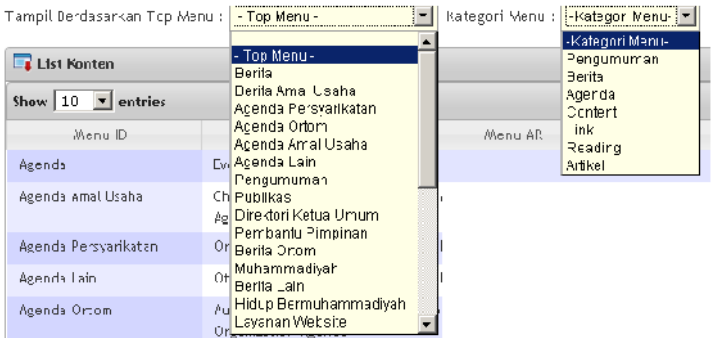

**Gambar 10.b**. Top Menu dan Kategori Menu

Sub menu Management Content berfungsi dalam mengolah content-content statis pada website, dimana untuk menambahkan sebuah Halaman konten terlebih dahulu tambahkan sebuah menu konten yang berfungsi sebagai link menu nantinya. Dimana untuk proses penambahan menu terlihat pada gambar berikut :

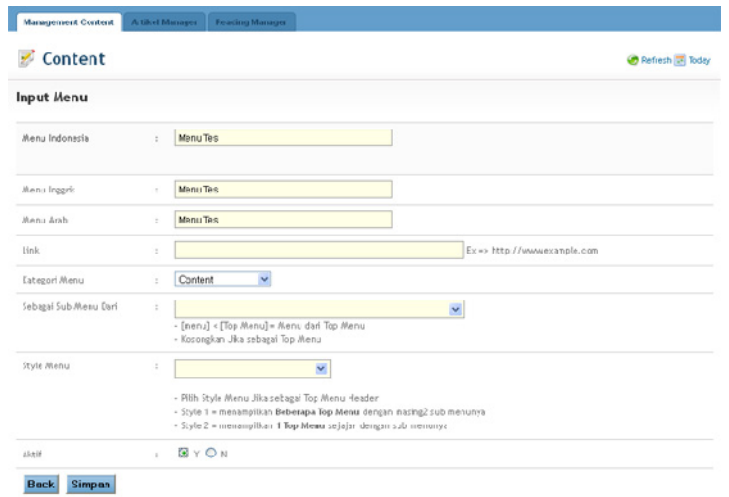

**Gambar 11**. Input Menu Konten

Dalam proses penambahan data pada menu konten ini terdapat beberapa field inputan yang harus terisi, mulai dari :

- 1. **Menu Indonesia** berisi nama menu berbahasa Indonesia.
- 2. **Menu Inggris** berisi nama menu berbahasa Inggris.
- 3. **Menu Arab** berisi nama menu berbahasa Arab.
- 4. **Link** berisi link menu tautan yang jika konten tersebut berada pada halaman web lain.
- 5. **Kategori menu** merupakan kategori dari menu tersebut (apakah sebagai Agenda, Berita, Content, link, Pengumuman dan Reading) terlihat pada Gambar 10.b. Top Menu dan Kategori Menu.
- 6. **Sebagai Sub Menu Dari :** dibutuhkan jika merupakan sebuah sub menu, kosongkan jika menu tsb sebagai top menu.
- 7. **Style menu** : Pilih Style Menu Jika sebagai Top Menu Header
	- Style 1 = menampilkan **Beberapa Top Menu** dengan masing2 sub menunya.
	- Style 2 = menampilkan **1 Top Menu** sejajar dengan sub menunya , dan aktif.

Untuk memfungsikan menu tersebut sebagai link menu konten statis, pilih **"***Content"* pada kategori menunya. Setelah semua field dilengkapi kemudian klik tombol simpan. Jika proses penambahan menu berhasil terlihat pesan seperti yang terlihat pada gambar 12.

| Management Content Artikel Manager Reading Manager |  |               |
|----------------------------------------------------|--|---------------|
| Content                                            |  | Refresh Today |
| Proses Input Berhasil                              |  | ×             |

**Gambar 12**. Pesan Proses Input Berhasil.

Setelah proses input berhasil, maka menu baru yang ditambahkan terlihat pada list menu dari konten sepeti yang terlihat pada gambar 13.

| Content                                    |                       |                                  |                      |                    | Refresh <b>I</b> Today          |
|--------------------------------------------|-----------------------|----------------------------------|----------------------|--------------------|---------------------------------|
| List Menu dari Konten - View All           |                       |                                  |                      |                    |                                 |
| Tampil Berdasarkan Top Menu : - Top Menu - | $\mathbf{v}$          | Atau Berdasarkan Kategori Menu : | -Kategori Menu-      |                    | Add Menu                        |
| List Konten                                |                       |                                  |                      |                    |                                 |
| Show $10 \times$ entries                   |                       |                                  |                      | Search:            |                                 |
| Menu ID                                    | Menu EN               |                                  | <b>Button Insert</b> | Aktif              | Actions                         |
| Agenda                                     | Event                 | الحدث                            |                      | $Y \notin$         | $\alpha x$                      |
| Berita                                     | <b>News</b>           | أغملو                            | New Page from        | ΥÝ                 | $\lambda$ x                     |
| Database Persyarikatan                     | Muhammadiyah Database | ة الأمانات                       | This Menu            |                    | 2 x<br>D.                       |
| Hidup Bermuhammadiyah                      | Muhammadivah Life     | ÚŠØ1Ú                            |                      |                    | $\rightarrow$<br>$\mathfrak{m}$ |
| Menu Tes                                   | Menu Tes              | Menu Tes                         |                      | $Y \notin$         | $\rightarrow$ $\rightarrow$ x   |
| Muhammadivah                               | Muhammadiyah          | المصدية                          |                      | $Y \ntriangleleft$ | $\lambda$ $\lambda$             |
| Pengumuman                                 | Announcement          | إعاثن                            |                      | Y                  | 2 x                             |
| Publikasi                                  | Publication           | منثور                            |                      | ΥÝ                 | ۰<br>$\mathbf x$                |
| Tokoh                                      | Leading Figures       |                                  | @?@!U\$U_ U_U^@=U^U, | $Y \in$            | o<br>EX.<br>$\infty$            |
| Showing 1 to 9 of 9 entries                |                       |                                  |                      | First<br>Previous  | Next Last                       |

**Gambar 13**. Konten Menu Baru terlihat pada list menu

Selanjutnya untuk mengisikan halaman pada menu yang baru kita tambahkan, klik pada button "*Insert page*" seperti yang terlihat pada gambar 13. Kemudian tampil sebuah form input halaman seperti yang terlihat pada gambar berikut.

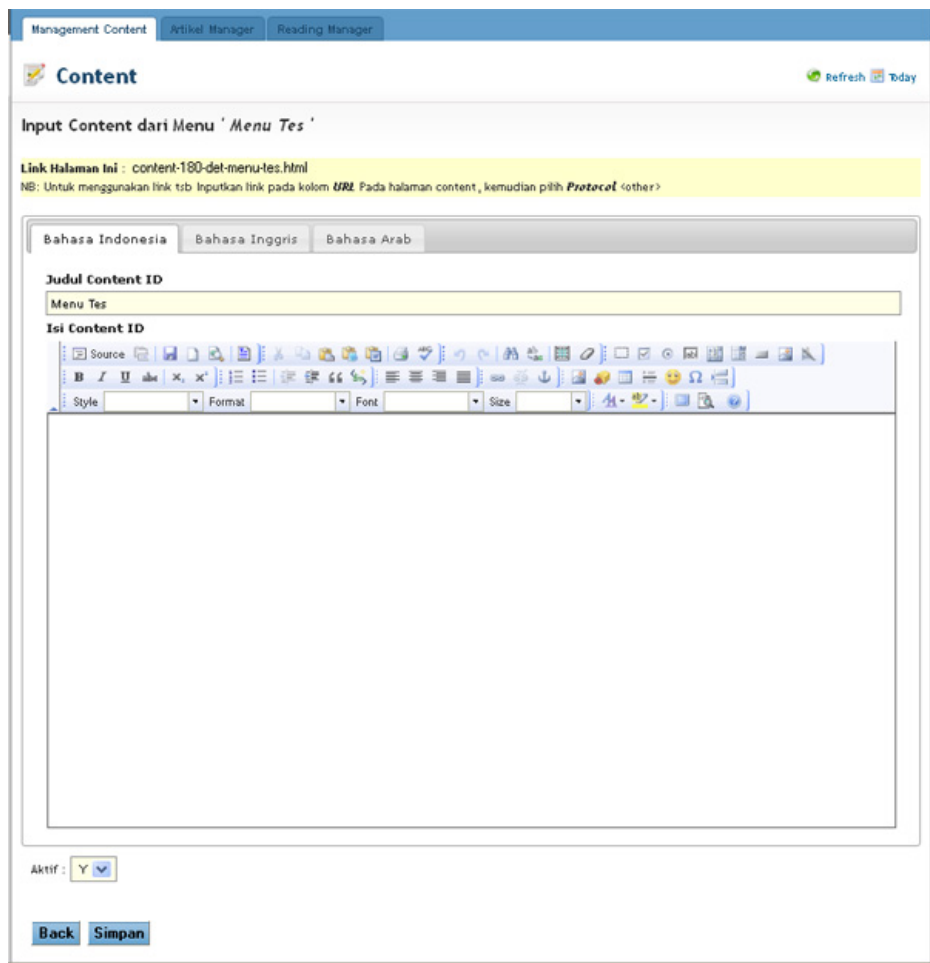

**Gambar 14**. Form Input Konten dari Sebuah Menu

Pada Gambar 14 tersebut terlihat beberapa Komponen seperti :

- 1. **Link halaman** yang diperuntukan jika halaman yang ditambahkan tersebut dibutuhkan sebagai referensi halaman lain. Untuk menggunakan link tsb Inputkan link pada kolom *URL* yang terdapat pada halaman content, kemudian pilih *Protocol* <other>.
- 2. **Judul Konten :** merupakan judul dari halaman yang akan ditambahkan.
- 3. **Isi Konten :** merupakan isi dari halaman yang akan ditambahkan.
- 4. **Aktif :** sebagai keterangan halaman tersebut aktif atau sebagai draft.

Pada menu konten masih terdapat dua sub menu lain, selain sub menu *management konten* yang sudah dijabarkan di atas. Berikut ini akan dijabarkan menu konten selanjutnya yaitu **artikel manager**.

| <b>Management Content</b>      | Artikel Manager<br><b>Reading Manager</b> |                     |                 |                           |
|--------------------------------|-------------------------------------------|---------------------|-----------------|---------------------------|
| Content                        |                                           |                     |                 | Refrest I Today           |
| <b>List Artikel - View All</b> |                                           |                     |                 |                           |
|                                | Tambil Berdasarkan : Hategori Lembaga     |                     | 8-d artike      |                           |
| I ist Artikel                  |                                           |                     |                 | ٠                         |
| Lampilkan   111   7   data     |                                           | Search :            |                 |                           |
| <b>Igl. Publish</b>            | Judul Artikel                             | Last Update         | Puhlish         | <b>Actions</b>            |
| 29 //.ar 2011                  | We that Allah 5001 di Dunia Di Akherati   | 2011-04-11 19:02 17 | جي پا           | $x \times$                |
| 29 (fax 2011)                  | Weither Aliah SwT di Dunfa & Wherat       | 2011/04 11:19:42 44 | $\gamma$ of     | $\mathscr{P} \mathscr{L}$ |
| 29 //ar 2011                   | We that Allah 5001 di Dunia Di Akherati   | 2011-04-10 01:20 20 | $\gamma$ of     | 逆案                        |
| 29 (f.ar.2011)                 | We that Aliah SwT di Dunta & Akherati     | 2011/04 10:01:20:30 | $\gamma$ $\neq$ | - 2                       |
| 29 Har 2011                    | Due that Allah 5001 di Dunia Di Akhe wh   | 2011-04-11 21:37 25 | 44              | $2 - 25$                  |
| 29 (fax 2011)                  | Weither Aliah SwT di Dunta & Wherat       | 2011/04/10 01:19 20 | $\gamma$ of     | o<br>×                    |

**Gambar 15**. Artikel manager

Artikel manager berisi kumpulan-kumpulan artikel yang hampir sama dengan konten statis, namun sesuai dengan namanya sub menu ini hanya diperuntukan untuk artikel saja. Jenis ekstensi filenya dapat bermacam-macam mulai dari yang bertype pdf, dan terdapat juga ekstensi yang lainnya. Sub menu artikel manager ini dapat ditampilkan berdasarkan kategori, hal tersebut dapat dilihat pada gambar 16. Konten berdasarkan kategori lembaga.

| Content                                                                  |             | <b>Button untuk</b><br>menambah artikel baru |                     | ۰               | ketrosh <b>IF</b> cday       |
|--------------------------------------------------------------------------|-------------|----------------------------------------------|---------------------|-----------------|------------------------------|
| List Artikel - View All                                                  |             |                                              |                     |                 |                              |
| -Katagor Lambaga-<br>Tambil Berdasa Kand<br>-Kafed ori Lembaga-          |             |                                              |                     |                 | Add Artikel                  |
| Pimp nar Pusat<br>List Artikel<br>Maletis.                               |             |                                              |                     |                 |                              |
| Lemcage.<br>Tampilkan _0 _                                               |             |                                              | Scarch :            |                 |                              |
| <b>PWW</b><br>Tel. Publish<br><b>PDM</b>                                 | dul Artikel |                                              | Last Update         | <b>Publish</b>  | Actions                      |
| Pond dikar<br>29 (fax 2011)<br>Keseratan                                 | herat       |                                              | 2011 04:11 19:02:17 | $\gamma$        | 2x                           |
| Rent Social<br>29 //ar 2011<br>A syiyan                                  | hersh       |                                              | 2011-04-11 15:42:44 | 44              | ク 米                          |
| will'emuca Muhammadivahi<br>29 Mar 2011                                  | herat       |                                              | 2011-04-10 01:20:20 | $\gamma$        | $\mathcal{P}$ - $\mathbb{X}$ |
| <b>IMM</b><br>71.96<br>20.00ac 51PC                                      | horat       |                                              | 2-114-4-10-012-01   | y sf            | $\lambda$ x                  |
| NA<br>29 //.ar 2011<br><sup>77</sup> Hizbul Yearha 1                     | lierat      |                                              | 2011-04-11 21:37:25 | $\gamma \neq 0$ | $2 - 8$                      |
| Tapak Eucl<br>29 (Aar 2011)<br>w <del>an bw'r u lbunna win s</del> herat |             |                                              | 211114 10 01:19:20  | γ¥              | 2x                           |
| 29 B. at 2011<br>Welibat Allah, 2011 di Dunia D. Asherah                 |             |                                              | 2011-04-06 13:54:21 | $\gamma$ of     | ク 家                          |

**Gambar 16**. Konten berdasarkan kategori.

Untuk menambah artikel baru pada artikel manager ini, klik pada button **Add Artikel** pada pojok kanan atas**.** Kemudian lengkapi semua form isian seperti contoh pada gambar berikut.

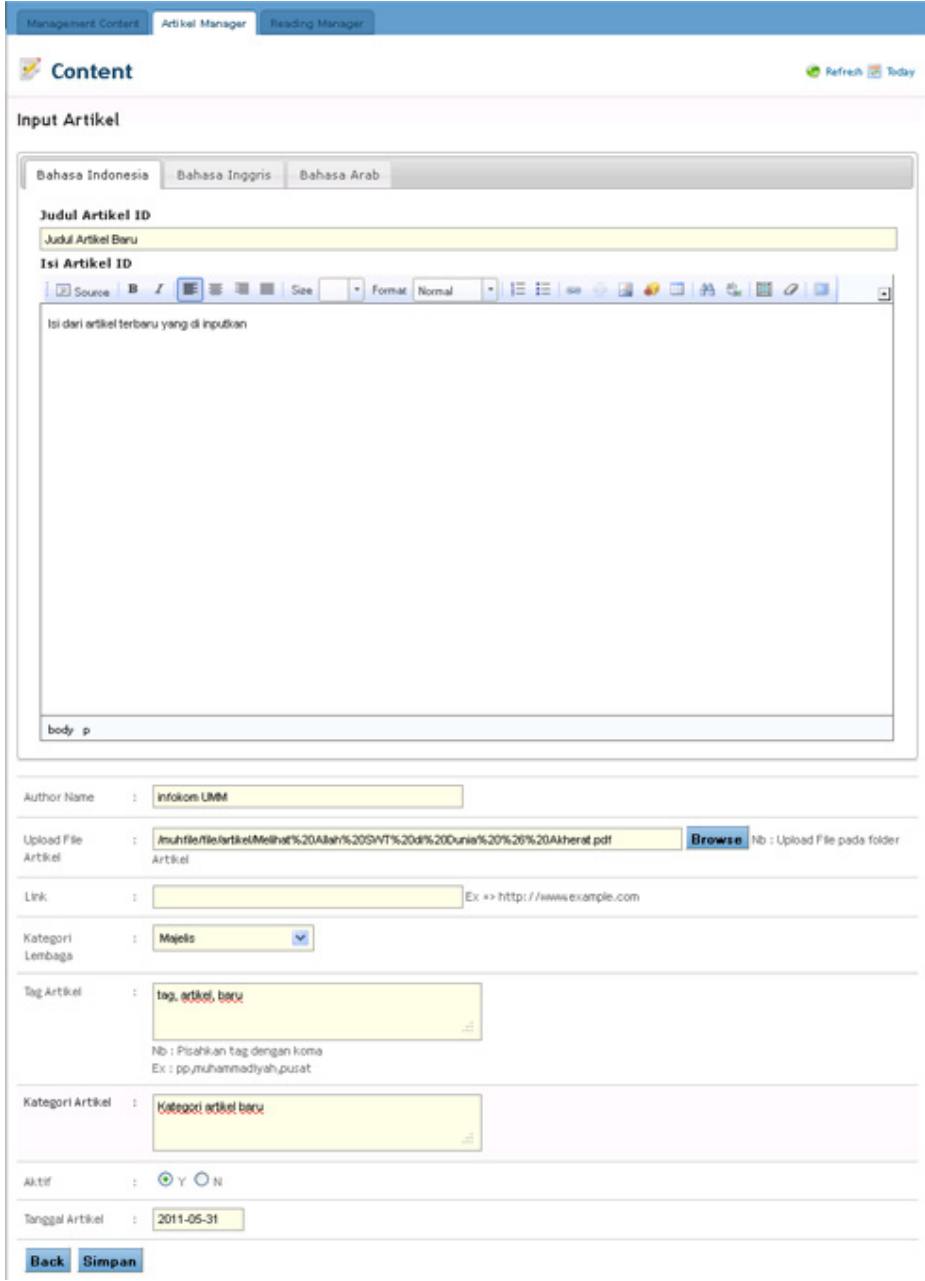

**Gambar 17**. Penambahan artikel di artikel manager

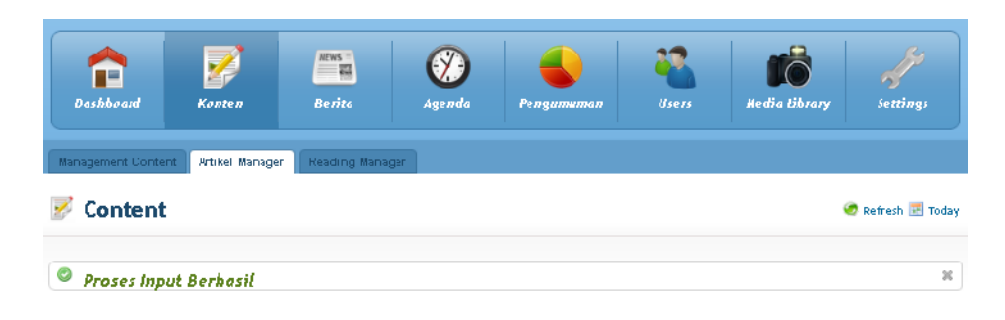

**Gambar 18**. Proses Input Artikel Berhasil

Pada form input artikel terdapat beberapa inputan yaitu judul artikel [Indonesiainggris-arab], Isi artikel [Indonesia- inggris-arab], Author Name, Upload file, Link, Kategori Lembaga, Tag Artikel, Kategori Artikel, Aktif, Tanggal Artikel. Setelah inputan terisi semua, klik button simpan untuk menyimpanan artikel dan artikel yang baru saja diinputkan akan tampil pada list artikel seperti yang terlihat pada gambar berikut.

| Content                                               |                                    |                     |         | Refresh <b>IF</b> Today |
|-------------------------------------------------------|------------------------------------|---------------------|---------|-------------------------|
| <b>List Artikel - View All</b><br>Tampil Berdasarkan: | $\checkmark$<br>-Kategori Lembaga- |                     |         | <b>Add Artikel</b>      |
|                                                       |                                    |                     |         |                         |
|                                                       |                                    |                     |         | ۰                       |
| Tampilkan 10 v data                                   |                                    | Search:             |         |                         |
| <b>Tgl. Publish</b>                                   | <b>Judul Artikel</b>               | <b>Last Update</b>  | Publish | <b>Actions</b>          |
| 31 May 2011                                           | <b>Judul Artikel Baru</b>          | 2011-05-31 01:33:00 | $Y = 1$ | $\lambda x$             |
| <b>Ex</b> List Artikel<br>16 Apr 2011                 | berita tentang fulan               | 2011-04-16 09:57:20 | ΥÝ      | $\geq x$                |

**Gambar 19**. List Artikel

Sub Menu terakhir yang terdapat dalam Menu Konten adalah reading manager, yang berisi kumpulan bacaan sehari-hari seperti hadist dan Fatwa Muhammadiyah.

|     | Management lontent<br>Artikel Manager<br><b>Reading Manager</b>                          |                          |             |                    |
|-----|------------------------------------------------------------------------------------------|--------------------------|-------------|--------------------|
|     | Content                                                                                  |                          |             | Retrech R. Loday   |
|     | List Bacaan                                                                              |                          |             |                    |
|     |                                                                                          |                          |             | Add reading        |
|     | $\Box$ List reading                                                                      |                          |             | ٠                  |
|     | Show $\begin{vmatrix} 1 & r \end{vmatrix}$ entries                                       | Search:                  |             |                    |
| No. | Ludul Bacaan                                                                             | Katogor:                 | TgJ Publish | Action             |
| т.  | Mikal Makani, Waktu Menyembel InBinatang Untuk Dam Jan Beberapa Masalah dalam Leuah Haji | Fatou<br>Vuhammadiyan    | 2011-02-01  | 28                 |
| 7.  | HEREAS BERKAT AWARE OF THE AH SAFAIT REFUNCACION                                         | Fahna<br>Vuhammadiyan    | 2011-02-03  | $\sim$ $\infty$    |
| 3.  | ILIMEAH RAKAAT SALAT JI IMAT BAGI PEREMPLIAN                                             | Fahna<br>Vchammadiyan    | 2011-02-04  | 2x                 |
| 4.  | SALAT SUNAT TAHIYATUL MASJID WANTU MAGRIB DAN WAKTU SALAT SUNAT FAJAR.                   | Fativa<br>Mi hammadiuan. | 2011402-02  | s.<br>$\mathbf{x}$ |

**Gambar 20**. Sub Menu Readng Manager

Untuk Menambahkan bacaan baru klik button **Add Reading** seperti yang terlihat pada gambar 20 (Sub menu reading manager). Kemudian lengkapi semua inputan dan klik button simpan untuk menyimpanan reading yang akan ditambahkan, langkah-langkahnya terlihat pada gambar berikut.

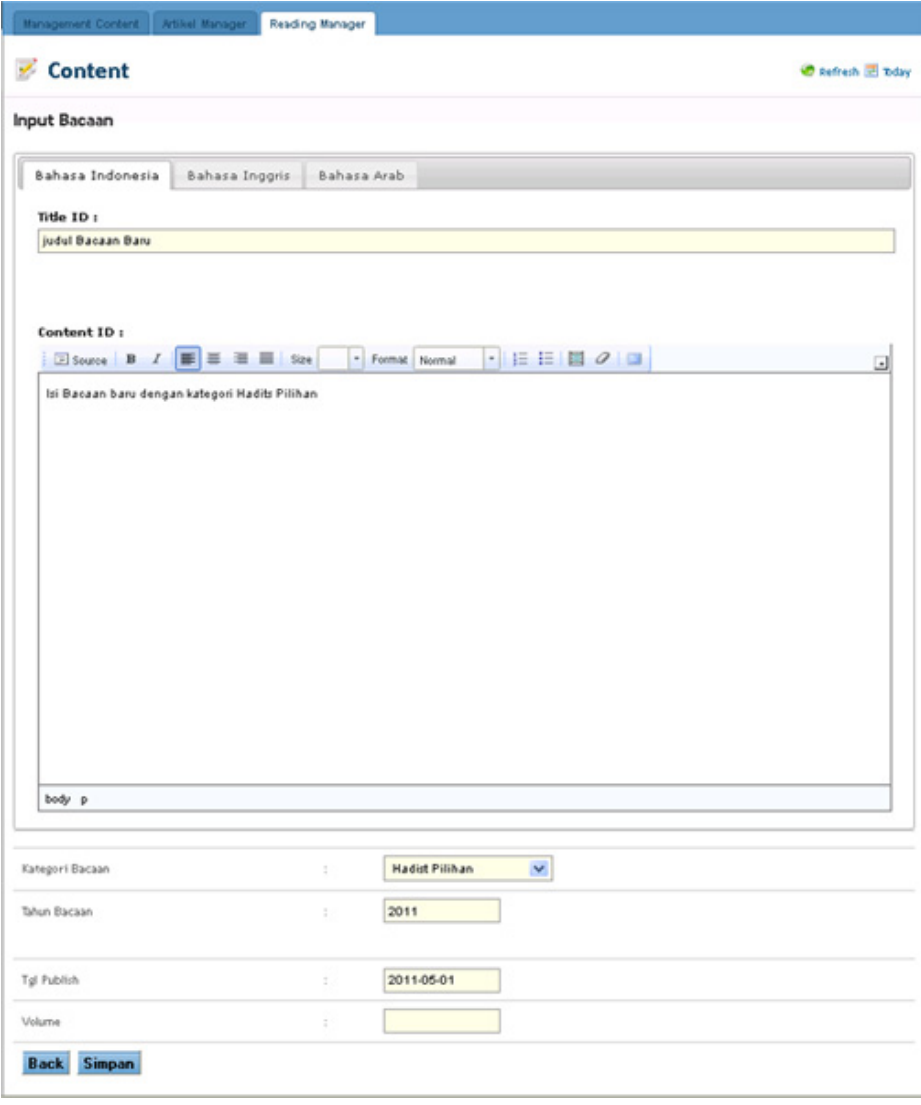

**Gambar 21**. Input Bacaan Baru dengan Kategori Bacaan *Hadist Pilihan*

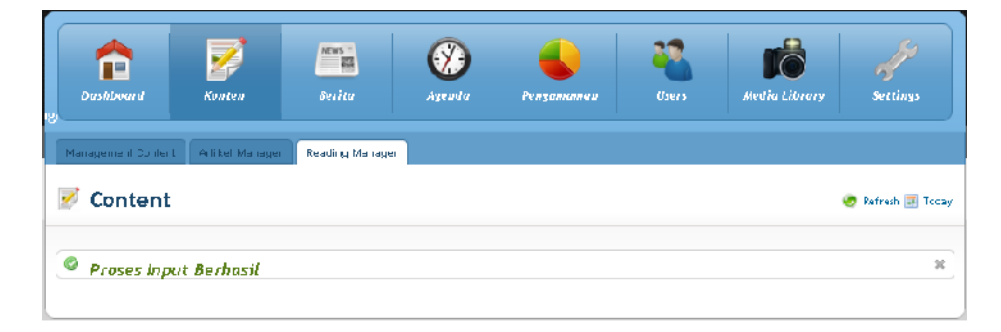

**Gambar 22**. Proses Input Bacaan Berhasil

| <b>Management Content</b>          | <b>Artikel Manager</b><br><b>Reading Manager</b> |                                      |             |                                         |
|------------------------------------|--------------------------------------------------|--------------------------------------|-------------|-----------------------------------------|
| Content<br>¥,                      |                                                  |                                      |             | Refresh <b>E</b> Today                  |
| <b>List Bacaan</b><br>List reading |                                                  |                                      |             | Add reading<br>$\overline{\phantom{a}}$ |
| Show $10 \times$ entries           |                                                  |                                      | Search:     |                                         |
| No.                                | Judul Bacaan                                     | Kategori                             | Tgl Publish | Action                                  |
| judul Bacaan Baru<br>101.          |                                                  | Hadist Pilihan                       | 2011-05-01  | $\theta x$                              |
| Showing 101 to 101 of 101 entries  |                                                  | First Previous 7 8 9 10 11 Next Last |             |                                         |

**Gambar 23**. List Bacaan Sub Menu Reading Manager.

## **c. Menu Berita**

Menu yang memuat tentang berita terbaru maupun berita yang telah lampau, dalam menu berita terdapat dua sub menu yaitu : management news dan news comment. Management news adalah sub menu untuk mengatur berita-berita yang akan dipublish, sedangkan news comment adalah sub menu untuk mengatur komentarkomentar yang masuk dari pengunjung situs.

| Æ<br>Dasbboard                    | y<br>Колтон                                                            | MEWS-<br>三哥<br>Bortto | Agendo          | Pengumuman | <b>Users</b> | <b>Media (Horory</b>   |         | Sarrings               |
|-----------------------------------|------------------------------------------------------------------------|-----------------------|-----------------|------------|--------------|------------------------|---------|------------------------|
| Management News                   | <b>News Comment</b>                                                    |                       |                 |            |              |                        |         |                        |
| $rac{1}{\sqrt{2}}$<br><b>News</b> |                                                                        |                       |                 |            |              |                        |         | <b>Befrest 国 Today</b> |
| <b>List Berita - View All</b>     |                                                                        |                       |                 |            |              |                        |         |                        |
|                                   | Tempil Bendasa Kian :   -Kategori Lembega-                             | $\overline{ }$        |                 |            |              |                        |         | Add Berital            |
| <b>Explicit Derita</b>            |                                                                        |                       |                 |            |              |                        |         |                        |
| Show $\boxed{-0}$ = entries       |                                                                        |                       |                 |            |              | Search:                |         |                        |
| Igl. P. hhsh.                     |                                                                        |                       | . ud. Literita. |            |              | Last Uppace            | Public- | Actions                |
| 13 Apr 2011                       | Prodi Banasa Inggris UWY Targetkan 2.35 Wanasiswa Mengejar pada 2011.  |                       |                 |            |              | 2011/04/14<br>07:47.07 | y of    | P X                    |
| 13 Apr 2011                       | Siap Polotakan Batu Portama Godung Baru, DPR Dinilai Sudah Buta Nurani |                       |                 |            |              | 2011/04 14<br>U448-54  | ای ر    | 2 X                    |

**Gambar 24**. Menu Berita

Untuk menambahkan berita baru klik pada button **Add Berita** seperti yang terlihat pada Gambar Menu Berita. Kemudian akan tampil sebuah form yang terdiri dari beberapa inputan yaitu Judul Berita [ID-EN-AR], Isi Berita [ID-EN-AR], Banner Berita, Link, Kategori Lembaga, Tag Berita, Kategori Berita, Aktif, dan Tanggal Berita. Seperti yang terlihat pada gambar berikut.

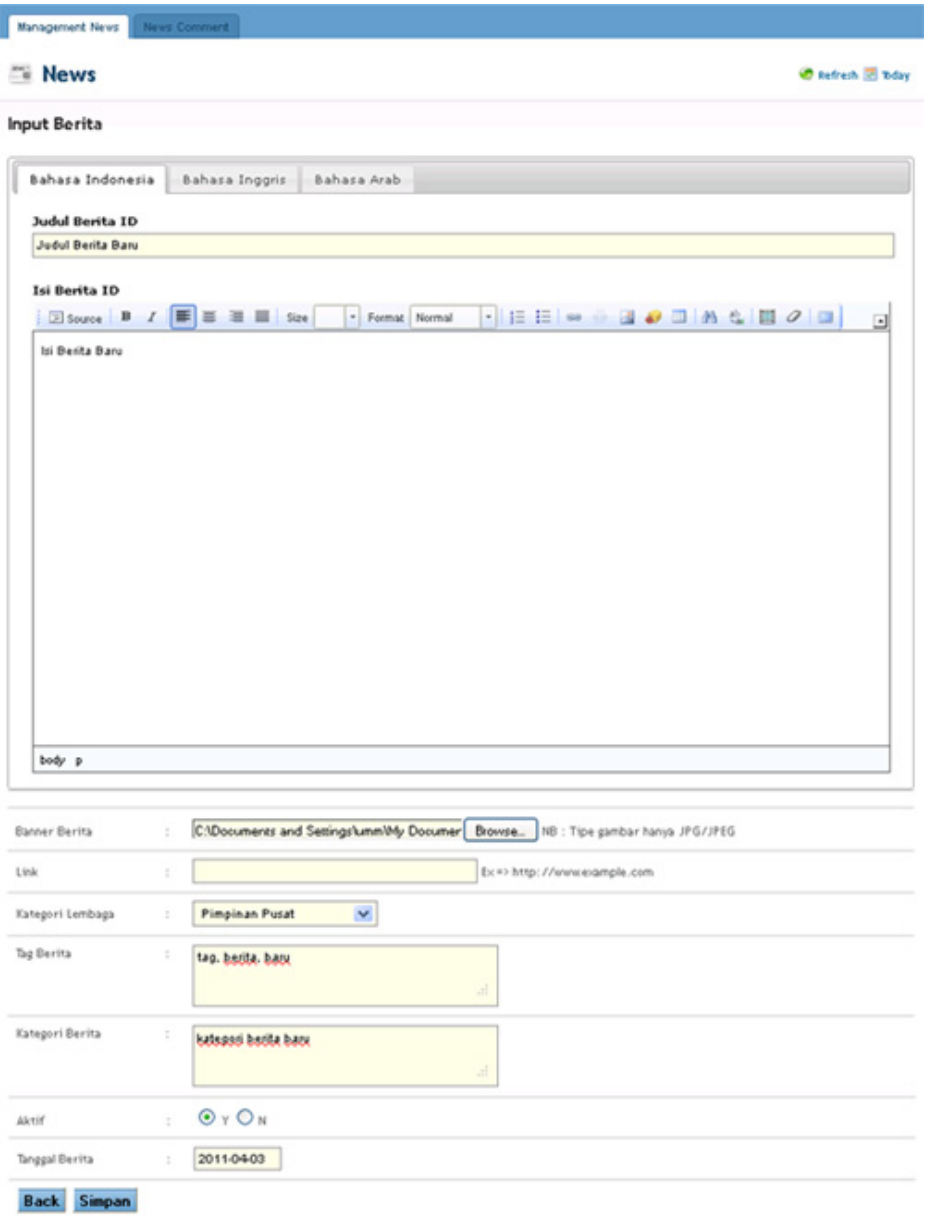

**Gambar 25**. Input Berita

Lengkapi semua inputan pada form input berita mulai dari judul, isi (isi dari berita dapat berupa tulisan, table, maupun gambar yang dapat ditambahkan pada menumenu pada editor isi berita), banner (berupa gambar yang berhubungan dengan berita), link, kategori lembaga, tag berita, kategori berita, aktif (untuk publish), tanggal berita.

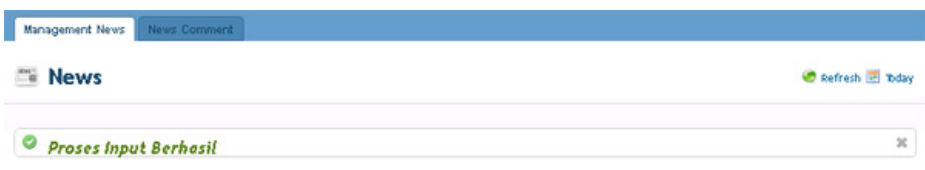

**Gambar 26**. Proses Input Berita Berhasil

| <b>News</b><br>m.        |                                                                           |                        |              | Refresh E Today   |
|--------------------------|---------------------------------------------------------------------------|------------------------|--------------|-------------------|
| List Berita - View All   |                                                                           |                        |              |                   |
| Tampil Berdasarkan :     | $\checkmark$<br>-Kategori Lembaga-                                        |                        |              | <b>Add Berita</b> |
| List Berita              |                                                                           |                        |              | ۰                 |
| Show $10 \times$ entries |                                                                           | Search:                |              |                   |
| Tgl. Publish             | Judul Berita                                                              | Last Update            | Publish      | <b>Actions</b>    |
| 31 May 2011              | Judul Berita Baru                                                         | 2011-05-31<br>23:17:22 | $\mathbf{v}$ | o x               |
| 25 May 2011              | TMU Bengkulu: Menggagas Model Gerakan IPM Baru                            | 2011-05-25<br>11:18:19 | ٧V           | r x               |
| 25 May 2011              | Serah Terima dan Peresmian Pondok Pesantren dan Panti Asuhan Yatim 8. Dhu | 2011-05-27<br>04:19:22 | $Y =$        | $\geq x$          |
| 25 May 2011              | Malik Fadjar: Lemahnya Karakter Seseorang, Simbol Rapuhnya Bangsa         | 2011-05-27<br>03:49:34 | ٧V           | $\geq x$          |
| 24 May 2011              | STIKES Muhammadiyah Banjarmasin Kunjungi UM Jakarta                       | 2011-05-25<br>11:54:36 | $y \in$      | $\lambda x$       |

**Gambar 27**. List Berita.

Untuk sub menu news comment berfungsi dalam mengatur komentar-komentar dari pengunjung situs seperti konfirmasi komentar, membalas komentar, edit komentar dan menghapus komentar. Untuk lebih jelasnya dapat dilihat pada gambar berikut.

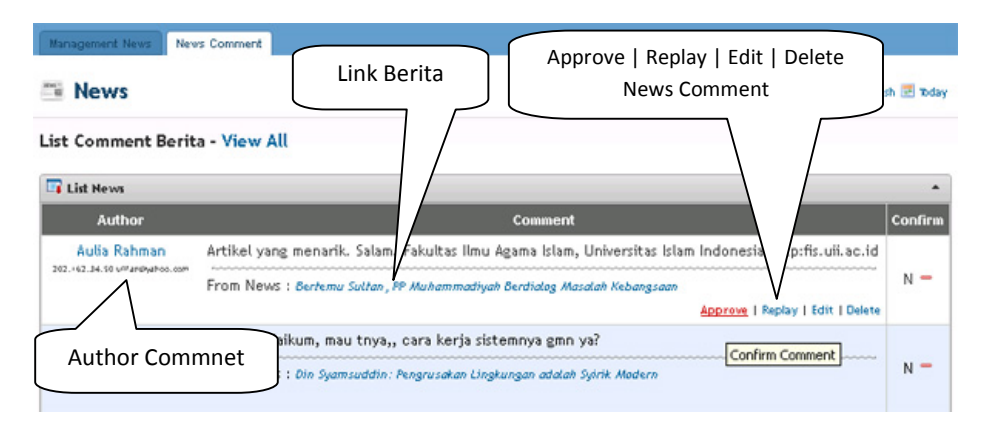

**Gambar 28**. List News Commnet.

### **d. Menu Agenda**

Merupakan sebuah menu yang berisikan jadwal-jadwal kegiatan seperti raker (Rapat Kerja), pengajian, kunjungan, pelatihan maupun kegiatan-kegiatan lainnya. Dalam menu agenda ini terdapat sebuah sub menu yaitu management events. Seperti yang terlihat pada gambar berikut.

| Æ<br><b>Dashboord</b>       | 动<br>Konten      | $NEWS$ $=$<br>一部<br><b>Barl</b> ta  | Agenda | Pengumuman                                                  | Users | Media Dibrary |                | Serdags           |
|-----------------------------|------------------|-------------------------------------|--------|-------------------------------------------------------------|-------|---------------|----------------|-------------------|
| Management Foends           |                  |                                     |        |                                                             |       |               |                |                   |
| $\omega$<br><b>Events</b>   |                  |                                     |        |                                                             |       |               |                | B Rotrosh 图 Today |
| List Agenda - View All      |                  |                                     |        |                                                             |       |               |                |                   |
| Fambil Eerdasarkan          | Kategor, Lambaga | $\blacksquare$                      |        |                                                             |       |               |                | Add Agenda        |
| List Agenda                 |                  |                                     |        |                                                             |       |               |                | ×                 |
|                             |                  |                                     |        |                                                             |       |               |                |                   |
| Show $\boxed{12}$ = entries |                  |                                     |        |                                                             |       | Sparch:       |                |                   |
| Tel Mular                   | Te. Akhir        |                                     |        | Judul Asonda                                                |       |               | Puclish        | Actions           |
| 2011/03/21                  | 2011 03 31       | Fenga ian Bulanan FP Wuhann adiya n |        |                                                             |       |               | $\gamma \ll 1$ | ₫ N               |
| 2011-03-26                  | 2011-03-27       |                                     |        | Tombahasan Wobsitz Vorsi Behasa Inggris dan Polatinan Admin |       |               | $\gamma$ of    | A W               |

**Gambar 29**. Menu Agenda

Dalam menu Agenda ini dapat diisikan jadwal semua kegiatan baik kegitan milik pimpinan pusat sampai pimpinan cabang, kegiatan milik Majelis, kegiatan milik lembaga dan kegiatan milik ortom.

| Publish<br>Actions                                                                    |
|---------------------------------------------------------------------------------------|
| A K                                                                                   |
| $P - 38$                                                                              |
| 9.8                                                                                   |
| <b>AK</b>                                                                             |
| $\sigma$ - 26                                                                         |
| ₹×                                                                                    |
| $\gamma \ll$<br>$\gamma$ off.<br>$\gamma$<br>$\gamma$ of<br>$\mathcal{A}$<br>$\gamma$ |

**Gambar 30**. List Agenda Yang Dapat Ditampilkan Berdasarkan Kategori Lembaga

Untuk menginsert agenda terbaru ikuti langkah-langkah seperti di bawah ini :

- Setelah berada dalam menu agenda dan sub menu management events klik **Add Agenda** kemudian akan tampil sebuah form input agenda baru yang terdiri dari beberapa inputan seperti Judul Agenda [ID-EN-AR], Isi Agenda [ID-EN-AR], tanggal, jam, tempat, biaya, kontak, telp, email, situs/link, kategori agenda dan publish. Dimana form tersebut terlihat seperti pada gambar berikut.

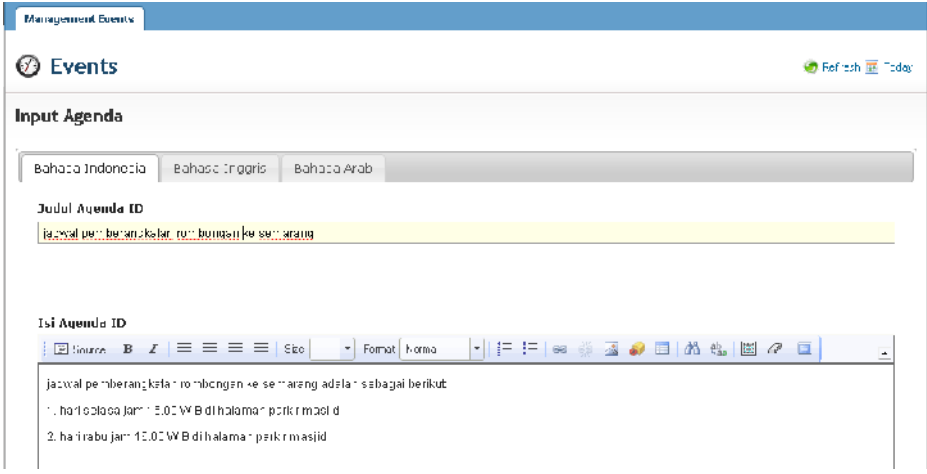

**Gambar 31**. Contoh Penambahan Agenda

- Lengkapi semua inputan pada from input agenda dimulai dari judul agenda dan isi agenda berbahasa Indonesia, inggris, dan arab.
- Kemudian lengkapi form yang berada di bawah box yang berisikan agenda tadi.

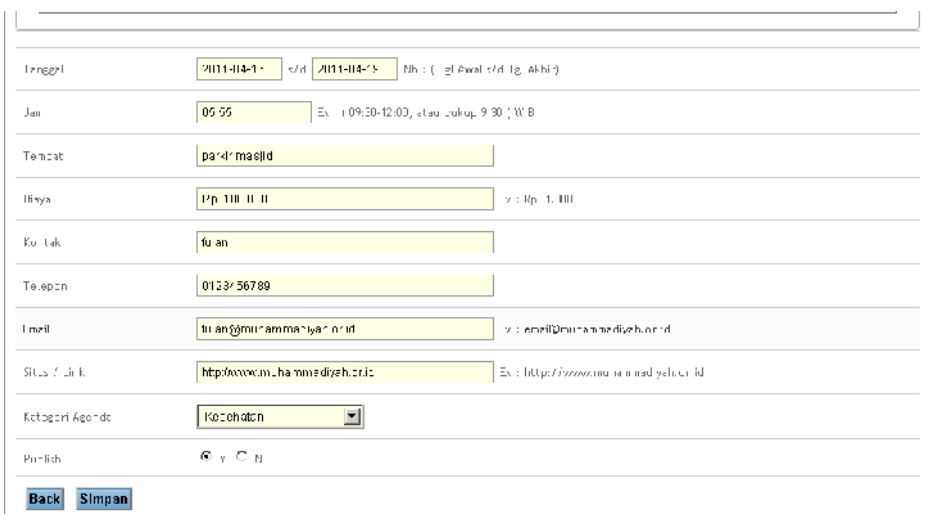

**Gambar 32**. Inputan Kelengakapan Agenda

- Isi form kelengkapan agenda mulai dari tanggal, jam, tempat, biaya, kontak, telp, email, situs/link, kategori agenda, dan publish.

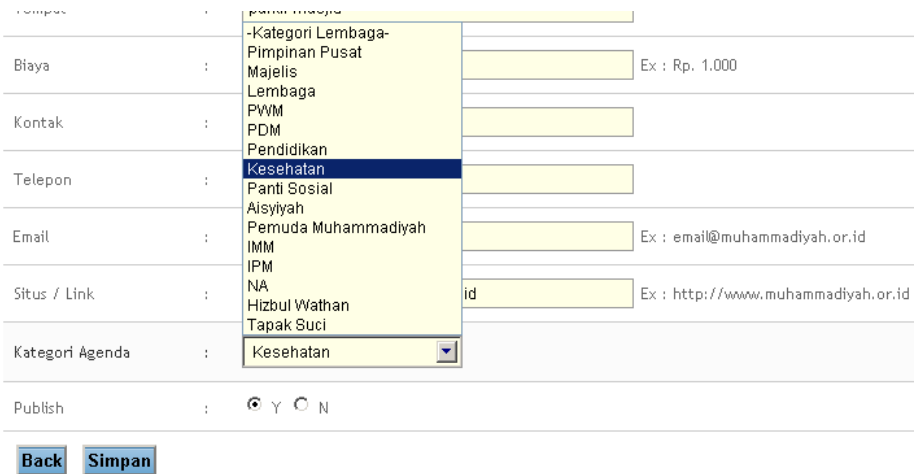

**Gambar 33**. Kategori Agenda

Kemudian simpan agenda yang telah dilengkapi, jika proses penyimpanan berhasil maka akan muncul pesan berhasil seperti berikut.

| <b><i>©</i></b> Events | Refresh & Today |
|------------------------|-----------------|
| Proses Input Berhasil  | $2\%$           |

**Gambar 34**. Proses Input Agenda Berhasil

Untuk melihat agenda yang sudah berhasil di insertkan bisa di cek di menu agenda, lihat dilist agenda, agenda yang sudah di insert akan muncul pada list paling atas.

| Ω<br>Events                 |                    |                                                              | B Rathest 图 Today                            |
|-----------------------------|--------------------|--------------------------------------------------------------|----------------------------------------------|
| List Agenda - View All      |                    |                                                              |                                              |
| Tampil Dentssarkan          | -Kategori Lembaga- | $\blacksquare$                                               | Add Agenda                                   |
| <b>Explored List Agenda</b> |                    |                                                              |                                              |
| Show $10$ $\leq$ entries    |                    |                                                              | Search:                                      |
|                             |                    |                                                              |                                              |
| Tg. Mcla                    | Tg. Akhir          | Ludul Ager da                                                | Publish                                      |
| 2011-04-16                  | 2011-04-19         | jarbral pemberangkatan rombongan ke semarang.                | a z<br>$\gamma \propto$                      |
| 2.114056                    | 2011-0-27          | Pempanasan website Versi Banasa Inggris dan Pelatihan Admini | 大笑<br>مي پ                                   |
| 2011-03-26                  | 2011-33-26         | Repet koordinasi AVP, di Jekerta,                            | Autom.<br>$\mathscr{P}$ .<br>$\gamma \neq 0$ |
| 2.11056                     | 2011-1626          | Musive's infoviously madeleng                                | <b>A 30</b><br>γ¥                            |
| 2011-03-08                  | 2011-33-09         | Review dan Felatihan Admin Website PP (Puhammadivah          | $\mathscr{P}$ &<br>$\gamma \infty$           |

**Gambar 35**. List Agenda

#### **e. Menu Pengumuman**

Menu Pengumuman adalah sebuah menu yang berisikan pengumumanpengumuman atau informasi yang akan di publish, didalam menu pengumuman ini terdapat sebuah sub menu saja yaitu management info.

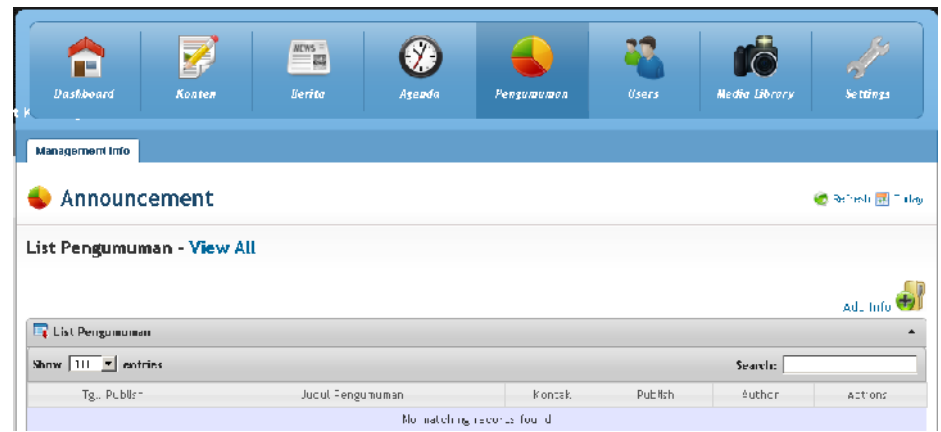

**Gambar 36**. Menu Pengumuman

Didalam management info ini terdapat list pengumuman yang berisikan (Tgl publish, judul pengumuman, kontak, publish, author, actions) adapun cara untuk menginsert pengumuman adalah sebagai berikut :

- Klik button **Add Info** yang terdapat pada pojok kanan atas form list pengumuman, kemudian akan tampil sebuah form baru yaitu form Input Pengumuman seperti yang terlihat pada gambar berikut.

| Management Info                                                                                                    |                 |
|----------------------------------------------------------------------------------------------------|-----------------|
| Announcement                                                                                                    | Refrest R Today |
| <b>Input Pengumuman</b>                                                                                                    |                 |
| tabasa Indonesia.<br>Bahasa Inggris<br>Bahasa Arah                                                                                                    |                 |
| Judul ID                                                                                                    |                 |
| contoh pongumuman                                                                                                    |                 |
| Isl Pengumuman ID                                                                                                    |                 |
| →肝肝◎薬薬●目内傷腫の回<br>۰ŀ<br>Forma: Namal                                                                                                    |                 |
| si per gun umannya adalah sebuah cuntuh dari sebuah pangununnan yang dikumpulkan untuk dilumumkan kapada yang ng mahu pangununnan dari<br>juga biar trangitahu isi dari pengumu mahiru |                 |

**Gambar 37.a**. Contoh Pengisian Pengumuman

- Inputkan judul pengumuman yang akan di publish pada inputan **Judul ID** kemudian inputkan isi pengumuman pada inputan Isi Pengumuman.

| Lody p              |                                                              |  |
|---------------------|--------------------------------------------------------------|--|
| Tanggal Tongumuman  | 2011 04 15<br>KB : Klik Piolo Indutan untuk Wongudan Tenggel |  |
| Kuntak.             | : 0: a<br>$\mathcal{I}^{\pm}$                                |  |
| Empi.               | codargimuhommodivah.or.id<br>Exit omail@munammadiyan.or.id   |  |
| Kategori Pengumuman | -kategori- F                                                 |  |
| Publish             | $\Theta \in \Theta$ K<br>÷.                                  |  |

**Gambar 37.b**. Pengisian Pengumuman

- Kemudian lengkapi inputan-inputan selanjutnya seperti tanggal pengumuman, kontak, email, kategori pengumuman (didalam kategori pengumuman ada dua pilihan yaitu maklumat dan edaran), dan publish.

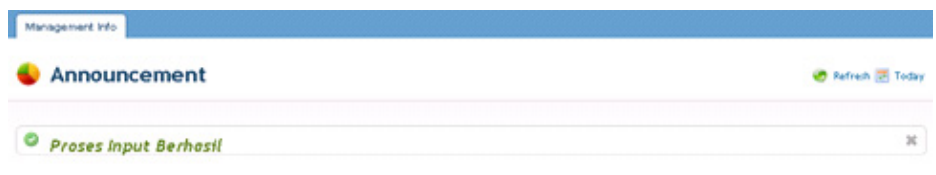

# **Gambar 38**. Proses Input Pengumuman Berhasil

| Management Info             |                   |        |         |               |                                 |
|-----------------------------|-------------------|--------|---------|---------------|---------------------------------|
| Announcement                |                   |        |         |               | <b>C</b> Refresh <b>E</b> Today |
| List Pengumuman - View All  |                   |        |         |               | Add Info                        |
| List Pengumuman             |                   |        |         |               | ۰                               |
| Show $10 -$ entries         |                   |        |         | Search:       |                                 |
| Tgl. Publish                | Judul Pengumuman  | Kontak | Publish | <b>Author</b> | Actions                         |
| 16 Apr 2011                 | contoh pengumuman | fulan  | $Y = 1$ | <b>VINNIE</b> | 2x                              |
| Showing 1 to 1 of 1 entries |                   |        |         |               | First Previous 1 Next Last      |

**Gambar 39**. List Pengumuman.

#### **f. Menu User**

Menu User adalah sebuah menu yang berfungsi sebagai menu pengelola semua users pada website. Mulai dari proses penambahan, mengedit dan mengahapus user. Dimana menu user tersebut terlihat pada gambar berikut.

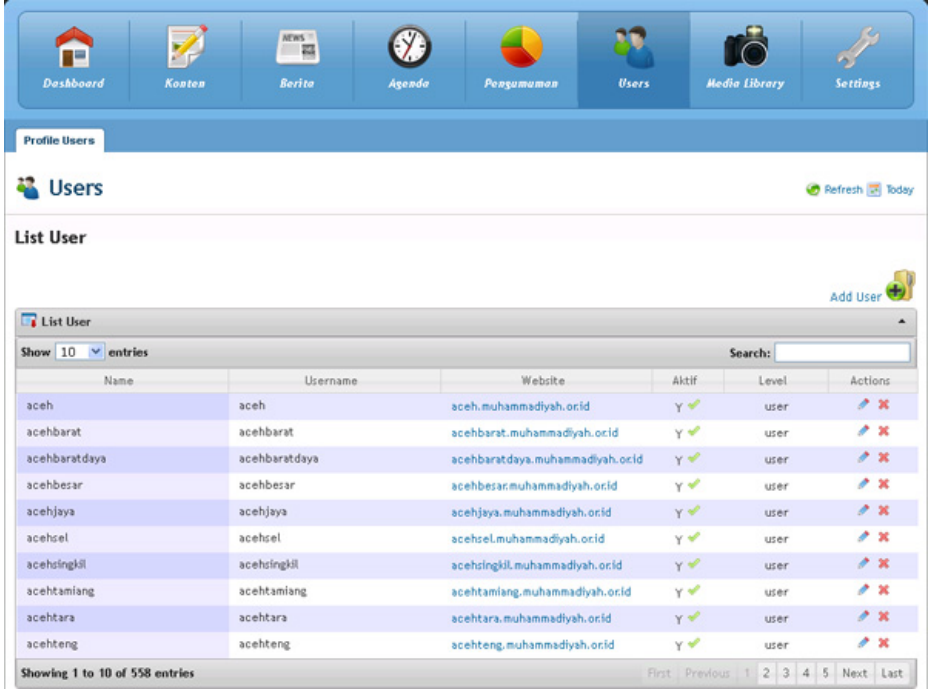

#### **Gambar 40.** Menu Users

Dalam proses penambahan User, klik button "**Add User**" seperti pada gambar 40 menu users. Selanjutnya akan tampil sebuah form **Input User** seperti yang terlihat pada gambar berikut.

| <b>Users</b>      |                 |                       |                               | Perfresh <b>E</b> Today |
|-------------------|-----------------|-----------------------|-------------------------------|-------------------------|
| <b>Input User</b> |                 |                       |                               |                         |
| Username          | $\frac{1}{2}$   | infokom               |                               |                         |
| Password          | $\mathbb{Z}$ .  |                       |                               |                         |
| Ulangi Password   | $\sim$          |                       |                               |                         |
| Name Lengkap      | $\mathbb{R}^n$  | infokom UMM           |                               |                         |
| Email             | $\mathbf{r}$    | infokom@umm.ac.id     | Ex : email@muhammadiyah.or.id |                         |
| No. Tlp           | $\frac{1}{2}$ . | 159                   |                               |                         |
| Level             | $\frac{1}{2}$ . | Super Administrator V |                               |                         |
| Aktif             | $\pm$ .         | $OY$ $N$              |                               |                         |

**Gambar 41.** Form Input User

**Gambar 42.** Level Users

Pada Form Level, ada 4 pilihan.

1. Super Administrator

Pada Level ini dapat mengakses seluruh Domain.

2. Administrator

Pada level ini hanya dapat mengakses website milik PP muhammadiyah.

3. User

Pada level ini hanya dapat mengakses domain milik masing-masing user.

4. Editor

Pada level ini hanya sebagai editor, seperti mentranslate dari bahasa arab ke bahasa Indonesia.

| <b>Profile Users</b>  |                 |
|-----------------------|-----------------|
| <b>&amp;</b> Users    | Petresh & Today |
| Proses Input Berhasil | $_{\rm 25}$     |

**Gambar 42.** Proses Input User Berhasil

Selanjutnya setelah proses penambahan user berhasil, maka akan tampil sebuah pesan proses input berhasil seperti pada gambar 42 Proses Input User Berhasil. Kemudian data yang ditambahkan akan tampil pada list user seperti yang terlihat pada gambar 43 List Users.

| <b>Profile Users</b>                                          |                               |             |            |                 |                            |
|---------------------------------------------------------------|-------------------------------|-------------|------------|-----------------|----------------------------|
| <b>Users</b>                                                  |                               |             |            |                 | Refresh <b>I</b> Today     |
| <b>List User</b><br><b>Ex</b> List User                       |                               |             |            |                 | Add User<br>۰              |
| Show $10 \times$ entries                                      |                               |             |            | Search: infokom |                            |
| <b>Name</b>                                                   | <i><u><b>Username</b></u></i> | Website     | Aktif      | Level           | Actions                    |
| infokom UAAA                                                  | infokom                       | Create Site | $Y \notin$ | suadmin         | 2x                         |
| Showing 1 to 1 of 1 entries (filtered from 559 total entries) |                               |             |            |                 | First Previous 1 Next Last |

**Gambar 43.** List Users

Untuk membuat sebuah subdomain dari user yang telah ditambahkan, klik pada link "Create Site" seperti yang terlihat pada gambar 43 List Users. Selanjutnya akan tampil sebuah form konfirmasi pembuatan subdomain seperti yang terlihat pada gambar berikut.

| <b>W</b> Users         |                 |                                            |    |                 | Refresh 7 Today |
|------------------------|-----------------|--------------------------------------------|----|-----------------|-----------------|
| <b>List User</b>       |                 | Yakin akan membuat site dari User infokom? |    |                 |                 |
|                        |                 | <b>OK</b><br>Cancel                        |    |                 | <b>Add User</b> |
| List User              |                 |                                            |    |                 |                 |
| Show $10 \vee$ entries |                 |                                            |    | Search: infokom |                 |
| <b>Name</b>            | <b>Username</b> | Website Aktif Level Actions                |    |                 |                 |
| infokom UMM            | infokom         | <b>Create Site</b>                         | YV | suadmin         | 2x              |

**Gambar 44.** Konfirmasi Pembuatan Website

Setelah proses pembuatan website berhasil perubahan terlihat pada link "Create Site" menjadi "infokom.muhammadiyah.or.id" seperti yang terlihat pada gambar berikut.

| <b>Profile Users</b>     |                                                               |                            |       |                  |                                      |
|--------------------------|---------------------------------------------------------------|----------------------------|-------|------------------|--------------------------------------|
| 41.<br><b>Users</b>      |                                                               |                            |       |                  | Refresh <b>E</b> Today               |
| <b>List User</b>         |                                                               |                            |       |                  |                                      |
|                          |                                                               |                            |       |                  |                                      |
| <b>Ex</b> List User      |                                                               |                            |       |                  | Add User<br>$\overline{\phantom{a}}$ |
| Show $10 \times$ entries |                                                               |                            |       | Search: infokom  |                                      |
| Name                     | Username                                                      | Website                    | Aktif | Level            | Actions                              |
| infokom UAM              | infokom                                                       | infokom.muhammadiyah.or.id | Y     | suadmin          | $\theta x$                           |
|                          | Showing 1 to 1 of 1 entries (filtered from 559 total entries) |                            |       | First Previous 1 | Next Last                            |

**Gambar 45.** List User Domain Yang Sudah Di Create

Untuk mengubah user tersebut klik icon pensil an untuk menghapus user klik icon  $x \times$  pada kolom Actions. Dan Untuk mengedit website, klik Link pada kolom Website "infokom.muhammadiyah.or.id" seperti yang terlihat pada gambar berikut.

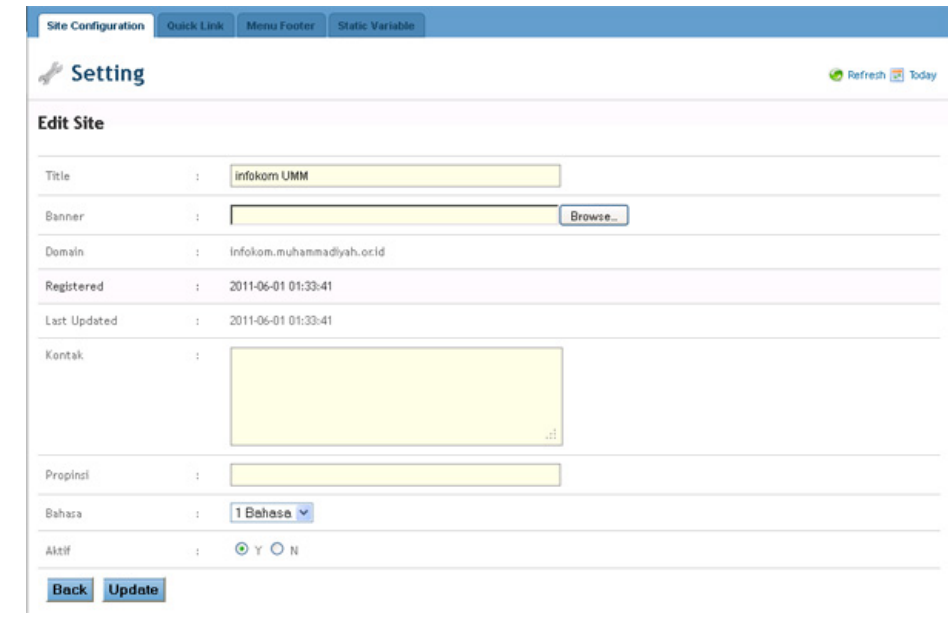

**Gambar 46.** Edit Site

# **g. Menu Media Library**

Pada Menu Media Library terdapat 6 sub menu yaitu :

1. List Album

Sub menu List Album adalah sebuah menu yang berfungsi sebagai menu pengelola album yang akan digunakan oleh galeri foto maupun galeri video. Untuk menambahkan sebuah album baru, klik button "**Add Album**" yang dilingkari seperti yang terlihat pada gambar berikut.

| n E<br><b>Dashboard</b>                                     | P<br>Kasten                                     | $NFWS =$<br>$= -1$<br><b>Berifa</b> | Agenda                   | Pengamananan                                  | <b>Users</b> | <b>Media Library</b> |         | Settings                                            |
|-------------------------------------------------------------|-------------------------------------------------|-------------------------------------|--------------------------|-----------------------------------------------|--------------|----------------------|---------|-----------------------------------------------------|
| <b>List Album</b>                                           | <b>List Foto</b><br><b>List Video</b>           | <b>Image Silder</b>                 | liklan Space             | <b>File Download</b>                          |              |                      |         |                                                     |
| <b>峰</b> Media                                              |                                                 |                                     |                          |                                               |              |                      |         | <b>C</b> Refrigal part Today                        |
| List Album                                                  |                                                 |                                     |                          |                                               |              |                      |         |                                                     |
|                                                             |                                                 |                                     |                          |                                               |              |                      |         |                                                     |
| List Album                                                  |                                                 |                                     |                          |                                               |              |                      |         | and album                                           |
|                                                             | Show $10 \times$ entries                        |                                     |                          |                                               |              | Search:              |         |                                                     |
|                                                             | $Jud-1$                                         |                                     |                          | Desk-psi                                      |              | Altrf                | Author  |                                                     |
|                                                             | muhammactyah                                    |                                     | Foto - Foto Wunammadiyah |                                               |              | $\sim a^{\rho}$      | www.    |                                                     |
| other                                                       |                                                 |                                     | other                    |                                               |              | ーぜ                   | month   |                                                     |
|                                                             | Монт Фикело метар.                              |                                     |                          | Beris, foto? kegiatan AVP, di wass-oo Werzpi. |              | $x - d^2$            | mp:     |                                                     |
|                                                             | Album Raker /API of Kaburang                    |                                     | Album mpr2               |                                               |              | اھي ب                | mp:     |                                                     |
|                                                             | Allor AAVA di Yegya karta ("Fnee Tallestina!")  |                                     |                          |                                               |              | $\checkmark$         | 100,000 |                                                     |
| No.<br>$\mathbf{I}$<br>2<br>3.<br>4<br>5 <sub>1</sub><br>ń. | AC keemar DAAN keef4 di Lembang, Dancung Darat, |                                     |                          |                                               |              | $\sim d^2$           | www.    | $0$ ction<br>г×<br>⊉ ×<br>P 8<br>a se<br>⊿×<br>a se |

**Gambar 47.** List album

Selanjutnya akan tampil sebuah form baru yaitu form Input Album, didalam Form tersebut terdiri dari 3 bahasa yang disediakan yaitu, bahasa Indonesia, bahasa Inggris dan bahasa Arab dapat dilihat pada gambar berikut.

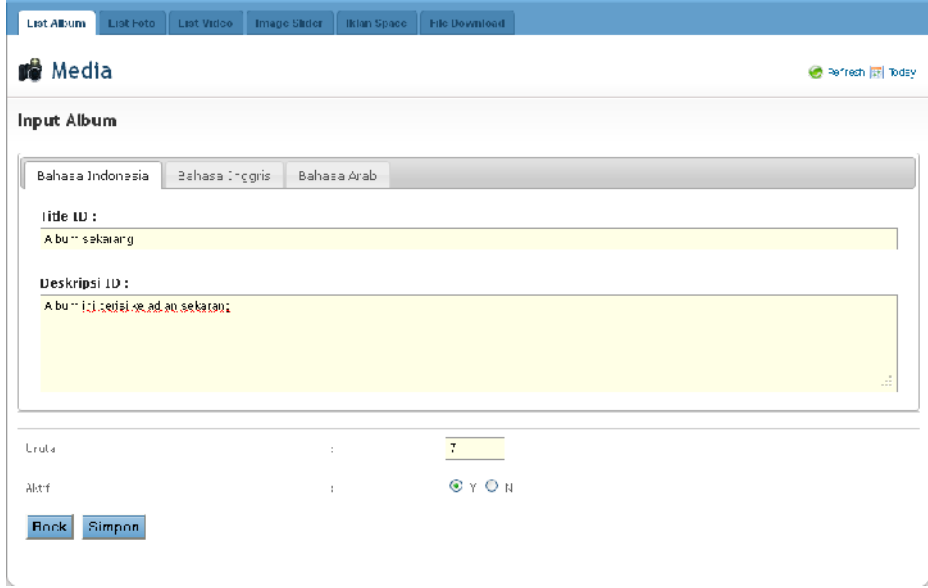

# **Gambar 48.** Input media

Kemudian setelah inputan pada form input album terisi semua, klik button simpan. Jika proses input berhasil maka akan tampil sebuah pesan proses input berhasil, seperti yang terlihat pada gambar berikut.

|                       |  |  | List Album List Feto List Video Image Slider Bilan Space File Download |  |                                 |
|-----------------------|--|--|------------------------------------------------------------------------|--|---------------------------------|
| <b>Nedia</b>          |  |  |                                                                        |  | <b>O</b> Refresh <b>E</b> Today |
|                       |  |  |                                                                        |  |                                 |
| Proses Input Berhasil |  |  |                                                                        |  | $\mathfrak{A}$                  |

**Gambar 49.** Proses input sukses

Jika proses input berhasil, maka Album baru tersebut akan muncul pada List Album.

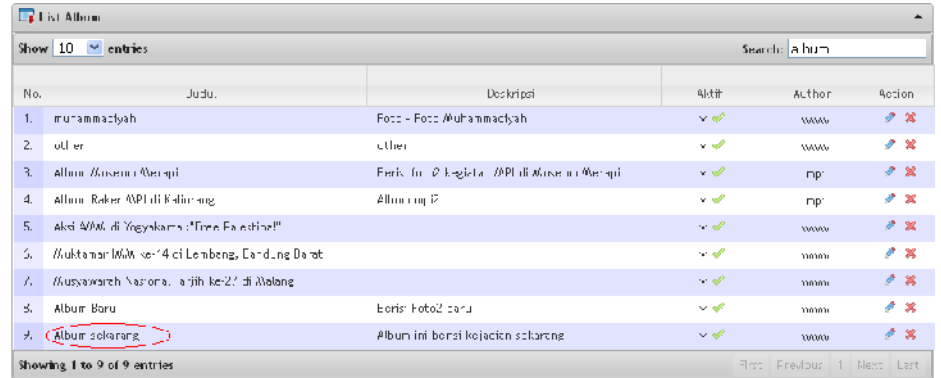

**Gambar 50.** List Album Yang Sudah Berhasil Di Update

## 2. List Foto

Sub menu List Foto adalah sebuah menu yang berfungsi sebagai menu pengelola galeri foto. Untuk menambahkan sebuah foto baru pada menu ini harus terlebih dahulu memiliki sebuah album sebagai penampungnya. Dalam proses penamabahan foto baru, klik button "**Add Foto**" yang dilingkari seperti yang terlihat pada gambar berikut.

| List Foto      |                                                            |         |                       |                                               |              |                |
|----------------|------------------------------------------------------------|---------|-----------------------|-----------------------------------------------|--------------|----------------|
|                |                                                            |         |                       |                                               | Add Foto     |                |
|                | <b>Ex</b> List Foto                                        |         |                       |                                               |              |                |
|                | Show 10 Y entries                                          |         |                       | Search:                                       |              |                |
| No             | . udul Foto                                                | Prestaw | Publish               | Album.                                        | Author       | Action         |
| $\overline{1}$ | Jangan Mudah Terprovekasi, Kedepenkan Jalan<br>Ferdamaran. |         | $\gamma$ of           |                                               | weren        | C <sub>2</sub> |
| $\overline{2}$ | Kunjunga - ke Museum Merap                                 |         | $\gamma$ of .         | Album Wuseum Merapi                           | $m_i$        | $\sigma$ is    |
| 3              | 4ks1 AWW. of Yogyakarta ? Free Palestina !                 |         | $\gamma \ll$          | Assi AMAN di Yugockarta : "Free Palestina!"   | wan          | $2 - 30$       |
| $\overline{+}$ | Aksi AVAM di Yogyakarta / Frob Palestina "                 |         | $\gamma$ $\pi^0$      | A esi AMA) di Yogyakarta : "Prodi Palestinal" | <b>WILLI</b> | 大震             |
| $\mathbf{b}$   | Aksi AWM di Yogyakarta ("Hrob Palestina"                   |         | $\gamma \ll 1$        | A esi AMA) di Yogyakarta : "Free Palestina!"  | wini         | $2 - 16$       |
| 6              | Aksil AVMU of Yogyakarta ? Free Palestina "                |         | γ₩                    | Assi AMAN di Yugoskarta : "Free Palestina!"   | wan          | ø.<br>誠        |
| Z.             | hama foco.                                                 |         | $\gamma$              | Album Earu                                    | winn         | <b>AK</b>      |
| 8              | Ploi NXM di Yozyakarta / Free Palestina "                  |         | $\gamma$ $\psi^{\mu}$ | Akci AM/M driVogyakarta : "Free Palestinal"   | winn         | 大笑             |
| ŋ.             | Aksi AVAW di Yosyakarta di ree Palestina "                 |         | $\sim \varnothing$    | Aksi AM/0 di Yogyakarta :" nee Palektina!"    | mono         | ×              |

**Gambar 51.** List Foto Yang Sudah Terupload

Tampilan Form Input Foto, sama seperti form-form sebelumnya ada 3 bahasa juga, kemudian tombol "**Browse**" untuk mencari foto yang akan dimasukan dan memilih kategori album. Kemudian klik tombol simpan untuk menyimpannya.

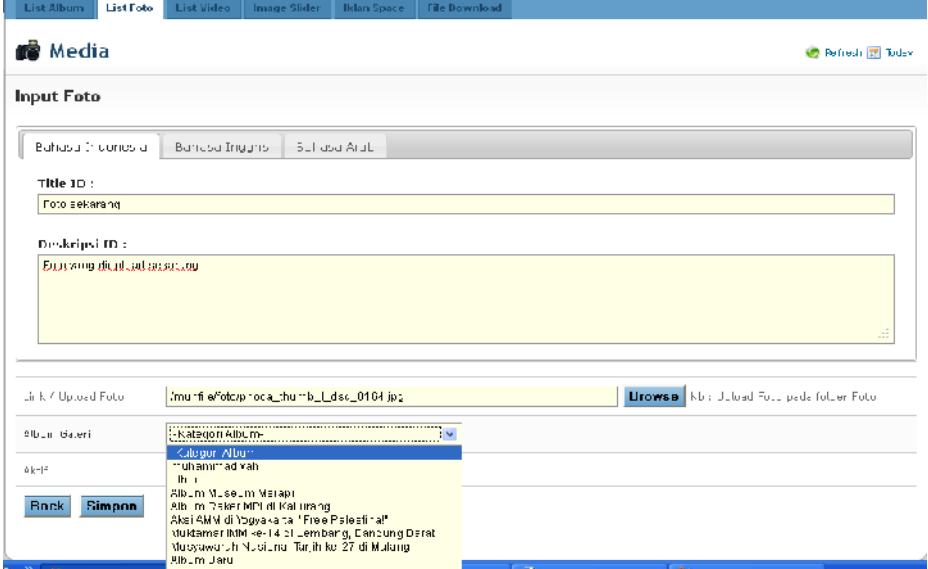

**Gambar 52.** Form Input Foto

Jika proses penambahan berhasil maka akan tampil sebuah pesan proses input berhasil seperti yang terlihat pada gambar berikut.

|                       |  |  | List Album List Fete List Video Image Slider Bilan Space File Download |                    |
|-----------------------|--|--|------------------------------------------------------------------------|--------------------|
| <b>B</b> Media        |  |  |                                                                        | B Refresh of Today |
| Proses Input Berhasil |  |  |                                                                        | $\mathfrak{A}$     |

**Gambar 57.** Proses Input Foto Berhasil

Data masuk dalam List Foto

|     | $\Box$ List Lote                                             |         |            |                     |                           | $\overline{\phantom{a}}$ |
|-----|--------------------------------------------------------------|---------|------------|---------------------|---------------------------|--------------------------|
|     | Show $12 - 2$ entries                                        |         |            |                     | Search: foto 10           |                          |
| Mo. | Lucul Foto                                                   | Preview | Fublish    | 4th um              | Author                    | action.                  |
| 2.  | Kunjungen ko /Pusqum Moraci                                  |         | $\sqrt{d}$ | A.bum Musqum Morapi | npi                       | 2.30                     |
| 79. | Filmsekaning Thy                                             |         | v V        |                     | 2000000                   | 200                      |
|     | Showing 1 to 2 of 2 entries (filtered from 39 total entries) |         |            |                     | Prst Previous   Next Last |                          |

**Gambar 58.** List Foto Yang Telah Terupdate

# 3. List Video

Sub menu List Video hampir sama dengan sub menu list foto namun perbedaannya terdapat pada media yang dikelola berupa file video. Untuk menambahkan sebuah video baru pada menu ini harus terlebih dahulu memiliki sebuah album sebagai penampungnya. Dalam proses penamabahan video baru, klik button "**Add Video**" yang dilingkari seperti yang terlihat pada gambar berikut.

|                | List Foto<br><b>List Allam</b><br>Image Stiden<br><b>Bilan Space</b><br><b>File Download</b><br>List Video |                     |                     |                            |
|----------------|----------------------------------------------------------------------------------------------------|---------------------|---------------------|----------------------------|
|                | <b>Nedia</b>                                                                                               |                     |                     | Pefredi in Today           |
|                | List Video                                                                                                 |                     |                     |                            |
|                | <b>Ex</b> List Video                                                                                       |                     |                     | Aod Vid                    |
|                | Show $10 - 4$ entries                                                                                      |                     | Scarch:             |                            |
| No.            | Judul Video                                                                                                | Publish             | $A/b$ <sub>-T</sub> | Actio-                     |
| $\mathbf{1}$   | video dan "outube"                                                                                         | $\sim d^2$          | other               | $\lambda x$                |
| 2              | JUMENH RAKARI SALAI JUM AL BAGI PEREMPUAN                                                                  | $\sim$ $\mathscr A$ | other               | $\sigma$ x                 |
| $\mathfrak{a}$ | Jangan Mudah Terpirmokasi, Kedepankan Jalan Pendamaian.                                                    | $\sim d^2$          | A bum Wuseum Menant | $\mathscr{P} \mathscr{L}$  |
| $\ddot{4}$     | Lari soutube.                                                                                              | v of                | Album Early         | $\mathcal{P} \times$       |
|                | Showing 1 to 4 of 4 entries.                                                                               |                     |                     | First Previous 1 Ment Last |

**Gambar 59.** List Entri video

Tampilan Form Input Video, sama seperti sebelumnya juga ada 3 bahasa, kemudian tombol "**Browse**" untuk mencari video yang akan di-uploadkan dan pilih kategori album. Kemudian klik tombol simpan untuk menyimpannya.

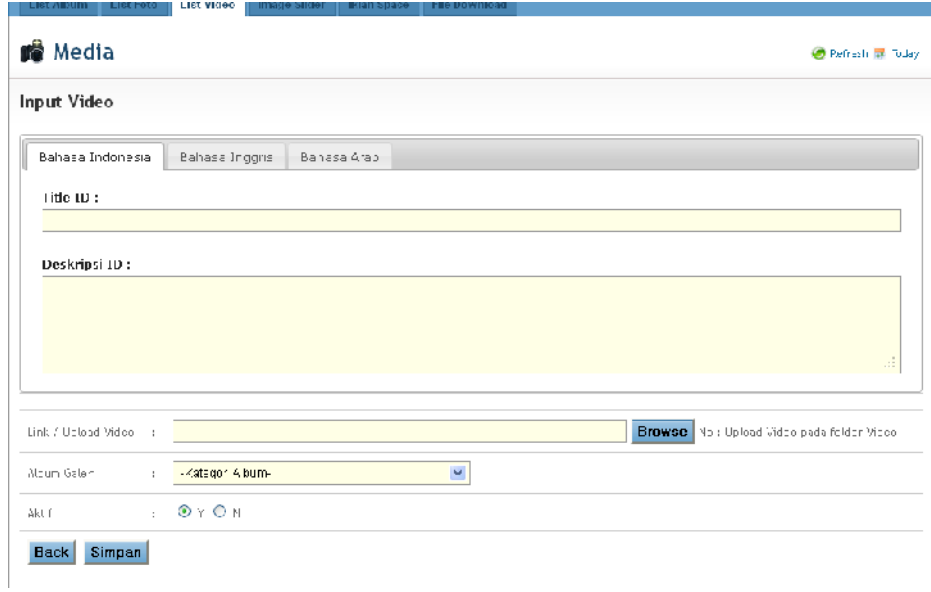

**Gambar 60.** Form Input Video

# 4. Image Slider

Sub menu Image Slider berfungsi mengelola gambar yang digunakan sebagai image banner yang bergerak. Jika ingin menambah sebuah gambar sebagai Image Slider pada menu ini, klik button yang dilingkari yaitu button "**Add Image**" seperti yang terlihat pada pada gambar berikut.

|                | List Image Slider                                                                                                    |         |                  |                |                     |
|----------------|----------------------------------------------------------------------------------------------------|---------|------------------|----------------|---------------------|
|                |                                                                                                    |         |                  | Add Imag       |                     |
|                | List Image Stider                                                                                                    |         |                  |                |                     |
|                | Show $10 \times$ entries                                                                                                    |         | Search:          |                |                     |
| No             | Deski psillinace Slider                                                                                                    | Eneview | Fulcisti         | Jrutan         | Action              |
| 1.             | Koai Haji Ahmad Dahtan (1868-1923)                                                                                                    |         | $N =$            |                | A R                 |
| $\mathfrak{D}$ | Ahmad Dahlan                                                                                                    |         | $\sim d$         | ×              | s.<br>$\mathcal{R}$ |
| $\mathcal{X}$  | Ketua Hmum Pimpinan Pusat //, ibammaciyah, Prob. Jin. garosundin ketika memberikan Pindato.<br>Tausiya - Lau rehma, Mukuan ar Pennuda Wullan madiya ndi Bala kuta Jakarta Pusat.                   |         | $M =$            | $\mathfrak{D}$ | $\partial X$        |
| $\frac{1}{2}$  | Din syamsucidin den Lusuh Kalla.                                                                                                    |         | $\sim a^{\circ}$ | $\mathbb{R}$   | 2x                  |
| 5.             | First, HA Malik Factor MSD                                                                                                    |         | $\sim a^{\rho}$  | 4              | 2x                  |
| 6,             | Firef. Addu. //Junin Wulkan.                                                                                                    |         | v of             | 5              |                     |
| 7.             | Konsultan Pertanian Marets Pemberdayaan Masyarakat PP Muhammadiyah, Syafi'i Latuconsina<br>Elersame Sokretaris /Pajolis Ekonom: PP MuhammadiyehWalki Ketu Lazis ///uhammadiyah , Safrudin<br>Anbar |         | $\times$ of      | 6              | $\mathcal{R}$       |
| 8.             | Fare Potani Eose Bum: Asung, Koopmatan Rowokolp, Kabupeton Kobumon.                                                                                                    |         | <b>A</b>         |                |                     |

**Gambar 61.** List Image slider

Setelah button "Add Image" diklik, kemudian akan tampil sebuah form baru yaitu Form Input Image Slider seperti yang terlihat pad gambar berikut.

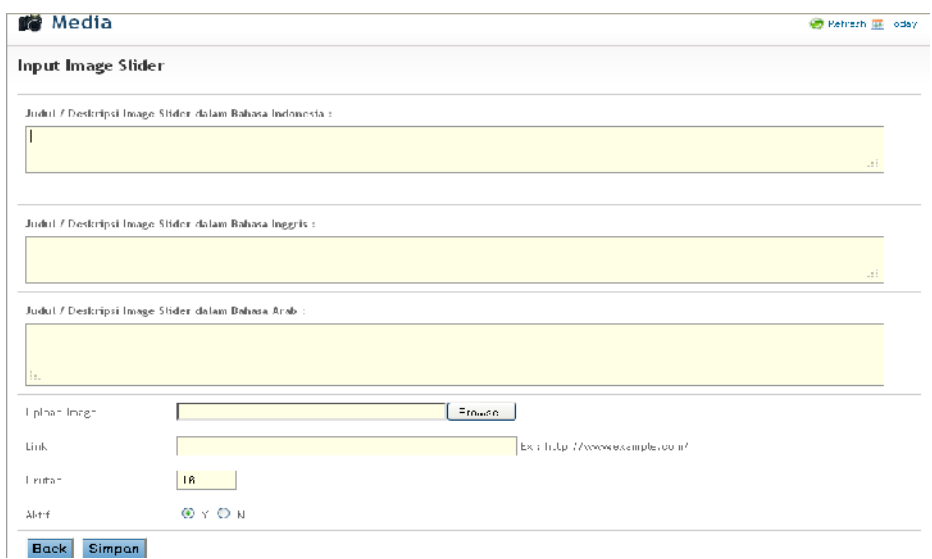

**Gambar 62.** Form Input Image Slider

Pada gambar 62 tersebut terlihat beberapa inputan, lengkapi semua inputan lalu klik button simpan untuk penambahan data.

## 5. Iklan Space

Sub menu Iklan Space berfungsi dalam mengelola banner iklan milik sponsor. Dimana untuk melakukan penambahan data klik pada button "**Add Iklan**" seperti yang terlihat pada gambar berikut.

| List Album        | List Foto<br>List Video                                                              | Image Silder<br><b>Ildan Space</b>         | <b>File Download</b> |                |                      |                            |
|-------------------|--------------------------------------------------------------------------------------|--------------------------------------------|----------------------|----------------|----------------------|----------------------------|
| <b>Nedia</b>      |                                                                                      |                                            |                      |                |                      | <b>Continued In Indian</b> |
| List Iklan        |                                                                                      |                                            |                      |                |                      |                            |
| <b>List Iklan</b> |                                                                                      |                                            |                      |                |                      | < Ad- Iklan <sup>d</sup>   |
|                   | Show 10 - v entries                                                                  |                                            |                      |                | Search:              |                            |
| blo.              | Denner                                                                               | Link.                                      | Kategori             | Urutan         | Publish              | 4ction                     |
| 1.                |                                                                                      | http://www.uad.ac.id/                      | Footer Islan         | $\mathbf{1}$   | $\sim$ $\mathcal{P}$ | $\mathcal{P}$ - 36         |
| 2.                | and of change of<br><b>Santa in</b><br><b>Palate to treat as</b><br><b>Bellasser</b> | Integral Association in January of January | Fronter Islam        | 8.             | $\gamma \approx 0$   | 36                         |
| IJ.               |                                                                                      | Till and Assessment in a right             | Franker Edou-        | $\overline{a}$ | Y V                  | AP 38                      |
| $-1$              | <b>COMMITTEE</b>                                                                     | http://www.chamka.ac.fd/                   | Footer Islan         | 5              | v sh                 |                            |

**Gambar 63.** Form List Iklan

Setelah klik button "**Add Iklan**" maka akan tampil sebuah Form Input Iklan. Untuk menambah data iklan lengkapi semua inputan kemudian klik button simpan seperti yang terlihat pada gambar berikut.

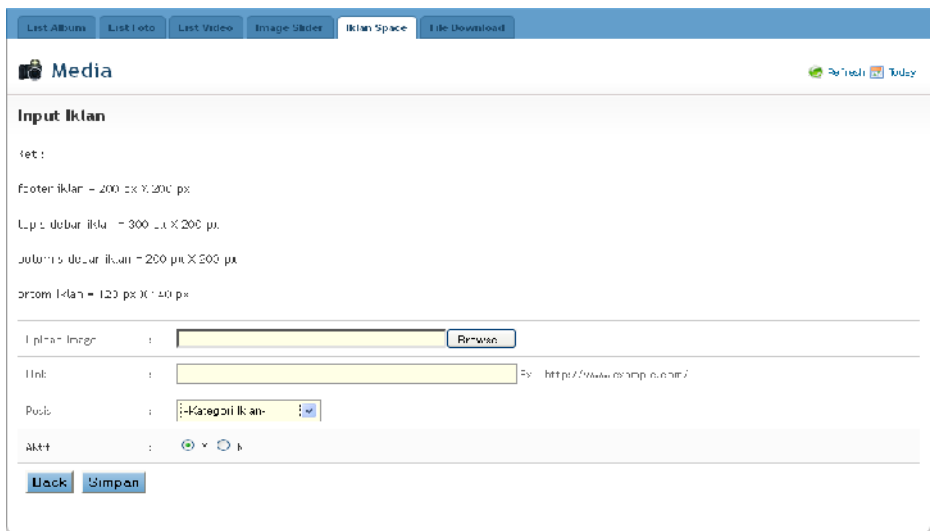

**Gambar 64.** Form Input Iklan

#### 6. File Download

Sub menu File Download berfungsi dalam mengelola file yang dapat didowload oleh para pengunjung website. Dimana untuk melakukan penambahan data klik pada button "**Add File**" seperti yang terlihat pada gambar berikut. Dan anda dapat mendownload file tersebut pada link Download dikolom Link File.

| <b>List Alberta</b> | <b>List Foto</b><br><b>List Video</b><br>Image: Slider<br><b>Hilan Space</b>            | <b>Film Download</b> |                      |                                                        |                          |                           |
|---------------------|-----------------------------------------------------------------------------------------|----------------------|----------------------|--------------------------------------------------------|--------------------------|---------------------------|
|                     | nS Media                                                                                |                      |                      |                                                        | B Petrech <b>国</b> loday |                           |
|                     | <b>List File Download</b>                                                               |                      |                      |                                                        |                          |                           |
|                     |                                                                                         |                      |                      |                                                        |                          |                           |
|                     | <b>Le</b> List File Download                                                            |                      |                      |                                                        |                          |                           |
|                     | Show $10 \times$ entries                                                                |                      |                      | Search:                                                |                          |                           |
| $\lambda$ n.        | Noma Hile                                                                               | $10k - 112$          | uh tch               | k abezort                                              | $9117h - r$              | AcH-n                     |
| ъ.                  | Ketentuan Fokok Kerjasama Muhammaciyah dengan Lembaga<br>Arting.                        | Downtoad             | $\mathbf{y}$         | Surat Keputuran Pimpinan Pusat<br>M. hammodiyoh.       | <b>SAGAAG</b>            | 产品                        |
| $\overline{2}$ .    | Period cjich Karle für des sie al. Cigo niszei in Tülc Periode 2 PTL<br>2015            | Download             | Y Y                  | North Kopin over Piopens in Passa<br>Michan mad vali-  | <b>Modern</b>            | $\sigma$ se               |
| $\mathbf{X}_i$      | Kebijakan Pimpinan Puzat Muhammadiyan mencenar Konzolidasi<br>Creanizasi dan Amal Usaha | from the class       | V W                  | Surat Keputusan Pimpinan Purat<br>Muhammadivah.        | <b>SAGAAG</b>            | 进置                        |
| л.                  | Perubahan Nemenklatur Unsur Tembantu Pimpinan Fersyarikatan<br>Thorout 2010) 24:45      | Download             | $\gamma$ $\ll$       | Surat Koputusan Pimpinen Pusati<br>Me here in the di-  | ソルハル                     | $\sigma$ is               |
| 5.                  | Period a part A spigado ser a pard en happe Ohmorn. Khr sus.                            | Download             | $\mathbf{v} \approx$ | Virtual Responsivent Pingerman Prison<br>Muhammadivah. | <b>SCOCOKC</b>           | $0^{\circ}$ 26            |
| ň.                  | Pe doman dan Tata Keria Pimpinan Fusat Muhammadiyah Periode<br>2010 2015                | from neil            | V.M                  | Caidan/ Pedoman/ Pereturan                             | <b>SAFAAF</b>            | 计算                        |
| Ζ.                  | Pedoman Pennistan Cabang dan Ranting                                                    | Download             | V of                 | Caldany Socomany Sort iran                             | <b>Middled</b>           | $\mathcal{A}=\mathcal{M}$ |
| 3.                  | Cardah Organisasi Otonom Wuhammaniyah                                                   | Download             | v ef                 | Caldan/ Pedoman/ Pertiuran                             | <b>MATALL</b>            | an ag                     |
| Ω,                  | Cardah Unsur Pembantu Pimpinan Tersyarikatan                                            | Download             | V W                  | Caldan/ Pedoman/ Pertturan                             | ソルルマ                     | 逆翼                        |

**Gambar 65.** List File Download

Tampilan Form Input File, sama seperti sebelumnya juga ada 3 bahasa, kemudian pada tombol "**Browse**" untuk mencari file yang akan ditambahkan. Kemudian inputkan kategori file tersebut, lalu klik tombol simpan untuk proses penyimpanan.

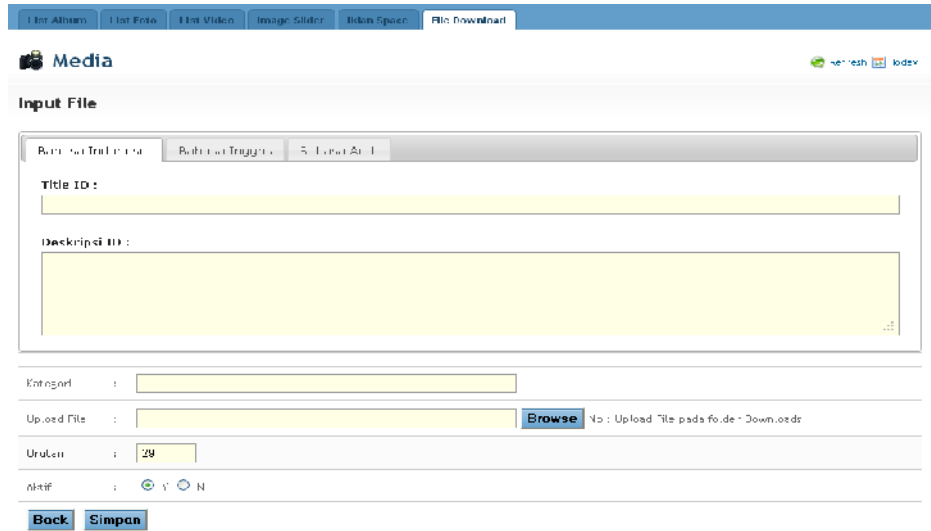

**Gambar 66.** Form Input File

#### **h. Menu Setting**

Menu Setting merupakan sebuah menu yang berfungsi dalam proses pengaturan website. Adapun pengaturan tersebut terbagi atas beberapa sub menu dimulai dari Site Configuration, Quick Link, Menu Footer, Static Variable.

1. Site Configuration

Site Configuration adalah sebuah sub menu yang berfungsi untuk mengelola seluruh website yang telah terdafatar pada sistem ini.

| , e<br>Dashboard          | $MIVCS -$<br>Z,<br>Borita<br>Kontan                     | 三森<br>Agenda           | Passamuman                                    | Users | <b>Media Library</b>                 |                              | Sattings             |
|---------------------------|---------------------------------------------------------|------------------------|-----------------------------------------------|-------|--------------------------------------|------------------------------|----------------------|
| <b>Site Configuration</b> | <b>Quick Link</b><br><b>Menu Footer</b>                 | <b>Static Variable</b> |                                               |       |                                      |                              |                      |
|                           | Setting                                                 |                        |                                               |       |                                      |                              | Collectorsh of Today |
|                           | List Site - View All                                    |                        |                                               |       |                                      |                              |                      |
|                           |                                                         |                        |                                               |       |                                      |                              |                      |
|                           | Tanguil Berritos arka - : <mark>: Studden - will</mark> |                        |                                               |       |                                      |                              |                      |
| <b>Tist Site</b>          | M entries                                               |                        |                                               |       | Search:                              |                              |                      |
| Show 1L<br>$6 - 111$      | Nama, Juriain                                           |                        | Lins Domain                                   |       | Factor:                              | AB11                         | Arthurs              |
| h.                        |                                                         |                        |                                               |       |                                      |                              |                      |
| $\epsilon$                | Pimpinan Puzat ///uhammactivah                          |                        | http://www.munammadivah.ortid                 |       |                                      | $\sim$ $m^0$                 | $2 - 80$             |
| $\bar{2}$                 | Malella Temth, can Tatotd                               |                        | http://tairlin.muhammadiyan.orid              |       | <b>PROGRESSOR</b>                    | $\sim$ $\sim$                | A.M                  |
|                           |                                                         |                        |                                               |       |                                      |                              |                      |
| 3.                        | Majnik Tablen                                           |                        | http://tablish.muhammodisch.orde              |       |                                      | $\sim$ $\alpha$ <sup>p</sup> | ≥ x                  |
| $\overline{4}$            | Waj lis our id kan linged                               |                        | http://dishamban.nul.w.ha.uir                 |       | <b>NEW ZIRRESTERS</b>                | $\sim$ 40                    | $\sigma$ - 30        |
| 5 <sub>1</sub>            | Majeliz Fencidikan Taber                                |                        | http://kadenmunammadivah.o.tid                |       | <b>HILL ROOMERSON</b>                | $\sim$ or                    | $\mathcal{P} = 30$   |
| 6                         | Majelis Helayanan Kesenatan Umum                        |                        | Troup (7) kes etrata in ruhar madiya inor idi |       | <b><i><i><u>AAFERANT</u></i></i></b> | $\sim d^2$                   | $\sigma$ x           |

**Gambar 67.** List Site

Sub menu site configuration dapat ditampilkan berdasarkan Struktur List, yang dimana untuk mengetahui domain-domain tersebut termasuk dalam majelis, lembaga, pusat, PWM, PDM, PCM, atau PCIM. Untuk menampilkan detail domain, klik link yang terdapat pada kolom Nama domain pada list site. Form List site berfungsi dalam proses mengedit Profile, contohnya jika memilih "Pimpinan Pusat muhammadiyah" pada kolom Nama Domain akan terlihat seperti pada gambar berikut.

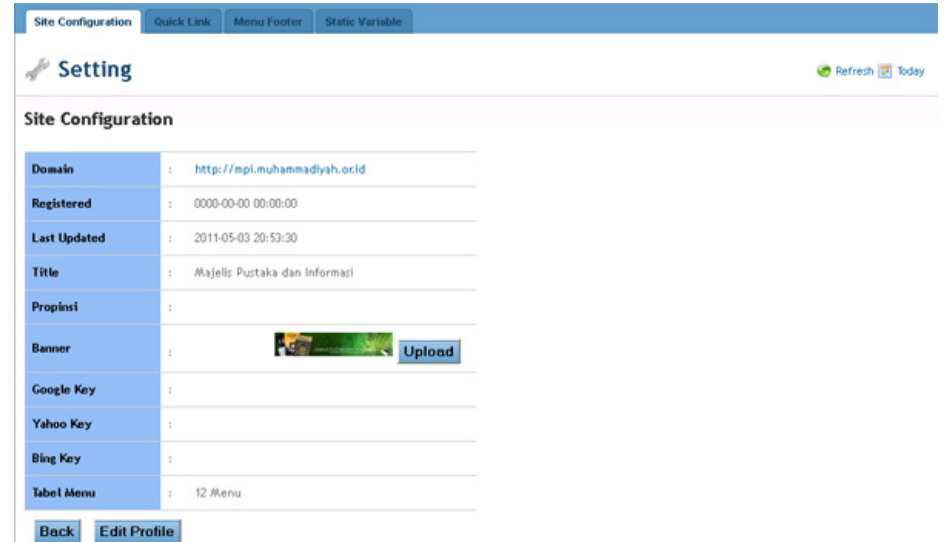

**Gambar 68.** Detail Site Configuration

Untuk mengganti banner gunakan fasilitas upload **Kanadia seperti tertera** pada gambar 68 Detail Site Configuration. Setelah button upload diklik maka akan tampil sebuah form upload banner seperti yang terlihat pada gambar berikut.

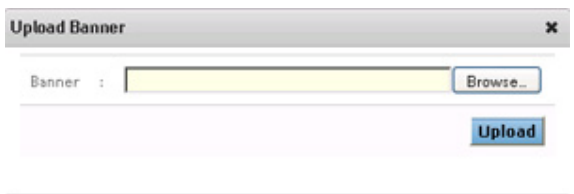

**Gambar 69.** Form Upload Banner

Klik pada button browse untuk menentukan file gambar banner yang akan diupload, yang selanjutnya akan digunakan sebagai banner website. Setelah gambar yang akan dijadikan sebagai banner telah ditentukan, kemudian klik button upload. Selanjutnya akan tampil sebuah form proses input berhasil seperti yang terlihat pada gambar berikut yang menandakan bahwa proses upload banner baru berhasil.

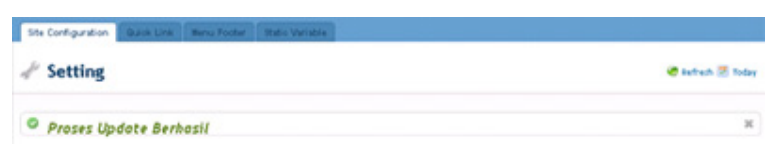

**Gambar 70.** Proses Upload Banner Berhasil

Untuk mengubah detail profile lengkapnya dapat dilakukan dengan menekan button "*Edit Profile*", setelah mengklik button tersebut maka akan tampil sebuah form edit site seperti yang terlihat pada gambar berikut.

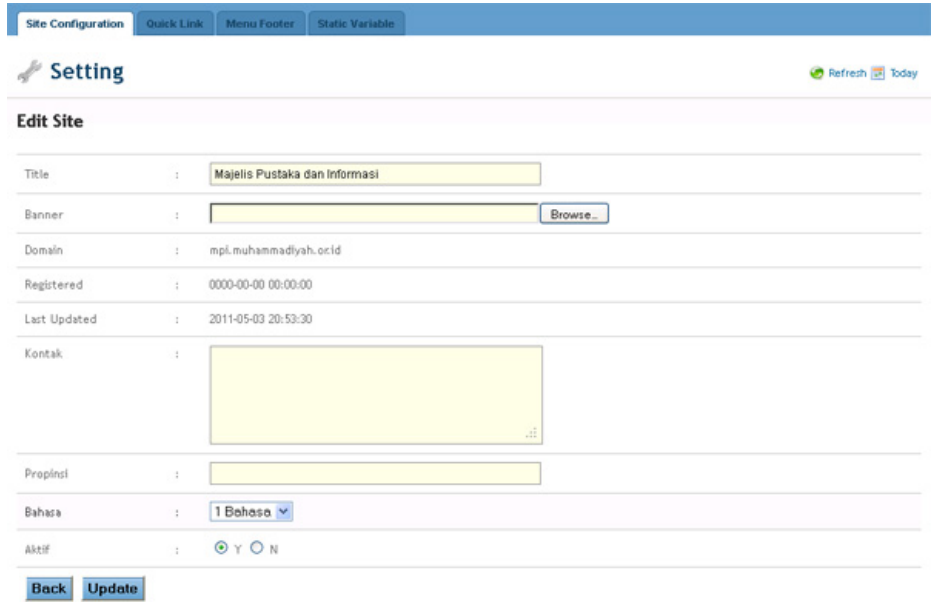

# **Gambar 71.** Form Edit site

Untuk form edit site seperti yang terlihat pada gambar terdapat beberapa field inputan seperti ,

- 1. Title (Nama Website), contoh : Majelis Pustaka dan Informasi
- 2. Banner (untuk upload gambar banner),
- 3. Domain website, contoh : mpi.muhammadiyah.or.id
- 4. Last update, tanggal terakhir melakukan update pada website
- 5. Kontak,
- 6. Propinsi, pengurus wilayah muhammadiyah
- 7. Bahasa, bahasa yang di pakai, yaitu : Bahasa Inggris, Bahasa Indonesia, serta Bahasa Arab.

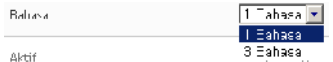

3 Eahasaj untuk pemilihan bahasanya diklik saja di bahasa akan muncul

pilihan bahasanya.

8. Aktif, mengaktifkan informasi yang sudah diposting.

# 2. Quick Link

Menu Quick Link berisi link-link yang berfungsi sebagai jalan pintas ke halaman lain atau ke website lain. Dalam penambahan Quick Link baru klik pada button dilingkari "**Add Quick Link**" seperti yang terlihat pada gambar berikut.

| <b>Site Configuration</b>              | Quick Link<br>Menu Footer   | <b>Static Variable</b> |                 |                |                     |
|----------------------------------------|-----------------------------|------------------------|-----------------|----------------|---------------------|
| Setting                                |                             |                        |                 |                | @ Refresh   国 Today |
|                                        | List Static Quick Link      |                        |                 |                |                     |
|                                        |                             |                        |                 |                | Add Qurok Link      |
| <b>Experience</b> Link                 |                             |                        |                 |                |                     |
| Show $\boxed{2}$ $\rightarrow$ entries |                             |                        | Scarch:         |                |                     |
| Urucani                                | Link ID                     | Link Ek                | Link AP.        | 4L             | Actions:            |
| $\mathbf{1}$                           | Arsil Berita                | Arsip Beritaten.       | Arsip Dents     | Υ              | e z                 |
| $\mathbf{1}$                           | Tuntunan Dos                | Tuntunan Doa           | Toutunal Dis-   | Y              | A X                 |
| $\mathbf{2}$                           | Foto                        | Foto                   | Foto            | Y              | o x                 |
| 3                                      | Video                       | Vidco                  | vid≡o           | Y.             | o x                 |
| $\sqrt{4}$                             | lunt inan ihrist            | Justiman Sholat        | Tuntunan Sholat | Y.             | $2 - 36$            |
|                                        | Showing 1 to 5 of 5 entries |                        |                 | First Previous | Next Last           |

**Gambar 72.** Quick link setting

Pada Form Input Quick Link terdapat beberapa inputan seperti Quick link in [Indonesia-Inggris-Arab], link tautan [Indonesia-Inggris-Arab], urutan, dan status aktif. Dimana untuk form input quick link terlihat seperti pada gambar berikut.

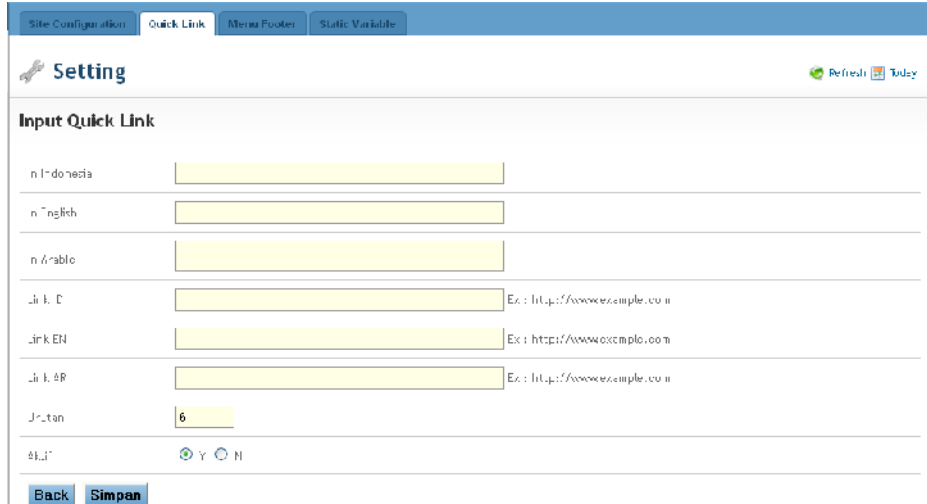

**Gambar 73.** Form Input Quick Link

Dalam proses penambahan quick link baru lengkapi semua inputan kemudian klik button simpan untuk proses penyimpanan.

## 3. Menu Footer

Menu Footer berisi link-link yang hampir sama dengan menu Quick link namun berbeda dalam penempatannya dan link tersebut berfungsi sebagai link menu. Dalam penambahan menu footer baru klik pada button yang dilingkari "**Add Menu**" seperti yang terlihat pada gambar berikut.

|                                                                                          | <b>Setting</b>        |                       |                       |              | the fathern (S) Today                          |
|------------------------------------------------------------------------------------------|-----------------------|-----------------------|-----------------------|--------------|------------------------------------------------|
| <b>Footer Menu</b>                                                                       |                       |                       |                       |              |                                                |
| Tampil Bendasarkan Top Menu :                                                            | $\sim$                |                       |                       |              | Add Menu                                       |
| <b>Ext. List Footer Meres</b>                                                            |                       |                       |                       |              |                                                |
| Show 10 v entries                                                                        |                       |                       | Search:               |              |                                                |
| No.<br><b>Top Manu</b>                                                                   | <b>Manu ID</b>        | Marya EN              | <b>Manu AR</b>        | Akcif        | <b>Actions</b>                                 |
| 1                                                                                        | <b>Hisma</b>          | Hisma                 | <b>Home</b>           | $V = 1$      | <b>PK</b>                                      |
|                                                                                          | Barrit a              | Berlin                | Barita.               | $V = 1$      | <b>A</b> M                                     |
|                                                                                          |                       | Muhammadiyah.         | <b>Muhammadiyah</b>   | $\mathbf{v}$ | <b>A</b> H                                     |
|                                                                                          | <b>Muhammadush</b>    |                       |                       |              |                                                |
|                                                                                          | Hidup Bermuhammadiyah | Hidup Bermuhammadiyah | Hidup Bermuhanmadiush | $V = 1$      |                                                |
|                                                                                          | Publicant             | <b>Publicant</b>      | Publikaci             | $V = 1$      |                                                |
|                                                                                          | Tokoh & Panutan       | Tokoh & Panutan       | Tokoh & Panutan       | $\mathbf{v}$ |                                                |
| $\bar{z}$<br>$\overline{a}$<br>$\overline{a}$<br>5<br>á<br>$\overline{r}$<br><b>Home</b> | <b>Tentang Kami</b>   | <b>Tentang Kani</b>   | <b>Tentung Kani</b>   | $V = 1$      | <b>A 30</b><br><b>AK</b><br><b>A 30</b><br>A H |

**Gambar 71.** List Footer Menu

Pada Form Input Footer Menu terdapat beberapa inputan seperti Nama Menu [ID-EN-AR], Content [ID-EN-AR], Link, Sebagai Sub menu dan status aktif. Dimana untuk form input footer menu terlihat seperti pada gambar berikut.

| <b>Setting</b><br>₽   |                          |                                                  |                          |             |                            |                              | <b><i>C</i></b> hefresh <b>El</b> bday |   |
|-----------------------|--------------------------|--------------------------------------------------|--------------------------|-------------|----------------------------|------------------------------|----------------------------------------|---|
| Input Footer Menu     |                          |                                                  |                          |             |                            |                              |                                        |   |
| Bahasa Indonesia      |                          | Bahasa Inggris                                   | Bahasa Arab              |             |                            |                              |                                        |   |
| Nama Menu ID          |                          |                                                  |                          |             |                            |                              |                                        |   |
| Content ID            |                          |                                                  |                          |             |                            |                              |                                        |   |
| <b>El Source</b>      |                          | $B$ $I$ $\equiv$ $\equiv$ $\equiv$ $\equiv$ Size | $\overline{\phantom{a}}$ | Format      | · EE . 2 3 3 3 3 5 3 6 9 9 |                              |                                        | ⊌ |
|                       |                          |                                                  |                          |             |                            |                              |                                        |   |
|                       |                          |                                                  |                          |             |                            |                              |                                        |   |
|                       |                          |                                                  |                          |             |                            |                              |                                        |   |
|                       |                          |                                                  |                          |             |                            |                              |                                        |   |
|                       |                          |                                                  |                          |             |                            |                              |                                        |   |
|                       |                          |                                                  |                          |             |                            |                              |                                        |   |
|                       |                          |                                                  |                          |             |                            |                              |                                        |   |
|                       |                          |                                                  |                          |             |                            |                              |                                        |   |
|                       |                          |                                                  |                          |             |                            |                              |                                        |   |
|                       |                          |                                                  |                          |             |                            |                              |                                        |   |
|                       |                          |                                                  |                          |             |                            |                              |                                        |   |
|                       |                          |                                                  |                          |             |                            |                              |                                        |   |
|                       |                          |                                                  |                          |             |                            |                              |                                        |   |
|                       |                          |                                                  |                          |             |                            |                              |                                        |   |
|                       |                          |                                                  |                          |             |                            |                              |                                        |   |
|                       |                          |                                                  |                          |             |                            |                              |                                        |   |
|                       |                          |                                                  |                          |             |                            |                              |                                        |   |
|                       |                          |                                                  |                          |             |                            |                              |                                        |   |
|                       |                          |                                                  |                          |             |                            |                              |                                        |   |
|                       |                          |                                                  |                          |             |                            |                              |                                        |   |
|                       |                          |                                                  |                          |             |                            |                              |                                        |   |
|                       |                          |                                                  |                          |             |                            |                              |                                        |   |
|                       |                          |                                                  |                          |             |                            |                              |                                        |   |
|                       |                          |                                                  |                          |             |                            |                              |                                        |   |
|                       |                          |                                                  |                          |             |                            |                              |                                        |   |
|                       |                          |                                                  |                          |             |                            |                              |                                        |   |
|                       |                          |                                                  |                          |             |                            |                              |                                        |   |
|                       |                          |                                                  |                          |             |                            |                              |                                        |   |
|                       | $\overline{\phantom{a}}$ |                                                  |                          |             |                            | Ex => http://www.example.com |                                        |   |
| Link                  |                          |                                                  |                          |             |                            |                              |                                        |   |
| Sebagai Sub Menu Bari | $\overline{\phantom{a}}$ | -Top Mens-                                       |                          | $\check{ }$ |                            |                              |                                        |   |
|                       |                          |                                                  |                          |             |                            |                              |                                        |   |
| AKTY                  | ÷                        | $\odot$ Y $\odot$ N                              |                          |             |                            |                              |                                        |   |

**Gambar 72.** Form Input Footer Menu

## 4. Static Variable

Menu Static Variable berisi variable static yang akan digunakan pada tampilan website seperti perubahan bahasa yang digunakan atau keterangan penting lainnya. Dalam penambahan Static variable baru klik pada button yang dilingkari "**Add Variable**" seperti yang terlihat pada gambar berikut.

| Setting<br>List Static Variable |              |                                                                                                    |                                                                                                    |                                                                                                    |              | B Refresh 国 Today |
|---------------------------------|--------------|----------------------------------------------------------------------------------------------------|----------------------------------------------------------------------------------------------------|----------------------------------------------------------------------------------------------------|--------------|-------------------|
| <b>Ex List Variable</b>         |              |                                                                                                    |                                                                                                    |                                                                                                    | Add Vamab    |                   |
| Show $1L \sim$ entries          |              |                                                                                                    |                                                                                                    | Search:                                                                                                    |              |                   |
| Last Update                     | Variable(S)  | Value ID                                                                                                    | Value EN                                                                                                    | Value AR                                                                                                    | Aktff        | Actions           |
| 2011-04-15<br>00:29:16          | vgagat       | Kode Yang Anda memasukkan salah                                                                                                    | You enter the wrong bods                                                                                                    | خت به حال رس حاطی،                                                                                              | $\sqrt{d}$   | $\sigma$ is       |
| 2011/04/12<br>1720:37           | to uka es-   | Jika kun entar al dan engandung<br>kata-kata yang tidak layak tampil oleh.<br>pongolola wobsito, maka kami akan<br>menghapus komentar anca | If your comment centains words<br>that are not elizible to appear<br>by the manager of the weesite.<br>then we reflice thre your<br>CORRECT. | رنا کان التعویٰ بحقوی علی الکتاب<br>التی البست مؤتمانه فاطهور عبل فزل<br>أرمتهن المباقرات تراسعهم وإزالة كملعلة | $x \neq 0$   | э х               |
| 2011-04-11<br>22:52:14          | va tikel.    | Artikel                                                                                                    | Article                                                                                                    | mys.                                                                                                    | $\sqrt{q^2}$ | ≥ x               |
| 2011/04 11<br>225 比者            | vartikoloat  | Katogori Artikol                                                                                                    | <b>Category Articles</b>                                                                                                    | Category Articles                                                                                               | y of         | eх                |
| 2011/04 11<br>1922/19           | vartikelt se | Tas Artikol                                                                                                    | Article Tass                                                                                                    | Article Tags                                                                                                    | $x \neq 0$   | P N               |
| 2011-04-06                      | vincerita    | Incels Berita                                                                                                    | News index                                                                                                    | عهوس الأحزار                                                                                                    | y of         | 夕日                |

**Gambar 73.** List Static Varibel

Pada Form Input Variable terdapat beberapa inputan seperti variable, Nilai dari variable [ID-EN-AR], dan status aktif. Dimana untuk form input static variable terlihat seperti pada gambar berikut.

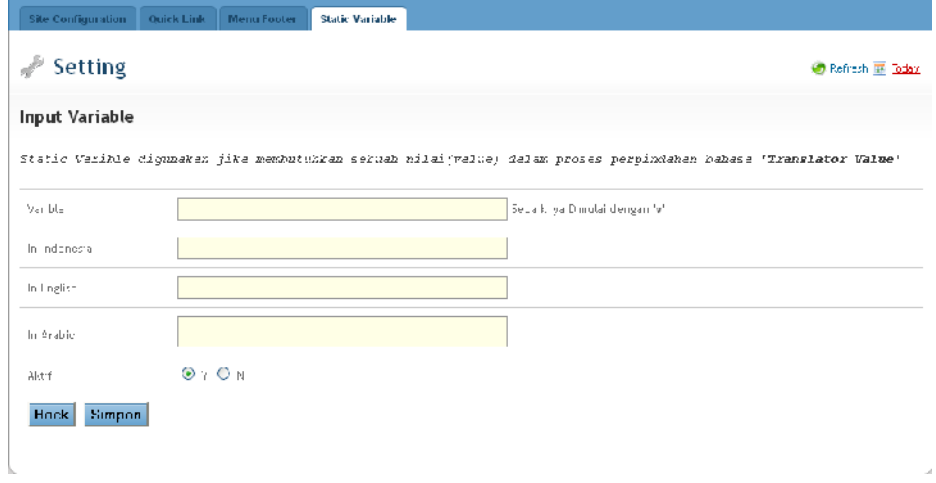

**Gambar 74.** Form Input Static variable